# **Conteúdo**

[1 - Apresentação](#page-3-0)

- [1.1 Descrição](#page-3-2)
- [1.2 Principais características de Design](#page-3-1)
- [1.3 Comentários](#page-4-0)
- [2 Instalação](#page-5-2)
	- [2.1 Instalação do software](#page-5-1)
	- [2.2 Modificando a configuração default](#page-5-0)
- [3 Operações Gerais](#page-6-2)
	- [3.1 Acesso as operações](#page-6-1)
	- [3.2 Comandos com o Mouse](#page-6-0)
		- [3.2.1 Comandos básicos](#page-7-1)
		- [3.2.2 Operações com blocos](#page-7-0)
	- [3.3 Seleção do tamanho da grade](#page-8-2)
	- [3.4 Ajuste do ZOOM](#page-8-1)
	- [3.5 Exibindo as Coordenadas do Cursor](#page-8-0)
	- [3.6 Comandos rápidos usando o teclado \("Hot Keys"\)](#page-9-1)
	- [3.7 Operações com blocos](#page-9-0)
	- [3.8 Opções da Barra de Menu](#page-10-0)
		- [3.8.1 Arquivos](#page-11-1)
		- [3.8.2 Preferências](#page-11-0)
		- [3.8.3 Dimensões](#page-12-3)
		- [3.8.4 Miscelânea](#page-12-2)
		- [3.8.5 Pos processo](#page-12-1)
		- [3.8.6 Visualização 3D](#page-12-0)
		- [3.8.7 Ajuda](#page-13-1)
	- [3.9 Comandos usando ícones da barra de ferramenta superior](#page-13-0)
	- [3.10 Comandos usando ícones da barra de ferramentas da direita](#page-14-0)
	- [3.11 Comando usando ícones da barra de ferramentas esquerda](#page-15-0)
	- [3.12 Janelas POP Up e edição rápida de elementos](#page-16-0)
- [4 Implementação do Esquemático](#page-22-1)
	- [4.1 Associando o Esquema ao Circuito Impresso](#page-22-0)
	- [4.2 Procedimento para criar o Circuito Impresso](#page-23-3)
	- [4.3 Procedimento para atualizar o Circuito Impresso](#page-23-2)
	- [4.4 Lendo netlist Carregando footprints Opções:](#page-23-1)
		- [4.4.1 Caixa de diálogo:](#page-23-0)
		- [4.4.2 Opções:](#page-24-1)
		- [4.4.3 Carregando novos footprints:](#page-24-0)
- [5 As camadas de trabalho](#page-26-3)
	- [5.1 Camadas de cobre](#page-26-2)
		- [5.1.1 Informações gerais:](#page-26-1)
		- [5.1.2 Seleção da quantidade de camadas:](#page-26-0)
	- [5.2 Camadas técnicas auxiliares](#page-27-1)
	- [5.3 Seleção da camada ativa:](#page-27-0)
		- [5.3.1 Seleção usando a barra de ferramentas superior:](#page-28-1)
		- [5.3.2 Seleção usando a janela Pop-Up:](#page-28-0)
	- [5.4 Seleção de camadas para Vias:](#page-29-0)
- [6 Criação/correção de uma placa](#page-32-2)
- [6.1 Criando uma placa](#page-32-1)
	- [6.1.1 Desenhando o contorno da placa](#page-32-0)
	- [6.1.2 Lendo a netlist gerada a partir do esquema](#page-33-0)
	- [6.2 Corrigindo uma placa](#page-34-1)
		- [6.2.1 Passos a seguir:](#page-34-0)
		- [6.2.2 Deletando trilhas incorretas:](#page-35-1)
		- [6.2.3 Componentes deletados:](#page-35-0)
		- [6.2.4 Módulos modificados:](#page-36-2)
		- [6.2.5 Opções avançadas seleção usando time stamps:](#page-36-1)
- [6.3 Troca direta para footprints já colocados na placa:](#page-36-0)
- [7 Posicionamento dos módulos](#page-38-2)
	- [7.1 Auxílio no Posicionamento](#page-38-1)
	- [7.2 Posicionamento Manual](#page-38-0)
- [7.3 Reorientação Geral do módulos](#page-39-1)
- [7.4 Distribuição Automática dos Módulos](#page-39-0)
- [7.5 Posicionamento Automático dos módulos](#page-40-1)
	- [7.5.1 Características do posicionador automático](#page-40-0)
	- [7.5.2 Preparação](#page-41-2)
	- [7.5.3 Auto posicionamento Interativo](#page-41-1)
- [7.5.4 Nota](#page-41-0)
- [8 Roteando PCBs](#page-44-2)
	- [8.1 Definições corrente:](#page-44-1)
	- [8.2 Opções Gerais.](#page-44-0)
	- [8.3 Escolhendo parametros de roteamento](#page-45-3)
		- [8.3.1 Parâmetros Globais.](#page-45-2)
		- [8.3.2 Parâmetros de Trilhas.](#page-45-1)
		- [8.3.3 Parâmetros de Vias.](#page-45-0)
	- [8.4 Dimensões típicas para diferentes classes de PCB](#page-46-4)
		- [8.4.1 Largura de Trilhas](#page-46-3)
		- [8.4.2 Isolamento](#page-46-2)
	- [8.5 Algumas combinações típicas](#page-46-1)
		- [8.5.1 'Rustica'](#page-46-0)
		- [8.5.2 'Standard'](#page-47-1)
	- [8.6 Roteamento Manual](#page-47-0)
		- [8.6.1 Ajuda quando criando trilhas:](#page-48-1)
			- [8.6.2 Criando trilhas:](#page-48-0)
			- [8.6.3 Insersão de Vias:](#page-49-1)
		- [8.6.4 Selecionar a largura da trilha](#page-49-0)
	- [8.7 Edição e correção de Trilha:](#page-50-2)
		- [8.7.1 Alterando uma trilha:](#page-50-1)
		- [8.7.2 Alterações Globais:](#page-50-0)
- [9 Criando zonas de cobre](#page-52-3)
	- [9.1 Seleção da Net:](#page-52-2)
	- [9.2 Criando a zona:](#page-52-1)
		- [9.2.1 Criando os limites da zone:](#page-52-0)
		- [9.2.2 Preenchendo a zona:](#page-54-0)
	- [9.3 Opções de Preenchimento:](#page-56-0)
		- [9.3.1 Modo de preenchimento.](#page-57-2)
		- [9.3.2 Isolamento](#page-57-1)
		- [9.3.3 Opções de Ilhas](#page-57-0)
		- [9.3.4 Parâmetros de alívio térmico:](#page-58-1)
		- [9.3.5 Escolha dos Parâmetros:](#page-58-0)
	- [9.4 Adicionando uma área de recorte dentro de uma zona:](#page-59-1)
	- [9.5 Editando contornos:](#page-59-0)
	- [9.6 Editando zona: parâmetros](#page-62-4)
	- [9.7 Preenchimento final de zonas.](#page-62-3)
	- [9.8 Mudança do nome da net de Zonas:](#page-62-2)
	- [9.9 Criando zonas em camadas técnicas:](#page-62-1)
	- [9.9.1 Criando os limites da zona:](#page-62-0)
- [10 Preparação dos arquivos para fabricação da PCB](#page-64-1)
	- [10.1 Preparativos finais](#page-64-0)
	- [10.2 Teste DRC final:](#page-65-0)
	- [10.3 Definindo as coordenadas de origem:](#page-66-0)
	- [10.4 Gerando arquivos para fotoplotagem](#page-67-0)
		- [10.4.1 Formato GERBER:](#page-68-3)
		- [10.4.2 Formato HPGL:](#page-68-2)
		- [10.4.3 Formato POSTSCRIPT:](#page-68-1)
	- [10.5 Ajustando o isolamento para a máscara de solda:](#page-68-0)
	- [10.6 Gerando Diagramas de Furação](#page-69-0)
	- [10.7 Gerando documentação de montagem:](#page-70-2)
	- [10.8 Geração do\(s\) arquivo\(s\) para insersão automática de componentes:](#page-70-1)
	- [10.9 Opções avançadas de traçado:](#page-70-0)
- [11 ModEdit: Gerenciando BIBLIOTECAS](#page-72-2)
	- [11.1 Visão geral do ModEdit](#page-72-1)
	- [11.2 ModEdit:](#page-72-0)
	- [11.3 Interface do usuário do ModEdit:](#page-73-0)

[11.4 - Barra de ferramenta principal do Modedit:](#page-74-0)

[11.5 - Criando um novo módulo:](#page-75-1)

[11.6 - Criando uma nova biblioteca:](#page-75-0)

- [11.7 Salvando um módulo na biblioteca ativa:](#page-76-3)
- [11.8 Transferindo um módulo de uma biblioteca para outra:](#page-76-2)
- [11.9 Salvando os módulos de um circuito na biblioteca atual:](#page-76-1)
- [11.10 Documentação para bibliotecas de módulos:](#page-76-0)
- [11.11 Documentando bibliotecas prática recomendada:](#page-77-0)
- [12 ModEdit: Criando/editando módulos](#page-79-3)

[12.1 - Visão geral.](#page-79-2)

[12.2 - Elementos dos Módulos.](#page-79-1)

[12.2.1 - Ilhas.](#page-79-0)

- [12.2.2 Contornos.](#page-80-3)
- [12.2.3 Campos.](#page-80-2)
- [12.3 Iniciando ModEdit e selecionando um módulo para editar.](#page-80-1)

[12.4 - Barras de ferramentas do Editor de Módulos:](#page-80-0)

- [12.4.1 Barra de ferramentas da direita edição](#page-81-1)
- [12.4.2 Barra de ferramentas da esquerda –apresentação](#page-81-0)
- [12.5 Menus de contexto.](#page-82-0)
- [12.6 O diálogo Propriedades do Módulo.](#page-83-0)
- [12.7 Criando um novo módulo.](#page-84-3)

[12.8 - Adicionando e editando ilhas.](#page-84-2)

- [12.8.1 Adicionando uma ilha.](#page-84-1)
	- [12.8.2 Definindo propriedades das ilhas.](#page-84-0)
		- [12.8.2.1 Parâmetro Offset:](#page-86-2)
		- [12.8.2.2 Parâmetro Delta \(ilhas trapezoidais:](#page-86-1)
- [12.9 Propriedade Campos.](#page-86-0)
- [12.10 Informação sobre posicionamento automático de módulos.](#page-87-1)
- [12.11 Atributos.](#page-87-0)
- [12.12 Documentando módulos nas bibliotecas](#page-88-0)
- [12.13 Gerenciando a visualização tri-dimensional \(3D\)](#page-89-0)
- [12.14 Salvando um módulo para a biblioteca ativa](#page-90-1)
- [12.15 Salvando um módulo para a Placa.](#page-90-0)

# **Conteúdo:**

### [1 - Apresentação](#page-3-0)

[1.1 - Descrição](#page-3-2)

- [1.2 Principais características de Design](#page-3-1)
- [1.3 Comentários](#page-4-0)

# <span id="page-3-0"></span>**1 - Apresentação**

# <span id="page-3-2"></span>**1.1 - Descrição**

PCBNEW é um poderoso programa para placas de circuito impresso, disponível para os sistemas operacionais LINUX e WINDOWS.

Este é usado em associação com o software de captura de esquema, programa EESCHEMA, o qual provê o arquivo *Netlist* - este descreve as conexões elétricas da PCB a ser desenvolvida. Um segundo programa,CVPCB, é usado para associar cada componente na Netlist produzida pelo EESCHEMA, para um módulo que é usado pelo PCBNEW. Isto pode ser feito interativamente ou automaticamente usando arquivos de equivalências.

PCBNEW gerencia bibliotecas de módulos. Cada módulo é um desenho do componente físico incluindo seu *footprint* – o layout das ilhas provendo as conexões para o componente. Os módulos requeridos são carregados automaticamente durante a leitura da *Netlist* produzida pelo CVPCB.

PCBNEW integra, automaticamente e imediatamente, qualquer modificação do circuito, pela remoção de qualquer trilha errada, adição de novos componentes, ou modificando qualquer valor (e sob certas condições, qualquer referência) de velhos ou novos módulos, de acordo com as conexões elétricas apresentadas no esquema.

PCBNEW provê a apresentação das linhas de nets, uma linha de referência conectando as ilhas dos módulos que são conectados no esquemático. Estas conexões movem-se dinamicamente quando trilhas e módulos são movimentados.

PCBNEW tem ativo um Checador de Regras de Design - **Design Rules Check** (DRC) o qual indica automaticamente qualquer erro no layout de trilhas em tempo real.

PCBNEW pode gerar automaticamente planos de cobre, com ou sem terminações térmicas nas ilhas. PCBNEW tem um simples mas efetivo **autoroteador** para auxiliar na produção do circuito.

Exporta/Importa no formato *SPECCTRA dsn* possibilitando o uso de autoroteadores avançados. PCBNEW provê opções específicas para a produção de circuitos de **ultra alta frequência** (como as ilhas trapezoidais e formas complexas, layout automático de bobinas no circuito impresso…). PCBNEW apresenta os elementos (trilhas, ilhas, textos, desenhos…) com o tamanho atual e de acordo com as preferencias personalizadas:

- apresentação em modo cheio ou contorno
- apresentação do isolamentos de trilhas/ilhas...

# <span id="page-3-1"></span>**1.2 - Principais características de Design**

PCBNEW utiliza uma resolução interna de 1/10000 de polegada.

PCBNEW trabalha em 16 camadas de cobre, mais 12 camadas técnicas (silk screen, máscara de solda, adesivo de componentes, pasta de solda, desenhos e comentários…) e gerencia em tempo real as linhas de referencias (rats nest) das trilhas que faltam.

A apresentação dos elementos do PCB (trilhas, ilhas, textos, desenhos…) podem ser customizados:

- Em cheio ou contorno.
- Com ou sem isolamento de trilhas.
- Ocultar certos elementos (camadas de cobre, camadas técnicas, zonas de cobre, módulos...), o que é muito útil para circuitos de alta densidade multi-camadas

Para circuitos complexos, a apresentação de camadas, zonas, componentes, podem ser removidas de um modo seletivo para uma melhor legibilidade da tela.

Módulos podem ser rotacionados em **qualquer ângulo**, com passos de 0,1 grau.

Ilhas podem ser redondas, retangulares, ovais ou trapezoidais (a última é necessária para a produção de circuitos de ultra alta frequência). Em adição, diversas ilhas básicas podem ser agrupadas.

Ambos os tamanhos de cada ilha. E as camadas onde elas aparecem., podem ser ajustadas. A furação dos buracos podem ser deslocadas.

PCBNEW pode gerar planos de cobre automaticamente, com geração automática de terminais térmicos

### **Apresentação Pcbnew**

ao redor das ilhas envolvidas.

O Editor de Módulos pode ser acessado a partir da barra de ferramentas do PCBNEW. O Editor possibilita a criação ou modificação de um módulo a partir da PCB ou uma biblioteca e então salvá-lo. Um módulo salvo para a PCB pode ser subsequentemente salvo para uma biblioteca. Em adição, todos os módulos da PCB podem ser salvos para uma biblioteca pela criação de um **arquivo de footprint**. PCBNEW gera por um modo extremamente simples todos os documentos necessários:

- Arquivos para Plotters no formato GERBER
- Arquivos para furação no formato EXCELLON e diagramas de furação
- Arquivos para desenho e furação em formato HPGL
- Arquivos para desenho e furação em formato POSTSCRIPT
- Impressão Local.

### <span id="page-4-0"></span>**1.3 - Comentários**

PCBNEW requer um **mouse de 3 botões** (o 3o botão não é estritamente necessário, mas extremamente útil para muitos comandos).

Finalmente, deve ter sido notado que a ferramenta de diagramação Eeschema e CVPCB são necessários para criar as netlists requeridas.

# **Conteúdo:**

[2 - Instalação](#page-5-2) [2.1 - Instalação do software](#page-5-1) [2.2 - Modificando a configuração default](#page-5-0)

# <span id="page-5-2"></span>**2 - Instalação**

# <span id="page-5-1"></span>**2.1 - Instalação do software**

O procedimento de instalação é descrito na documentação do **kicad**.

# <span id="page-5-0"></span>**2.2 - Modificando a configuração default**

O arquivo de configuração default: **kicad.pro** é provido em **kicad/share/template**. Este é usado como configuração inicial para todos os novos projetos.

Este arquivo de configuração pode ser modificado. Geralmente para alterar a lista de bibliotecas.

Para fazer isso:

- Inicie o Pcbnew usando a kicad ou diretamente (alguma coisa semelhante a c:\kicad\bin\pcbnew.exe). (Linux: rode **/usr/local/kicad/bin/kicad** ou **/usr/local/kicad/bin/pcbnew** se os arquivos binários estiverem em /usr/local/kicad/bin).
- Selecione Preferências Bibliotecas e Diretórios.
- Edite como desejar.
- **Salve a configuração modificada** (Salvar Cfg) para **kicad/share/template/kicad.pro.**

# **Conteúdo:**

[3 - Operações Gerais](#page-6-2)

- [3.1 Acesso as operações](#page-6-1)
- [3.2 Comandos com o Mouse](#page-6-0)
	- [3.2.1 Comandos básicos](#page-7-1)
	- [3.2.2 Operações com blocos](#page-7-0)
- [3.3 Seleção do tamanho da grade](#page-8-2)
- [3.4 Ajuste do ZOOM](#page-8-1)
- [3.5 Exibindo as Coordenadas do Cursor](#page-8-0)
- [3.6 Comandos rápidos usando o teclado \("Hot Keys"\)](#page-9-1)
- [3.7 Operações com blocos](#page-7-0)
- [3.8 Opções da Barra de Menu](#page-10-0)
	- [3.8.1 Arquivos](#page-11-1)
	- [3.8.2 Preferências](#page-11-0)
	- [3.8.3 Dimensões](#page-12-3)
	- [3.8.4 Miscelânea](#page-12-2)
	- [3.8.5 Pos processo](#page-12-1)
	- [3.8.6 Visualização 3D](#page-12-0)
	- [3.8.7 Ajuda](#page-13-1)
- [3.9 Comandos usando ícones da barra de ferramenta superior](#page-13-0)
- [3.10 Comandos usando ícones da barra de ferramentas da direita](#page-14-0)
- [3.11 Comando usando ícones da barra de ferramentas esquerda](#page-15-0)
- [3.12 Janelas POP Up e edição rápida de elementos](#page-16-0)

# <span id="page-6-2"></span>**3 - Operações Gerais**

# <span id="page-6-1"></span>**3.1 - Acesso as operações**

As várias operações podem ser acessadas usando:

- a barra de menu (topo da tela).
- os ícones no topo da tela (comandos gerais)
- os ícones na direita da tela (comandos específicos ou "**Ferramentas**")
- os ícones na esquerda da tela (Opções de apresentação)
- os botões do mouse (provem menus de opções). **Nota:**

*O botão direito do mouse ativa um Menu POP Up cujo conteúdo depende do tipo de elemento sob o cursor (Zoom, grade e edição do elemento).*

- O teclado (teclas de funções **F1**, **F2**, **F3**, **F4**, **Shift**, **Delete, +, Page Up, Page Down** e barra de "**espaço**").
	- **Nota:**

a tecla *"Escape" geralmente cancela uma operação em progresso*.

As imagens a seguir ilustram algumas das possibilidades de acessos as operações:

# <span id="page-6-0"></span>**3.2 - Comandos com o Mouse**

| D:/KiCad/projetos/an689/an689.brd                                                                                                    | $\Box$ o $\times$                                                                     |  |  |
|----------------------------------------------------------------------------------------------------|---------------------------------------------------------------------------------------|--|--|
| Arquivo Preferências<br>Dimensões Miscelâneas<br>Visualização 3D<br>Postprocess<br>Ajuda                                                                                                    |                                                                                       |  |  |
| 蠶井<br>40<br>ଷାଷାଣ<br>ना∤<br>⊞<br>艩<br>鬪<br>⋖<br>Q<br>Q<br>ľZ.<br>Cobre (Page Up)                                                                                                    | $\circ$                                                                               |  |  |
| Via 1,801<br>Grade 0,127<br>Trilha 1,001<br>Æ,                                                                                                    |                                                                                       |  |  |
| ×<br>医三人工<br>$\mathbb{R}$<br>⊺ि<br>G<br>7 ©<br>Footprint C3 (Componente)<br>$\begin{smallmatrix}0&&0\\&0\\0&&0\end{smallmatrix}$<br>မြို့ Mover Módulo (M)<br>将 Arrastar (G)<br>$\mathbb{R}$<br>မြို့ Selecionar e Mover Footprint (T)<br>& Rotacionar + (R)<br>⊻<br>Selecionar Camada de Trabalho<br>& Rotacionar -<br>$\overline{\circ}$<br>$\mathbf Q$ Centrar<br>ID Inverter (F)<br><b>Q</b> Mais Zoom<br>s<br>설<br><b>Ø</b> Editar<br>Q Menos Zoom<br>Deletar Módulo<br>्रि Selecionar Zoom<br>Automático<br>mb<br>A Redesenhar<br><b>Ex</b> Selecionar grade<br>X Fechar<br>٠<br>$\overline{\text{C3}}$<br>Módulo<br>Ilhas<br>Stat<br>Netlist:<br>Camada<br>Orientar | R<br>î,<br>⊙<br>$\overline{\mathfrak{D}}$<br>Ĥ<br>$\hat{\mathbf{e}}$<br>Í<br>햐<br>Mod |  |  |
| $27\_pF$<br>/4890C99E<br>90,0<br>C1<br>Componente<br>2                                                                                                    | discr                                                                                 |  |  |
| $Z$ 44<br>$x - 18,872$ y -4,374<br>X 87,249 Y 67,945<br>mm                                                                                                    |                                                                                       |  |  |

<span id="page-7-1"></span>**3.2.1 - Comandos básicos**

### **- Botão Esquerdo:**

- Clique simples apresenta as características do elemento ou texto sob o cursor na barra de status inferior.
- Clique duplo apresenta o editor ( se o elemento for editável) do elemento sob o cursor.

### **- Botão do Centro/Roda:**

● Zoom rápido.

A operação de zoom rápido só está disponível em mouses de 3 botões, consequentemente esta é a vantagem sobre um mouse de 2 botões. Segure o botão do centro pressionado e desenhe um retângulo demarcando a área para zoom.

Girando a roda do mouse, aumenta e diminui o zoom.

### **- Botão Direito:**

● Apresenta um Menu Pop-up

### <span id="page-7-0"></span>**3.2.2 - Operações com blocos**

Operações de mover, inverter (espelhar), copiar, rotacionar e deletar um bloco estão todas disponíveis no menu pop-up. Em adição, pode ser aplicado zoom na área demarcada pelo bloco. O quadro de trabalho do bloco é traçado movendo o mouse enquanto se mantém pressionado o botão

esquerdo do mouse. A operação é executada ao liberar o botão.

Mantendo pressionada uma das teclas "Shift" ou "Ctrl", ou ambas "Shflt e Ctrl" juntas, enquanto o bloco é demarcado, a operação inverter, rotacionar ou deletar é selecionada automaticamente conforme a tabela a seguir:

### *Sumário dos Comandos:*

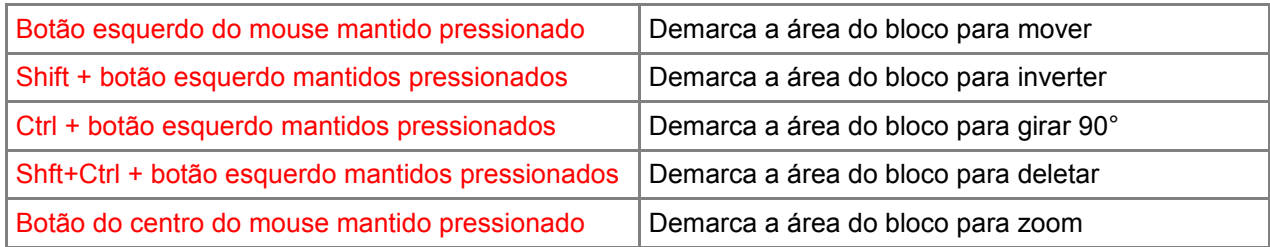

Quando movendo um bloco:

- Mova o bloco para a nova posição e clique com o botão esquerdo do mouse para colocar os elementos.
- Para cancelar a operação use o botão direito do mouse e selecione Cancelar Bloco no Menu (ou pressione a tecla Esc).

Alternativamente, se nenhuma tecla é pressionada quando desenhando o bloco, use o botão direito do mouse para apresentar o menu pop-up e selecione a operação desejada.

Para cada operação com bloco uma janela de seleção possibilita limitar a ação para somente alguns elementos.

# <span id="page-8-2"></span>**3.3 - Seleção do tamanho da grade**

O cursor durante o layout dos elementos move-se em uma grade, a apresentação da grade pode ser ligada ou desligada usando o ícone na barra de ferramentas da esquerda.

Qualquer um dos tamanhos pré-definidos de grade, ou um definido pelo usuário, pode ser escolhido usando a janela pop-up, ou no seletor drop-down na barra de ferramentas no topo da tela. O tamanho da grade definida pelo usuário é configurado usando a barra de menu Dimensões – Tamanho da grade do usuário.

# <span id="page-8-1"></span>**3.4 - Ajuste do ZOOM**

Para mudar o "ZOOM":

- Abrir a janela POP-Up (usando o botão direito do mouse) e selecionar o zoom desejado.
- Ou usar as teclas de funções:
	- F1: Aumentar (mais zoom)
	- F2: Reduzir (menos zoom)
	- F3: Redesenhar a tela
	- F4: Centralizar a visão na posição corrente do cursor
- Ou girar a roda do mouse.
- Ou manter pressionado o botão do centro do mouse e desenhar um retângulo na área desejada para zoom.

### <span id="page-8-0"></span>**3.5 - Exibindo as Coordenadas do Cursor**

As coordenadas do cursor são apresentadas em polegas (polegadas ou ") ou milímetros (mm) conforme selecionado usando os ícones 'I' ou 'mm' na barra de ferramentas esquerda.

Independente da unidade selecionada, PCBNEW sempre trabalha internamente com uma precisão de 1/10,000 de polegada.

A barra de status na parte inferior da tela fornece:

- A definição do zoom corrente.
- A posição absoluta do cursor.
- A posição relativa do cursor. **Nota: as coordenadas relativas (x,y) podem ser definidas para**

### **0,0 em qualquer local pressionando a barra de espaço.** A posição do cursor é então apresentada relativa a este novo local.

Em adição a posição relativa do cursor, pode ser apresentada a coordenada polar (raio + ângulo. Isto pode ser ligado e desligado usando o ícone na barra de ferramentas da esquerda.

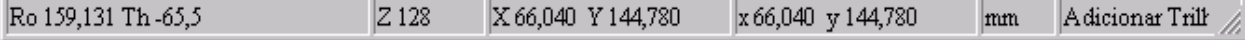

# <span id="page-9-1"></span>**3.6 - Comandos rápidos usando o teclado ("Hot Keys")**

Certos comandos são acessíveis diretamente com o teclado (a seleção pode ser em maiúsculas ou minúsculas). As opções são:

- **Delete** (ou Del): Deleta um Módulo ou trilha (somente se a ferramenta Módulo ou a ferramenta trilha estiver ativa)
- **V,** se a ferramenta trilha estiver ativa Alterna entre as camadas de trabalho (Componente <> Cobre) ou coloca uma via, se uma trilha estiver em progresso.
- **R**: Rotaciona um módulo
- **S**: Alterna o módulo para a camada oposta (Componente <> Cobre)
- **M**: Move o módulo (clicando com o botão esquerdo do mouse aplica o módulo).
- **G**: Arrasta o módulo (clicando com o botão esquerdo do mouse aplica o módulo).**Atenção, ao arrastar um módulo, todas as trilhas conectadas ao mesmo irão acompanhá-lo, porém a ferramenta DRC não estará ativa, ou seja, as trilhas devem ser revistas para evitar problemas, pois as regras de isolamento não serão consideradas!!!!**
- **+** e **-**: Ativa a camada = próxima ou prévia camada.
- « **Page Up** » Ativa camada = componente.
- « **Page Down** » Ativa camada = cobre.

# <span id="page-9-0"></span>**3.7 - Operações com blocos**

Operações de mover, inverter (espelhar), copiar, colar e deletar um bloco estão disponíveis no menu pop-up . Em adição pode-se aplicar zoom a área delimitada do bloco.

O quadro do bloco é traçado movendo o mouse enquanto se mantém o botão esquerdo pressionado. A operação terminada ao soltar o botão

Mantendo pressionada uma das teclas "**Shi**f" ou "**Ctrl**", ou ambas as teclas "**Shift**" e "**Ctrl**", enquanto o bloco é desenhado, a operação inverter, rotacionar ou deletar é automaticamente selecionada conforme a tabela apresentada a seguir:

*Sumário dos comandos:*

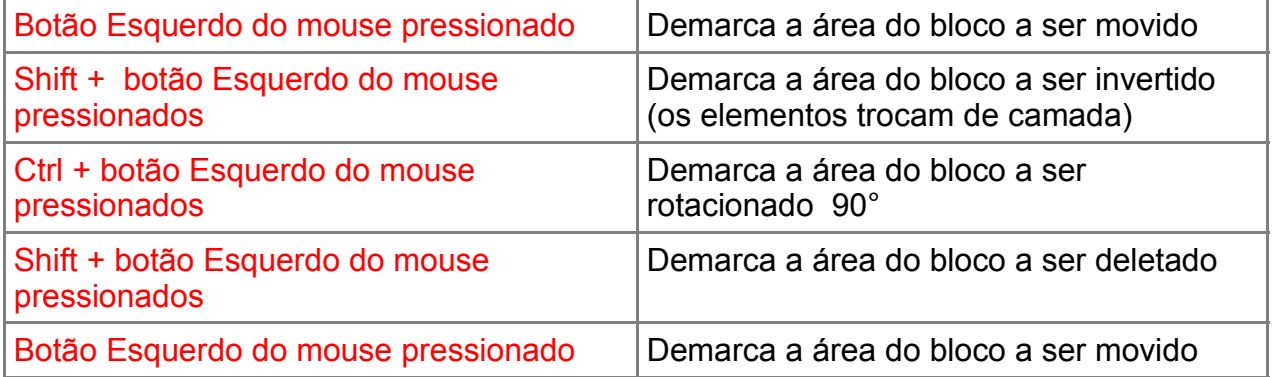

Para mover um bloco:

- Mover o bloco para a nova posição e pressionar o botão esquerdo do mouse para colocar os elementos.

- Para cancelar a operação, use o botão direito do mouse e selecione **Cancelar Bloco** no menu pop-up ( ou pressione a tecla **ESC**).

Se nenhuma tecla é pressionada quando demarcar um bloco, uma alternativa é pressionar o botão

direito do mouse para apresentar o menu pop-up e selecionar a operação desejada.

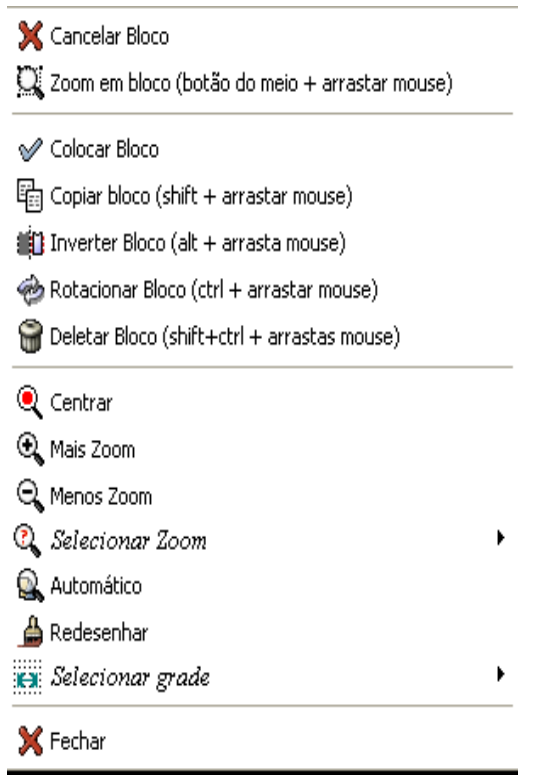

Para cada operação com blocos, um diálogo permite selecionar/limitar a ação a somente alguns elementos dentro do bloco selecionado.

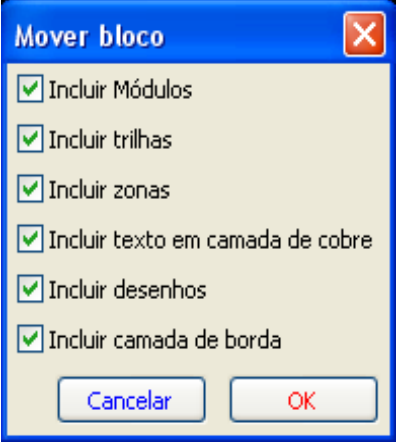

# <span id="page-10-0"></span>**3.8 - Opções da Barra de Menu**

A barra de menu prove acesso aos arquivos (ler e salvar), opções de configurações, impressão, plotagem e arquivos de ajuda.

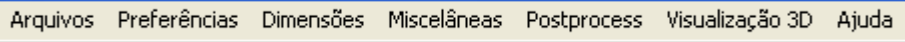

<span id="page-11-1"></span>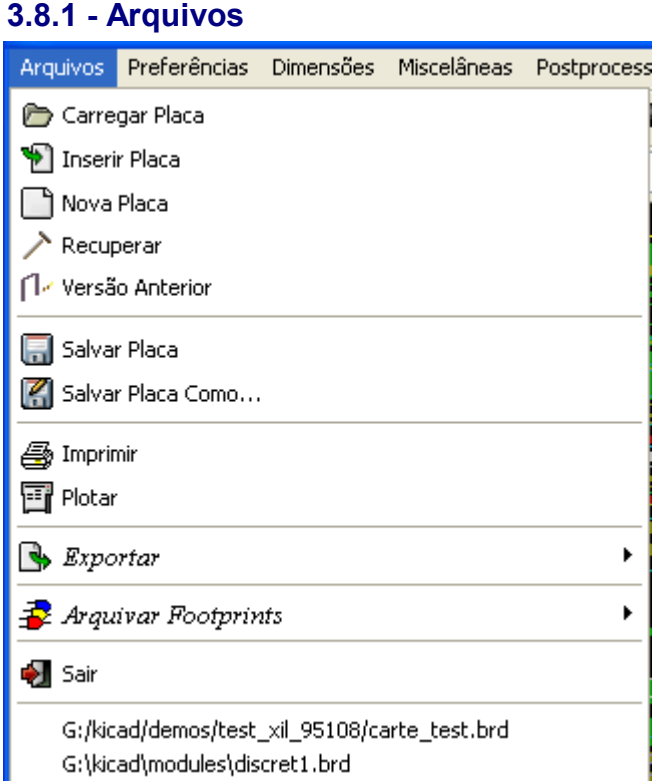

Permite ler e salvar arquivos das placas, como também imprimir e plotar as placas. Também habilita exportar (com o formato GenCAD 1.4) o circuito para usar com testadores automáticos.

# <span id="page-11-0"></span>**3.8.2 - Preferências**

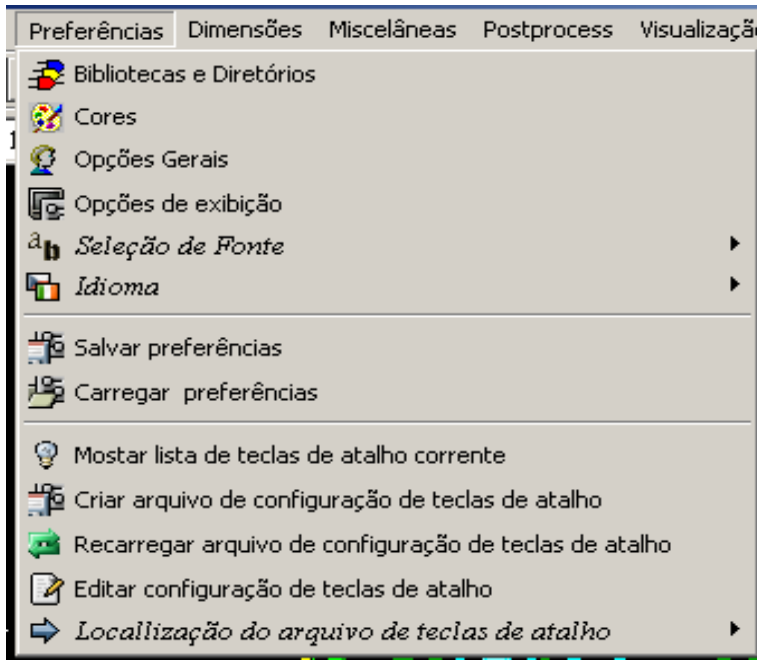

# Permite:

- Selecionar as bibliotecas de módulos.
- Escolher as cores para apresentar camadas e outros elementos. Também permite ligar e desligar a apresentação de elementos.
- Gerenciamento de opções gerais (unidades, número de camadas, etc.).
- Gerenciamento de outras opções de apresentação.
- Criação, edição (e recarga) do arquivo de teclas de atalhos.

## **3.8.3 - Dimensões**

<span id="page-12-3"></span>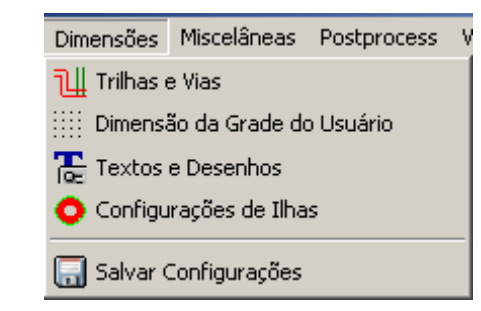

Permite o ajuste de:

- Largura de trilhas e tipos e tamanhos de vias.
- Tamanho da grade do usuário.
- Tamanho dos textos e largura de linhas para desenhos.
- Dimensões e características de ilhas.

### **3.8.4 - Miscelânea**

<span id="page-12-2"></span>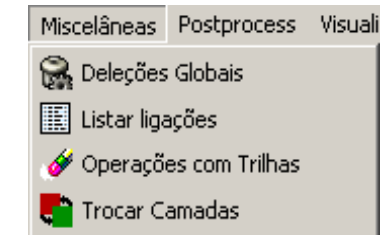

Prove acesso para:

- Deleção Global de elementos.
- Listagem de ligações (Nets).
- Operações com trilhas, deleção de trilhas redundantes, etc.
- Trocar elementos entre camadas.

### **3.8.5 - Pos processo**

<span id="page-12-1"></span>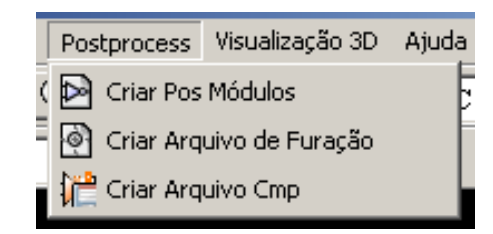

Permite a criação dos seguintes arquivos:

- Posicionamento de Componentes (para posicionamento automático).
- Furação.
- Associação de componentes/módulos (normalmente gerado por CVPCB).

### <span id="page-12-0"></span>**3.8.6 - Visualização 3D**

Ativa o visualizador 3D, apresentado a placa em 3 dimensões, ex:

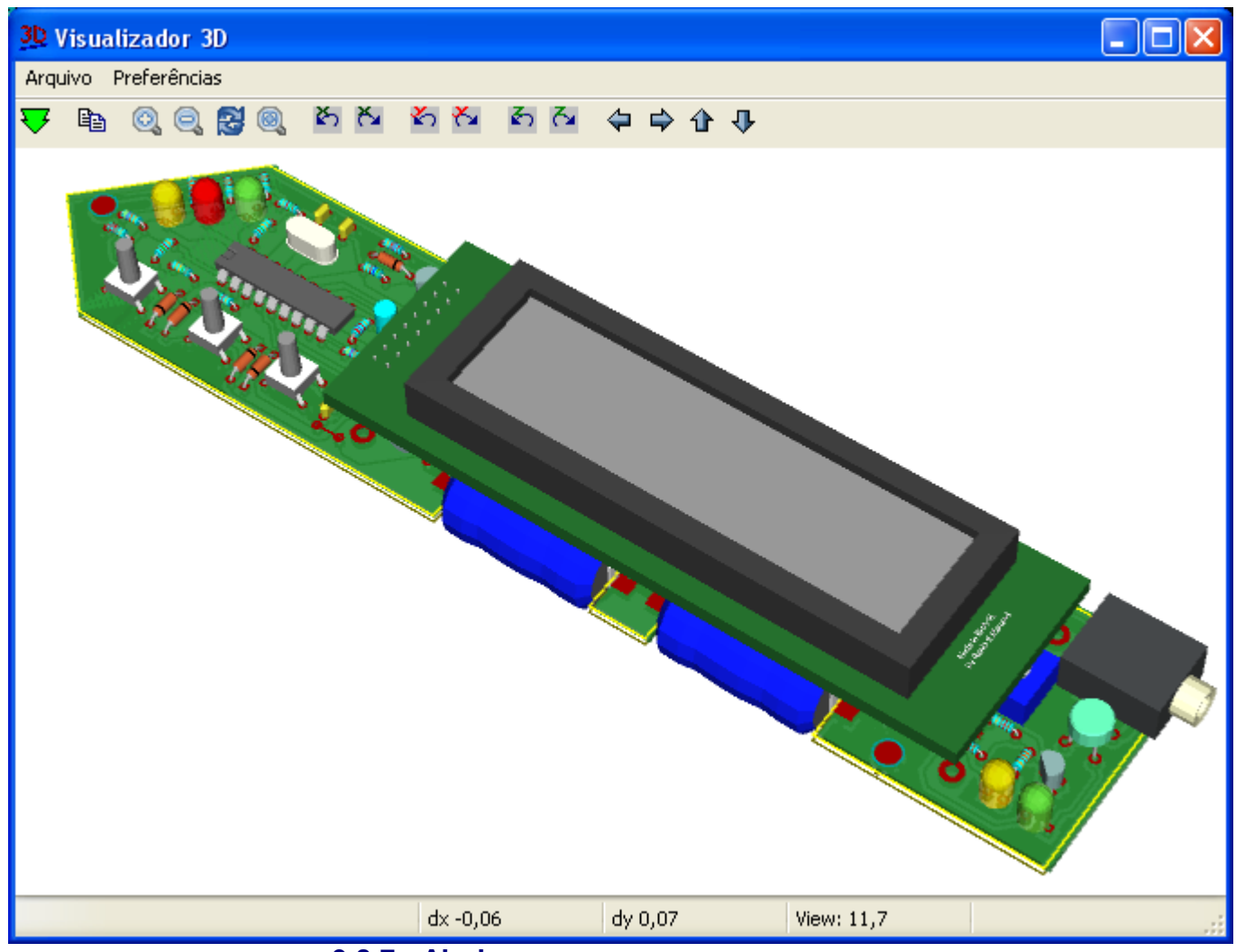

<span id="page-13-1"></span>**3.8.7 - Ajuda**

Prove acesso ao arquivo de ajuda e informação de versão (Sobre Pcbnew).

# <span id="page-13-0"></span>**3.9 - Comandos usando ícones da barra de ferramenta superior**

Esta barra de ferramentas fornece acesso as principais funções do PCBNEW.

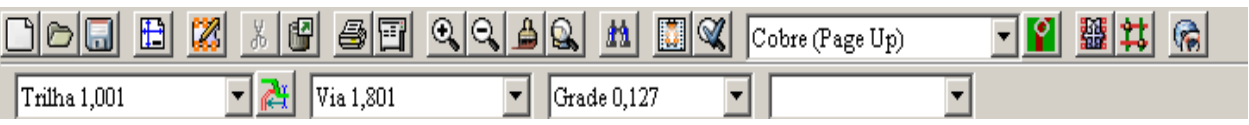

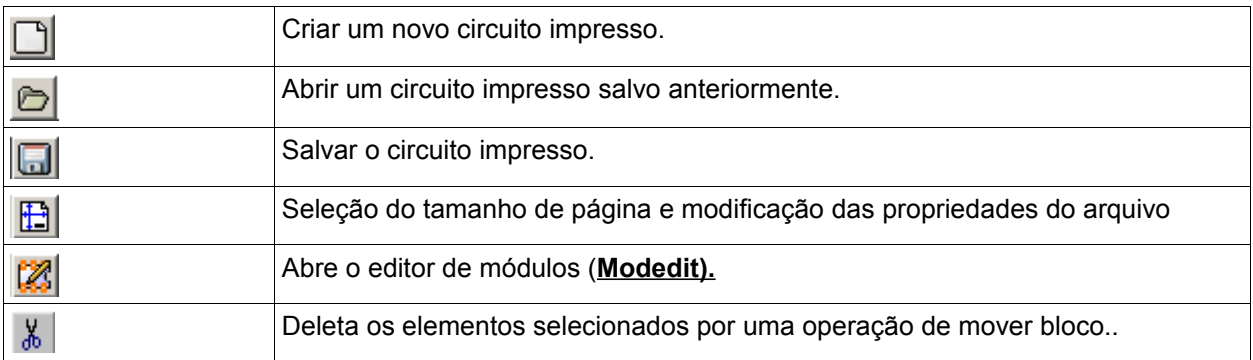

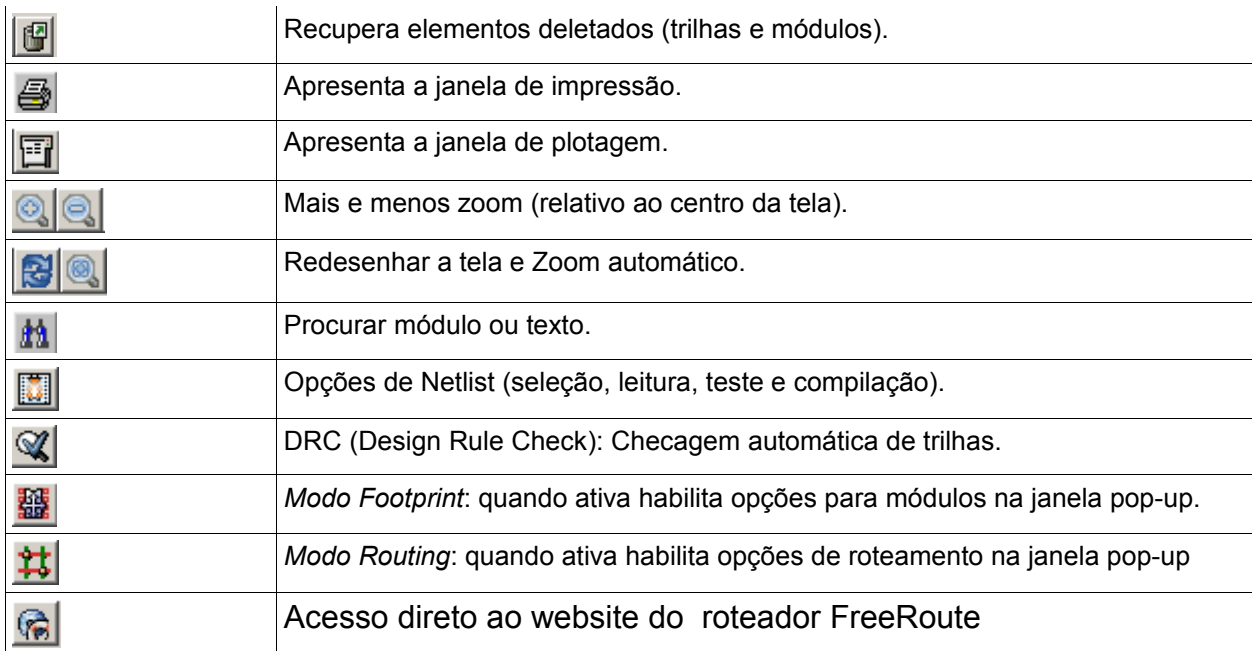

# Barra de ferramentas auxiliar:

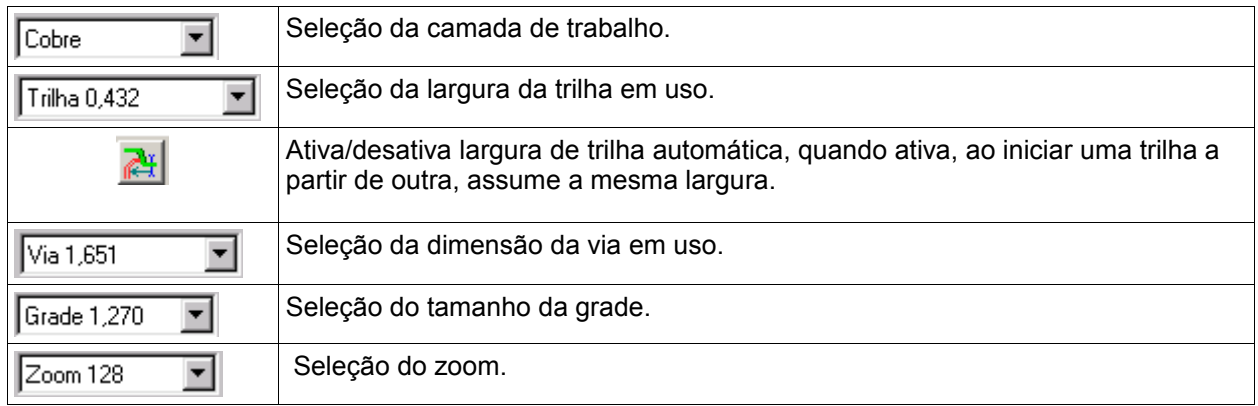

# <span id="page-14-0"></span>**3.10 - Comandos usando ícones da barra de ferramentas da direita**

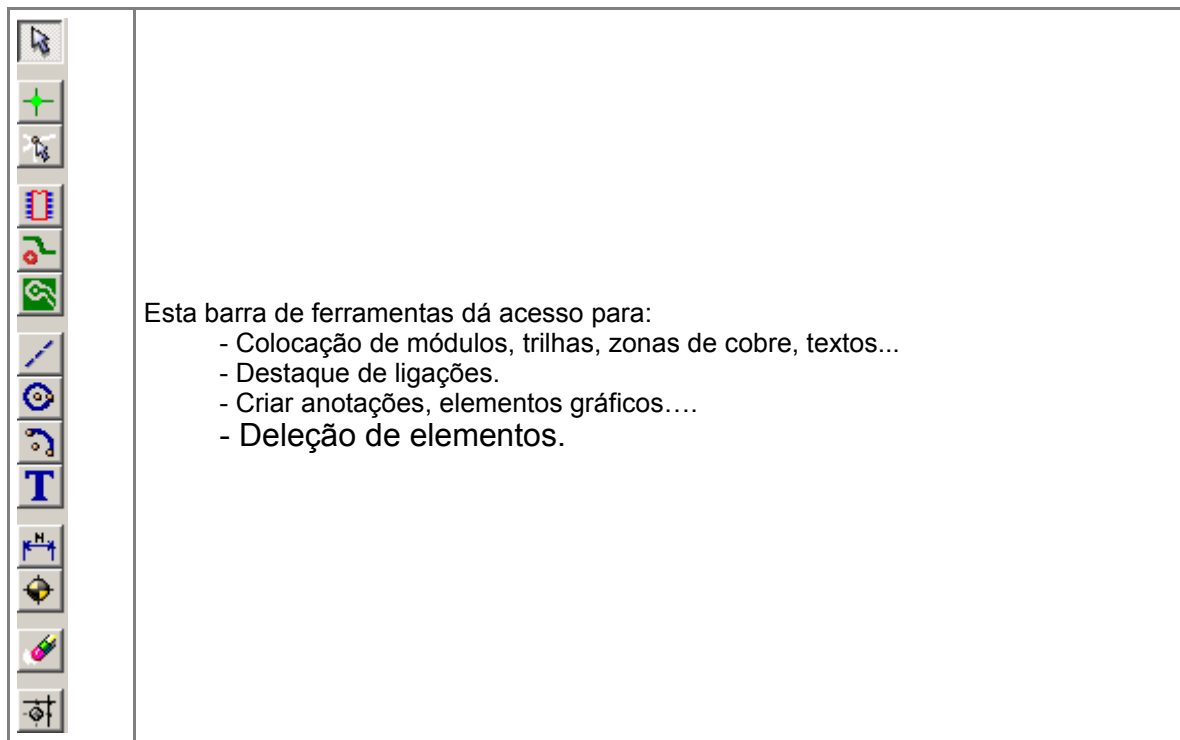

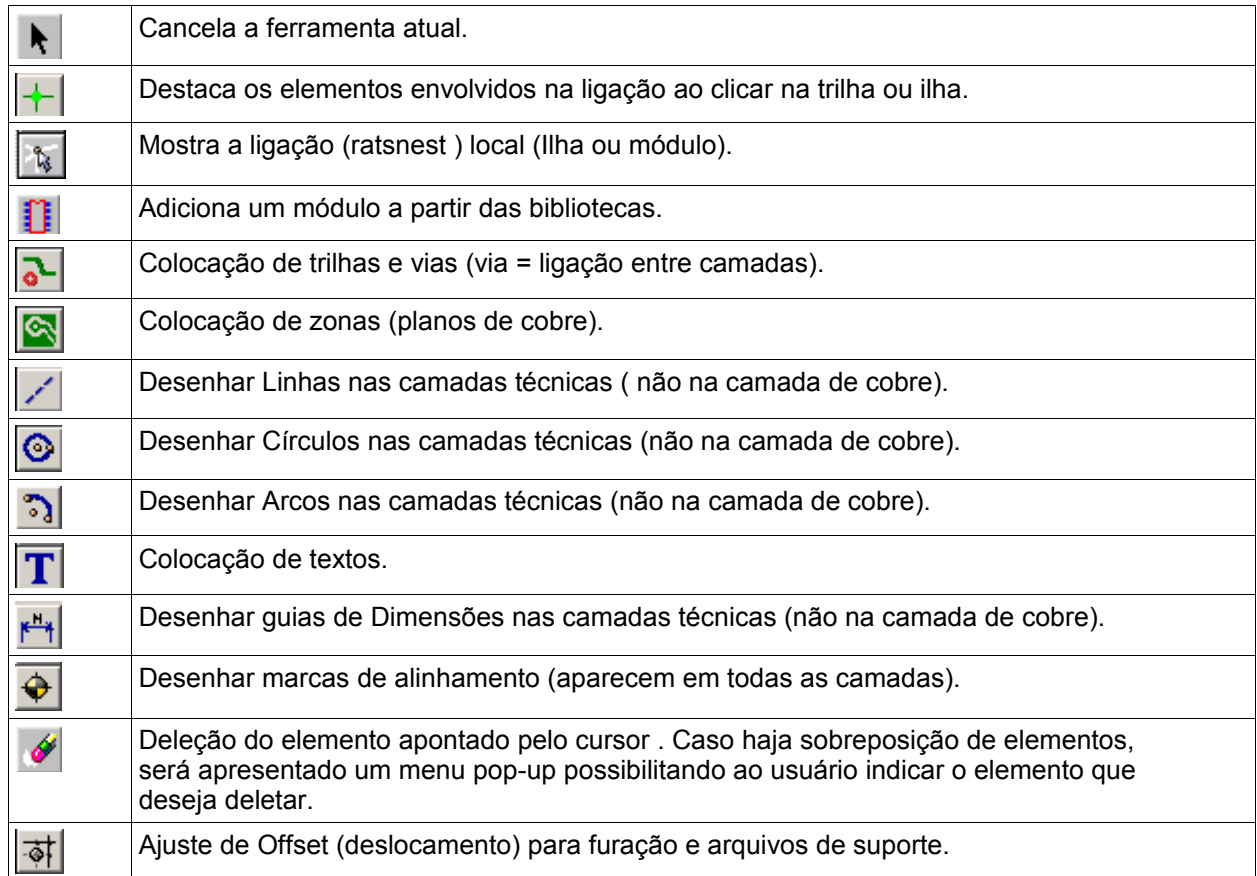

# <span id="page-15-0"></span>**3.11 - Comando usando ícones da barra de ferramentas esquerda**

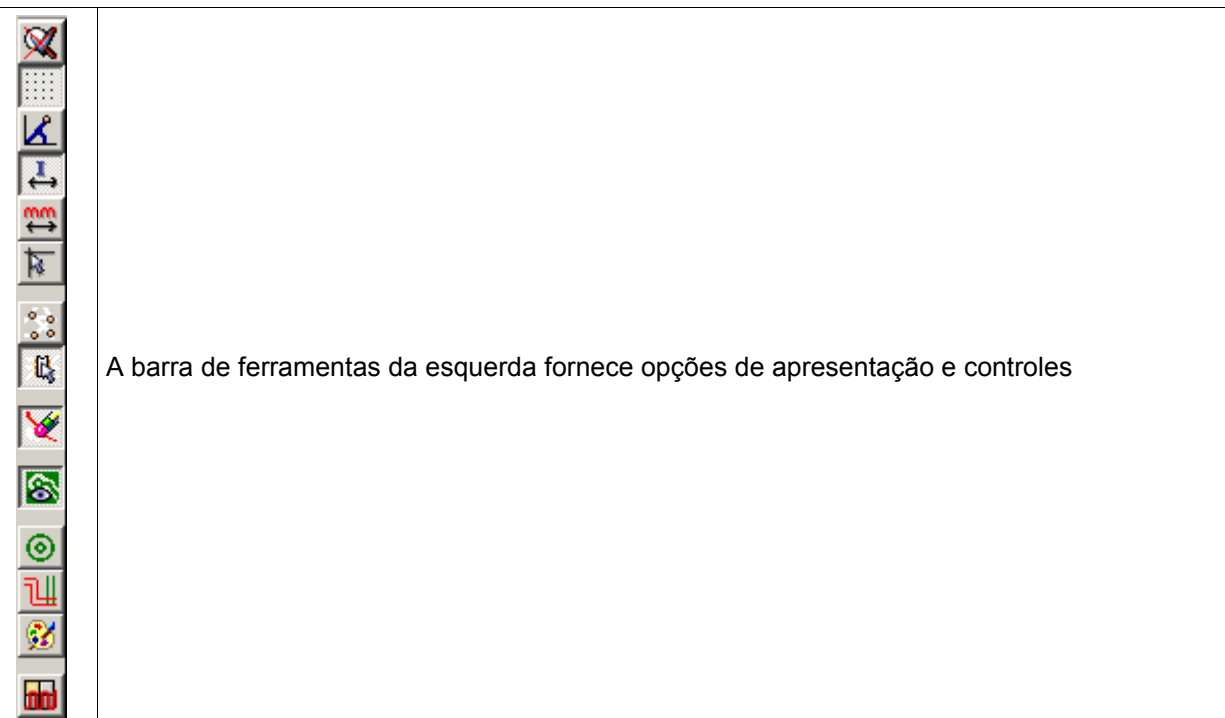

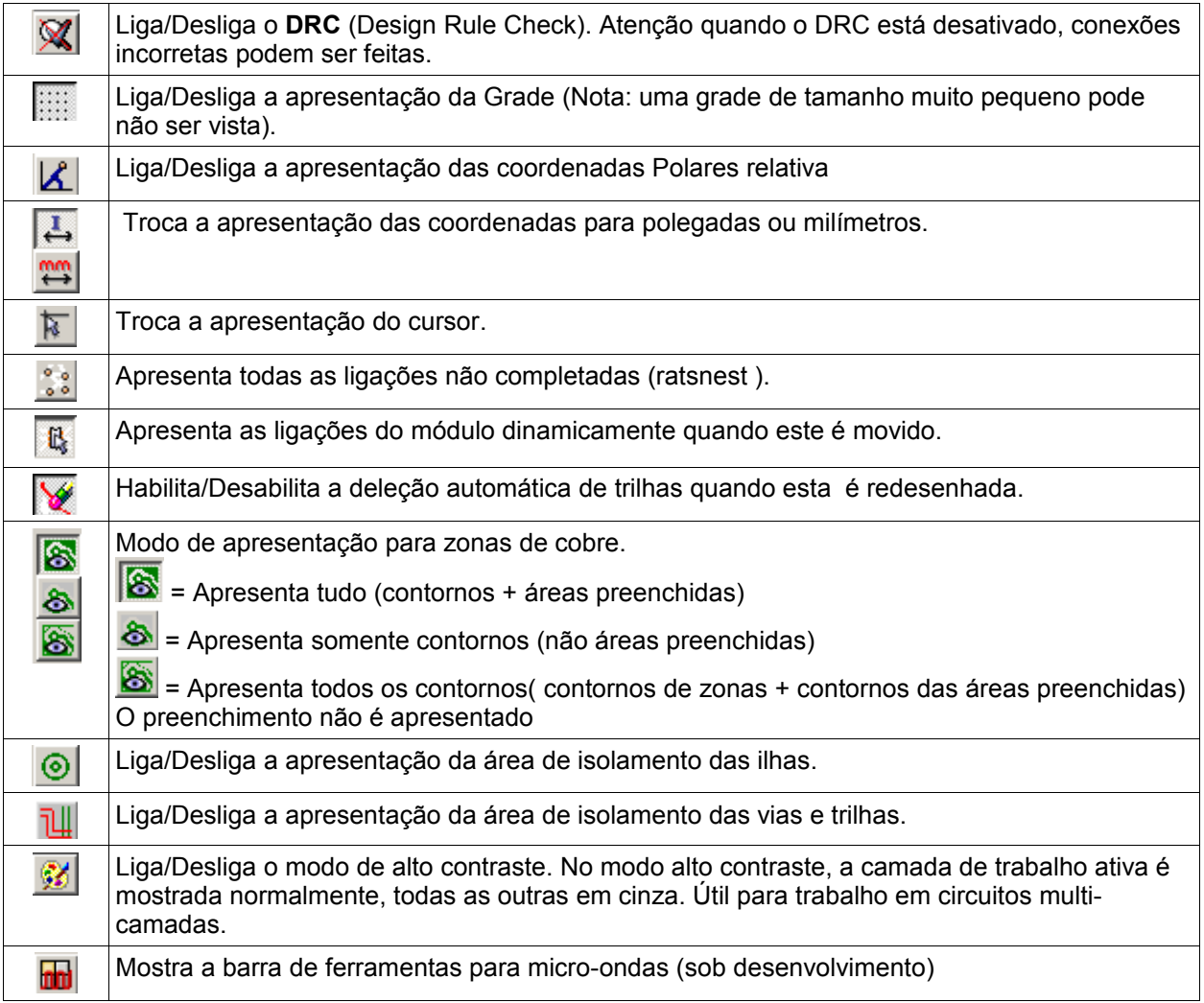

# <span id="page-16-0"></span>**3.12 - Janelas POP Up e edição rápida de elementos**

Um clique com o botão direito do mouse revela um menu pop-up cujo conteúdo depende do elemento apontado pelo cursor.

Estes dão acesso imediato a :

- Alterar a apresentação (centralizar a visão no cursor, mais ou menos zoom ou selecionar zoom).
- Definir o tamanho da grade.
- Adicionalmente um clique com o botão direito em um elemento ativa a edição dos parâmetros usualmente mais alterados do elemento.

As imagens a seguir mostram os menus pop-up:

- 1. sem elemento selecionado.
- 2. com uma trilha selecionada.
- 3. Com um módulo selecionado.
- 4. Com um nó (junção de segmentos de trilhas) selecionado.

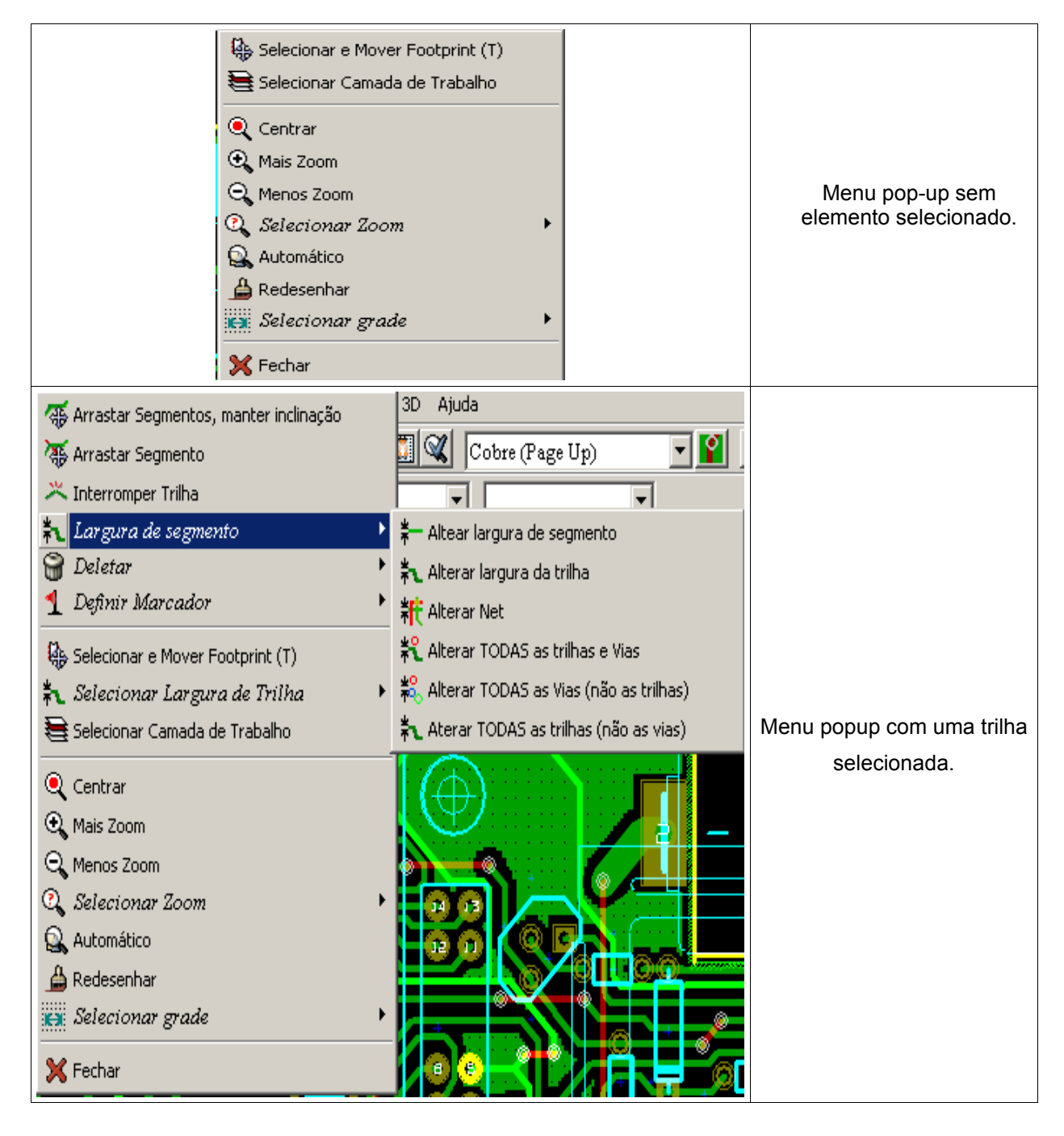

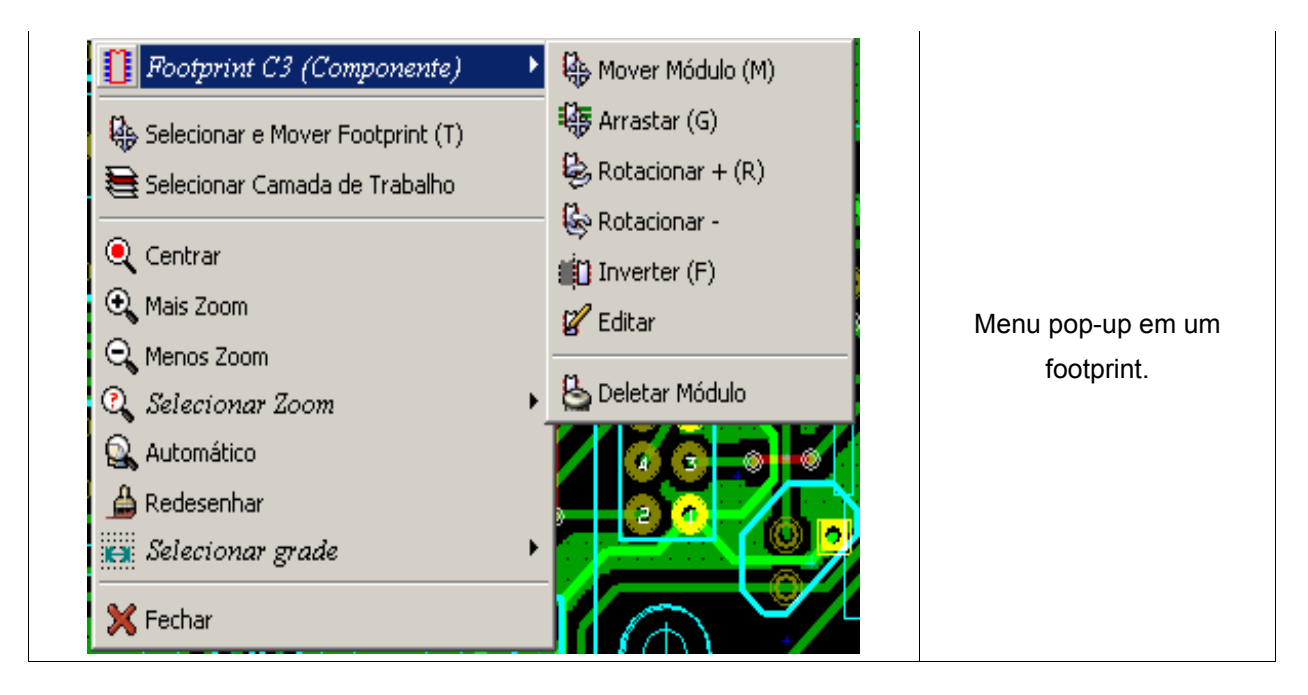

# Mesmos casos no *Modo Footprint* (**图** ligado)

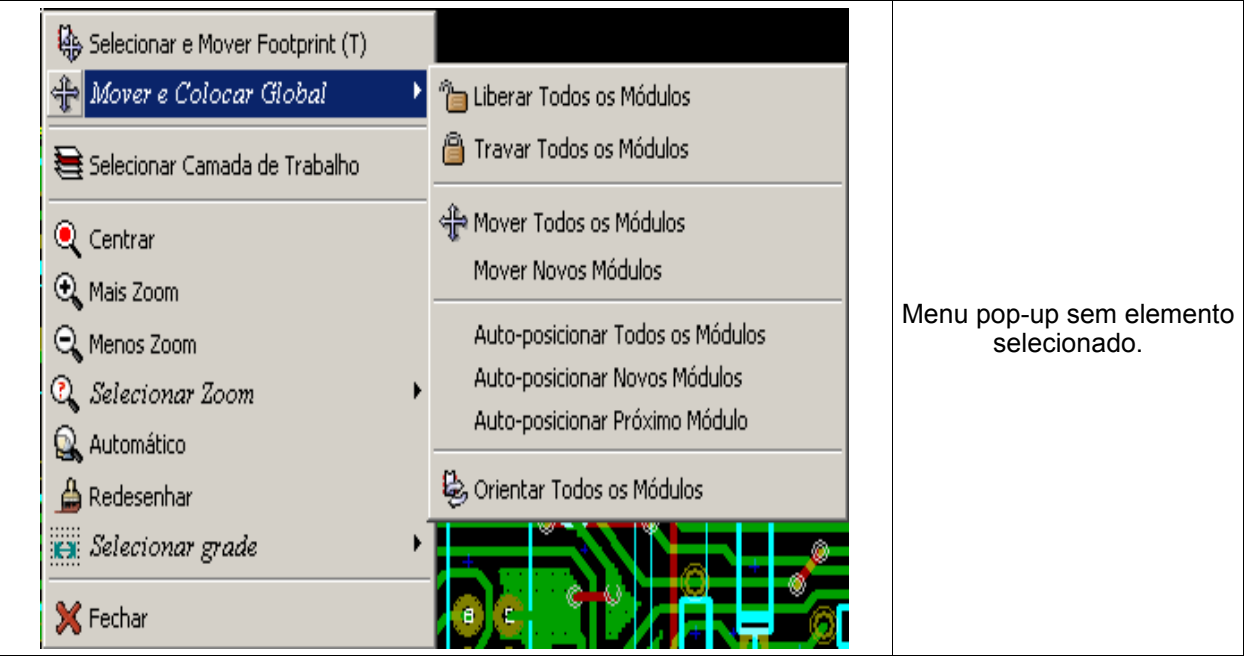

Mesmos casos no *Modo trilhas e autoroteamento* (**1)** ligado)

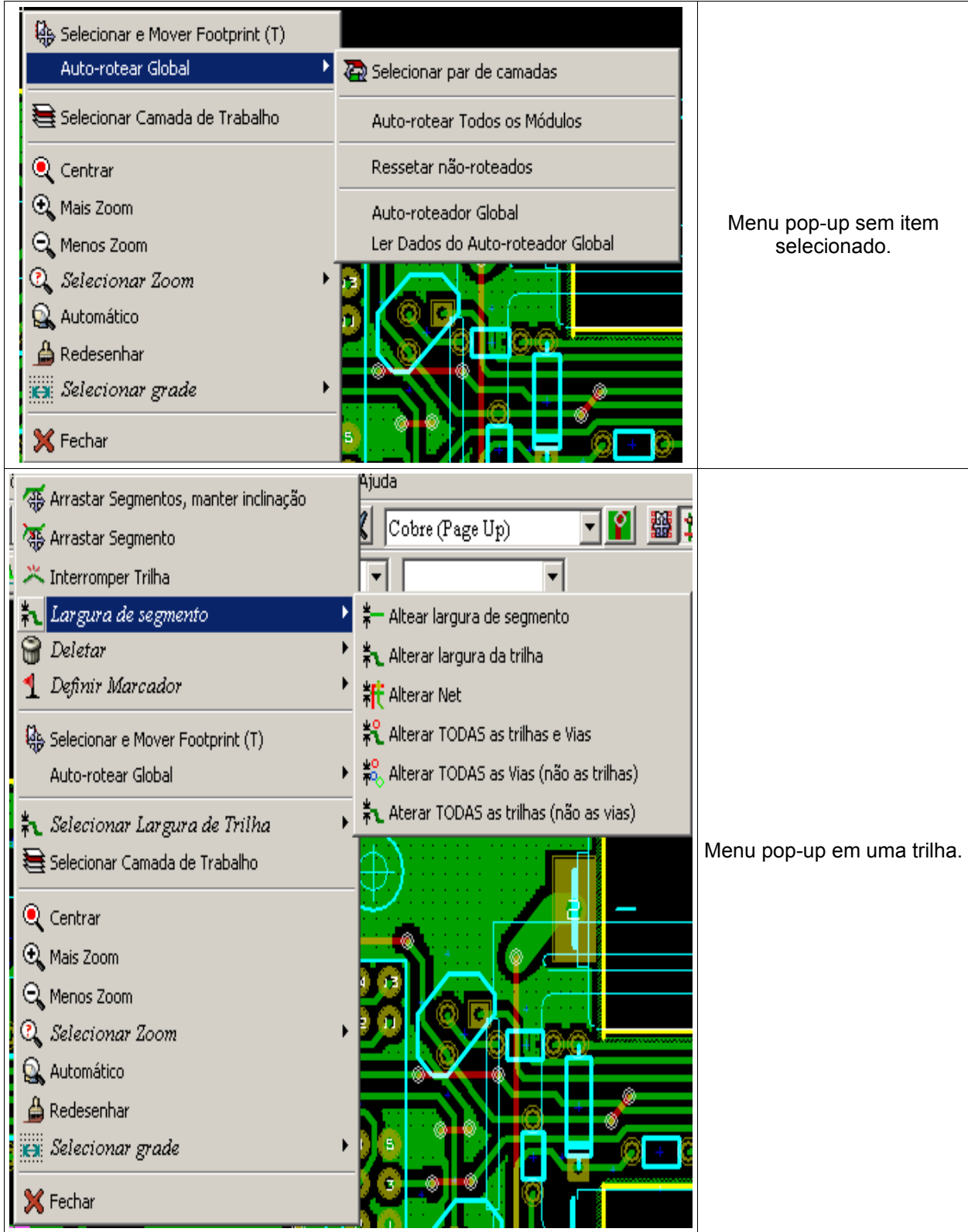

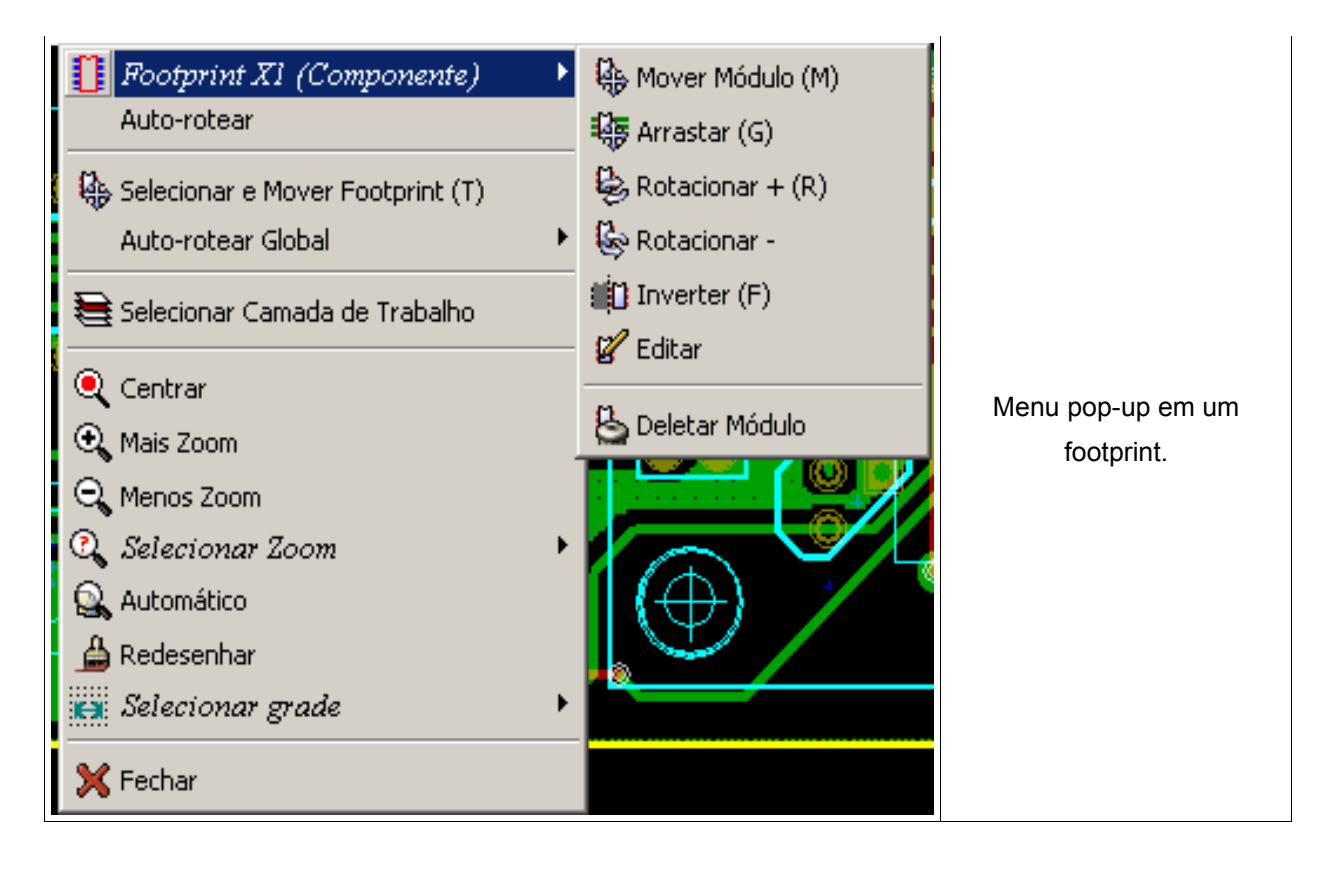

# **E s q u e m a P r e p a r o d a N E T L I S T A r q u i v o o E X E M P L O** .**N E T CVPCB B i b l i o t e c a s s s** .MOD Arquivo EXEMPLO.CMP Arquivo EXEMPLO.NET **PCBNEW** Arquivoe<br>EXEMPLO.BRD Etapas do processo F o to p lo ter G e r b e r A rquivo de fu r a ção

# <span id="page-22-1"></span>**4 - Implementação do Esquemático**

# <span id="page-22-0"></span>**4.1 - Associando o Esquema ao Circuito Impresso**

O esquema é ligado ao **PCBNEW** através do arquivo **Netlist** , que é gerado pelo programa de esquemático usado.

Nota: **PCBNEW** aceita arquivos Netlists nos formatos **Eeschema** ou **ORCAD PCB** 2 .

O arquivo Netlist gerado inicialmente é incompleto pois não tem a associação dos módulos que correspondam aos vários componentes usados no esquemático. Consequentemente um estágio intermediário é necessário, a geração de um arquivo de

associação componentes/módulos.

**CVPCB** é usado para criar este arquivo, que tem o nome \*.**CMP**.

**CVPCB** também atualiza o arquivo Netlist usando esta informação.

**PCBNEW** lê o arquivo Netlist \*.**NET** modificado e, se existir o arquivo \*.**CMP**.

Ocorrendo de um módulo ser alterado diretamente no **PCBNEW** o arquivo \*.**CMP** é automaticamente atualizado para evitar a necessidade de executar **CVPCB** novamente.

# <span id="page-23-3"></span>**4.2 - Procedimento para criar o Circuito Impresso**

Depois de ter criado o esquemático requerido:

- Gerar o arquivo **Netlist** usando **Eeschema**.
- Associar cada componente no Netlist produzido por Eeschema a um módulo correspondente para ser usado no circuito impresso usando **CVPCB**.
- Ativar **PCBNEW** e ler o Netlist modificado (este irá ler também o arquivo com as seleções dos módulos).

PCBNEW irá ler automaticamente todos os módulos.

Os módulos agora podem ser colocados manualmente ou automaticamente na placa e as trilhas roteadas.

### <span id="page-23-2"></span>**4.3 - Procedimento para atualizar o Circuito Impresso**

Se o esquemático for modificado, os passos a seguir precisam ser repetidos:

- Gerar um novo **netlist** usando **Eeschema**.
- Se as mudanças no esquema envolverem novos componentes, os módulos correspondentes precisam ser associados usando **CVPCB**.
- Ativar **PCBNEW** e ler novamente a Netlist modificada (isto irá ler novamente o arquivo com a seleção dos módulos).

**PCBNEW** então irá ler automaticamente todos os novos módulos, novas conexões e remover conexões redundantes.

# **4.4 - Lendo netlist - Carregando footprints - Opções:**

# <span id="page-23-1"></span><span id="page-23-0"></span>**4.4.1 - Caixa de diálogo:**

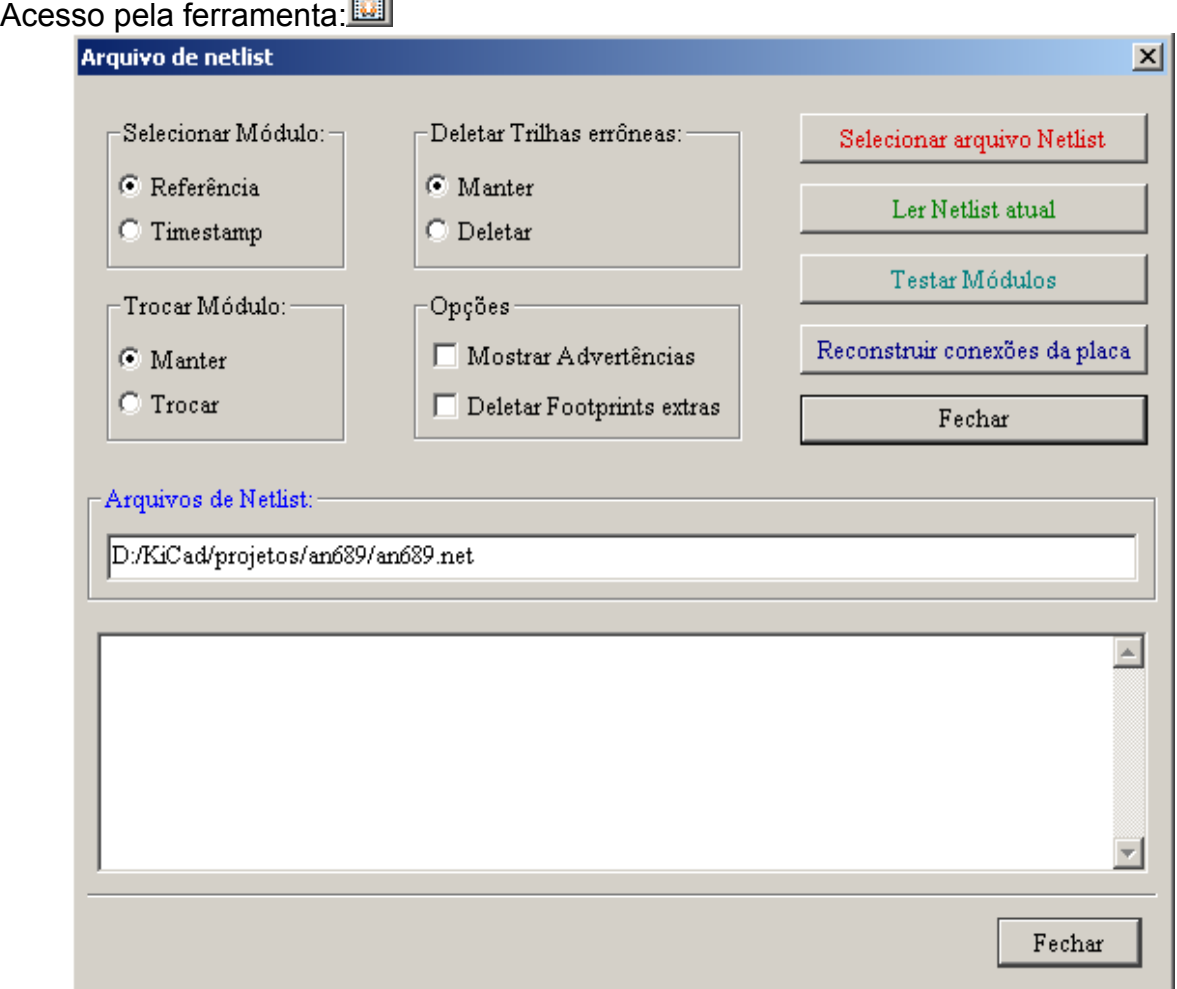

| <b>Trocar Módulo:</b>        | Se um footprint foi trocado na netlist: manter o<br>antigo footprint ou mudar pelo novo.                                                             |
|------------------------------|----------------------------------------------------------------------------------------------------|
| Deletar trilhas errôneas     | Manter todas as trilhas existentes, ou deletar as<br>trilhas erroneas                                                                                |
| Opções :<br>(Ligar/desligar) | Apresentar todas as mensagens (ou não)<br>Remover footprints que estão na placa mas, não<br>estão na netlist.<br>Footprint "Travado" não é deletado. |

<span id="page-24-1"></span>**4.4.2 - Opções:**

# <span id="page-24-0"></span>**4.4.3 - Carregando novos footprints:**

Quando novos footprints são encontrados na netlist, eles são automaticamente carregados:

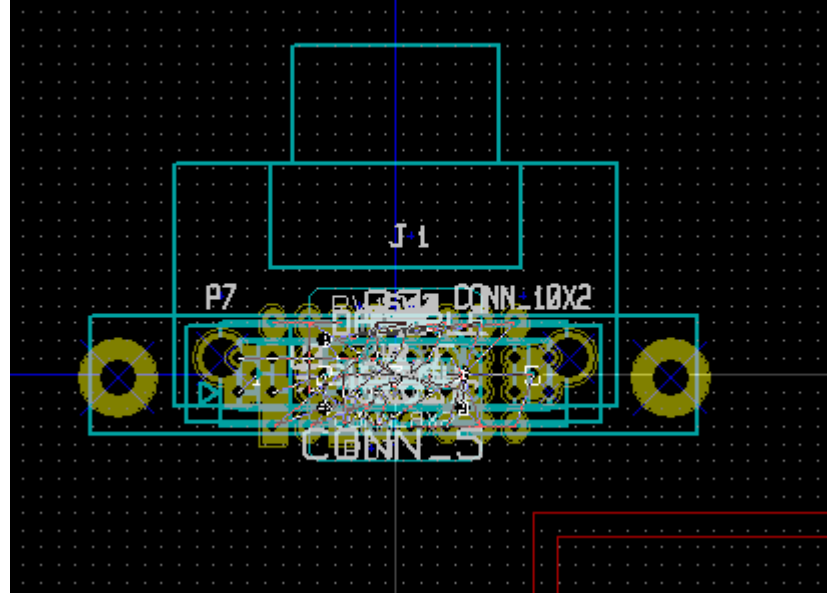

Enquanto não houver um desenho de borda de placa na área de trabalho, os componentes são empilhados nas coordenadas 0,0.

Os footprints podem ser movidos um a um.

Porém, a melhor maneira é fazer isso automaticamente (desempilhar):

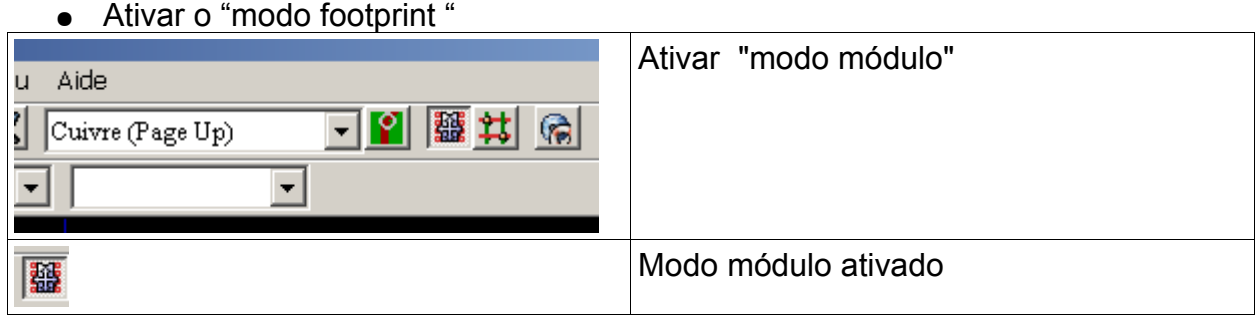

Mover o cursor do mouse até um local livre da área de trabalho e ativar o botão direito:

### **Implementação do Esquemático Pcbnew**

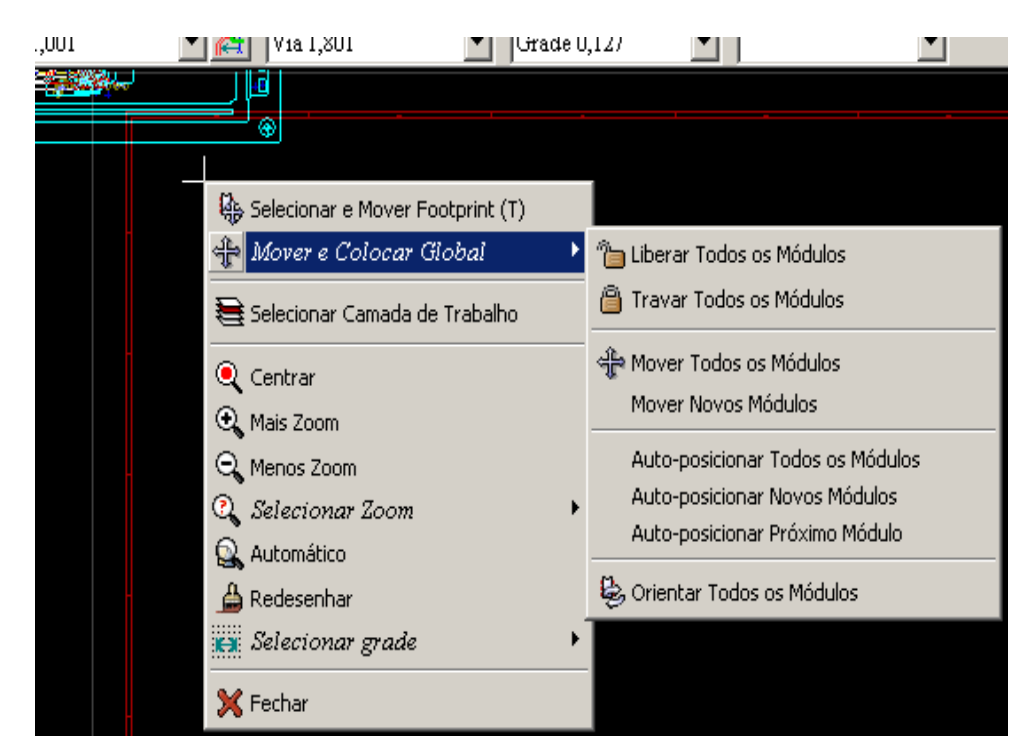

### *Usar*:

● *Mover Novos Módulos* se já houver uma placa com footprints.

ou

● *Mover Todos os Módulos*, na primeira vez (quando criando a placa) A seguir o resultado:

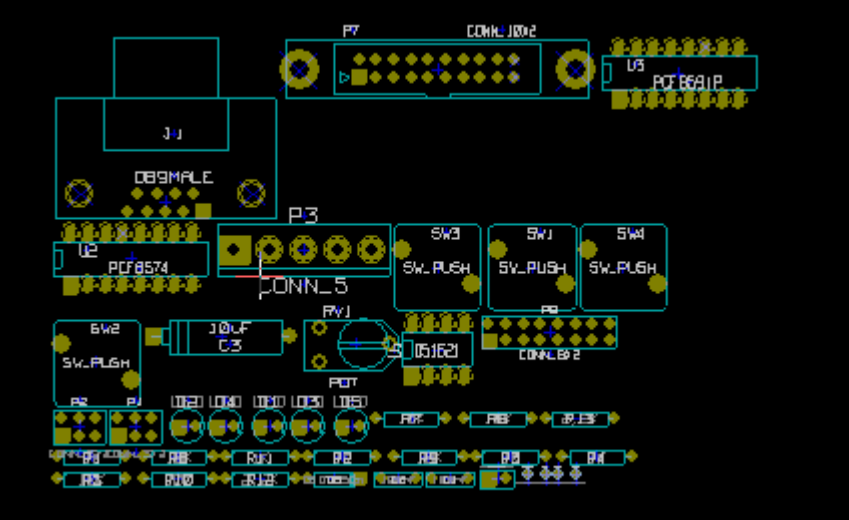

# **Conteúdo:**

# [5 - As camadas de trabalho](#page-26-3)

- [5.1 Camadas de cobre](#page-26-2)
	- [5.1.1 Informações gerais:](#page-26-1)
	- [5.1.2 Seleção da quantidade de camadas:](#page-26-0)
- [5.2 Camadas técnicas auxiliares](#page-27-1)
- [5.3 Seleção da camada ativa:](#page-27-0)
	- [5.3.1 Seleção usando a barra de ferramentas superior:](#page-28-1)
	- [5.3.2 Seleção usando a janela Pop-Up:](#page-28-0)
- [5.4 Seleção de camadas para Vias:](#page-29-0)

# <span id="page-26-3"></span>**5 - As camadas de trabalho**

**PCBNEW** trabalha com 28 camadas diferentes:

- 16 camadas de cobre (ou roteamento de trilhas)
- 12 camadas técnicas auxiliares.

# **5.1 - Camadas de cobre**

### <span id="page-26-2"></span><span id="page-26-1"></span>**5.1.1 - Informações gerais:**

Estas são as camadas de trabalho normais, usadas pelo roteador automático, nas quais, trilhas podem ser colocadas. A Camada 1 é a camada do cobreado (solda). A Camada 16 é a camada dos componentes. As demais camadas são camadas internas (2 a 15)

# <span id="page-26-0"></span>**5.1.2 - Seleção da quantidade de camadas:**

Para ajudar na navegação entre as camadas, é necessário definir o número de camadas de trabalho. Para fazer isso selecione na barra de menu **Preferências – Opções Gerais**

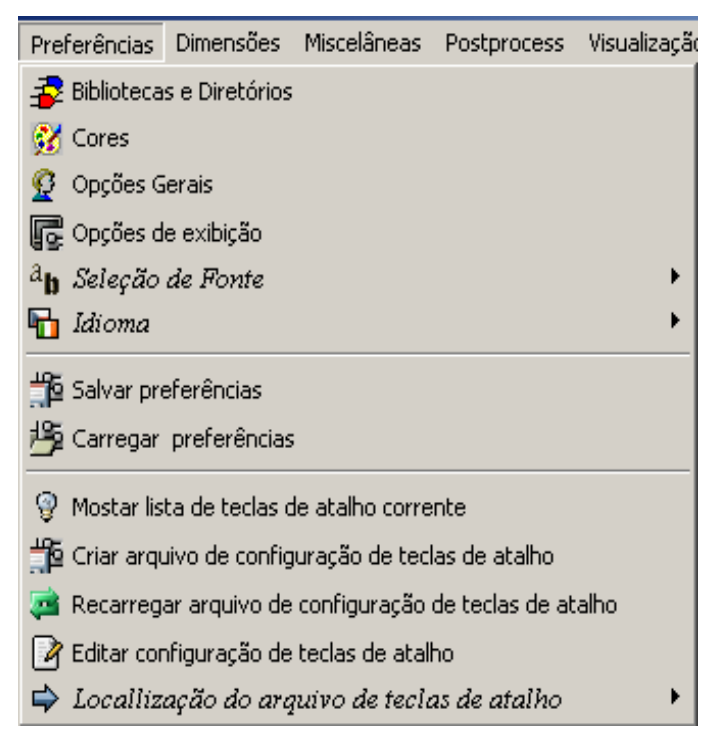

Então selecione o número de camadas desejadas (1 a 16).

### **As camadas de trabalho Pcbnew**

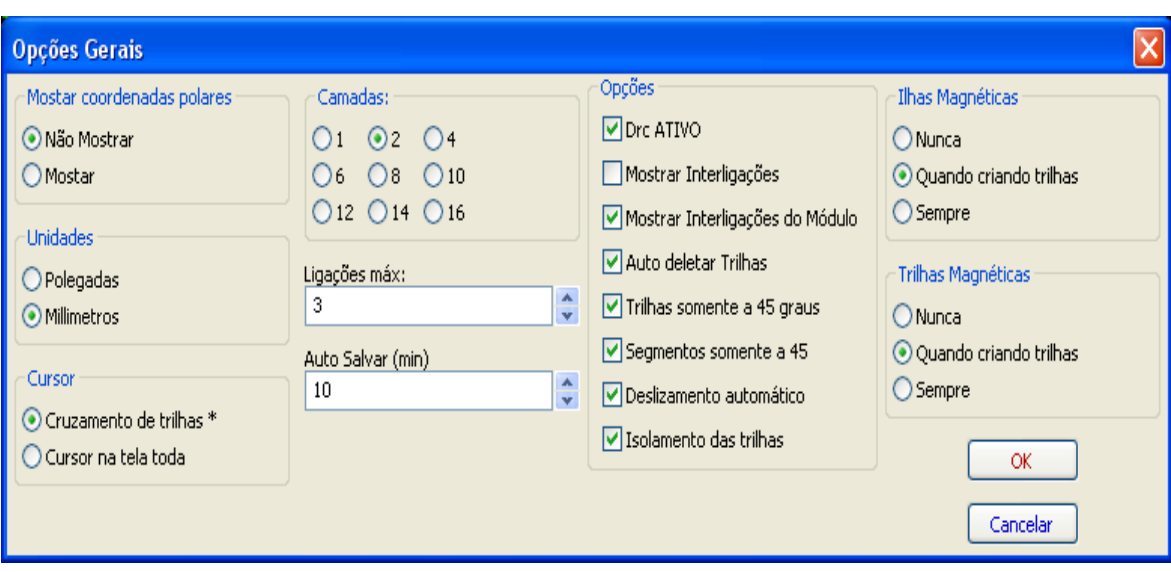

## <span id="page-27-1"></span>**5.2 - Camadas técnicas auxiliares**

Algumas são associadas aos pares, outras não. Quando elas aparecem em pares, isso afeta o comportamento dos módulos. Os elementos que compõe um módulo (ilhas, desenho e texto) são apresentados juntos em uma camada (solda ou componentes), e são mostrados na camada complementar quando o módulo é invertido (espelhado).

As camadas técnicas são:

- **As camadas de Adesivos (Cobreado e Componentes):** Estas são usada na aplicação de adesivo para fixar componentes a placa de circuito, geralmente antes da soldagem por onda.
- **As camadas de Pasta de Solda para SMD (Cobreado e Componentes):** Usada para produzir uma máscara para permitir a pasta de solda ser colocada nas ilhas de componentes de montagem em superfície, geralmente antes do fluxo de solda. Em teoria, somente ilhas de montagem em superfície ocupam esta camada.
- **As camadas de Silk Screen (Cobreado e Componentes):** Estas são as camadas em que são mostrados os desenhos dos componentes.
- **As camadas de Máscara de Solda (Cobreado e Componentes)**: Estas definem as máscaras de solda. Normalmente todas as ilhas aparecem em uma ou outra dessas camadas (ou em ambas para ilhas presentes nas duas) para previnir que o verniz cubra as ilhas.
- **Camadas de uso geral:**
	- **Comentários**
	- **E.C.O. 1**
	- **E.C.O. 2**
	- **Desenhos**

Essas camadas são para qualquer uso. Elas podem ser usadas para textos com instruções para montagem ou soldagem, desenho da construção, para ser usado para criar um aquivo para montagem ou maquinagem.

• **Camada Contorno do PCB**: esta camada é reservada para o desenho das bordas da placa do circuito. Qualquer elemento (gráfico, textos…) colocado nesta camada aparecem em todas das outras camadas.

### <span id="page-27-0"></span>**5.3 - Seleção da camada ativa:**

A seleção da camada de trabalho ativa pode ser feita por diversos meios:

• Usando a barra de ferramentas superior.

- Com o menu pop-up (ativado com o botão direito do mouse).
- $\cdot$  Usando as teclas  $+e -$  (só trabalha com as camadas de cobre).
- Usando teclas de atalho.

# <span id="page-28-1"></span>**5.3.1 - Seleção usando a barra de ferramentas superior:**

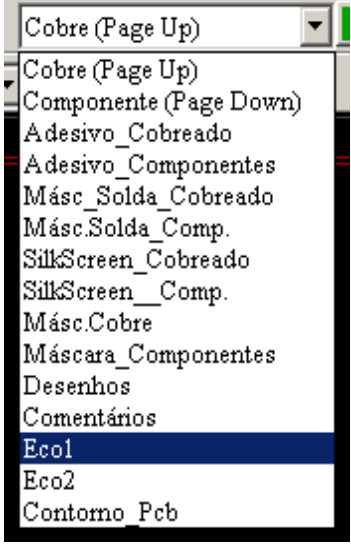

Esta seleciona diretamente a camada de trabalho.

As teclas de atalho para selecionar as camadas são apresentadas ao lado dos nomes das mesmas.

# <span id="page-28-0"></span>**5.3.2 - Seleção usando a janela Pop-Up:**

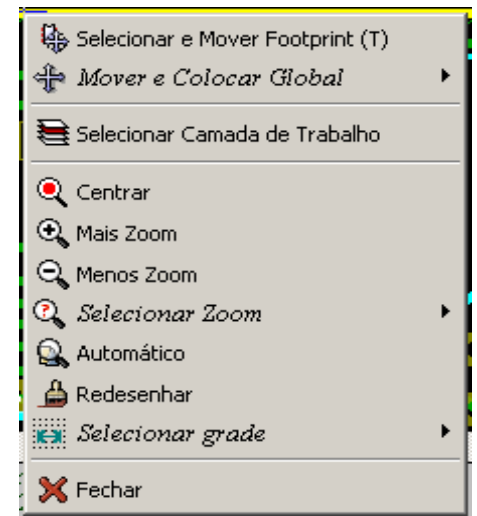

O menu pop-up abre um diálogo que possibilita a escolha da camada de trabalho.

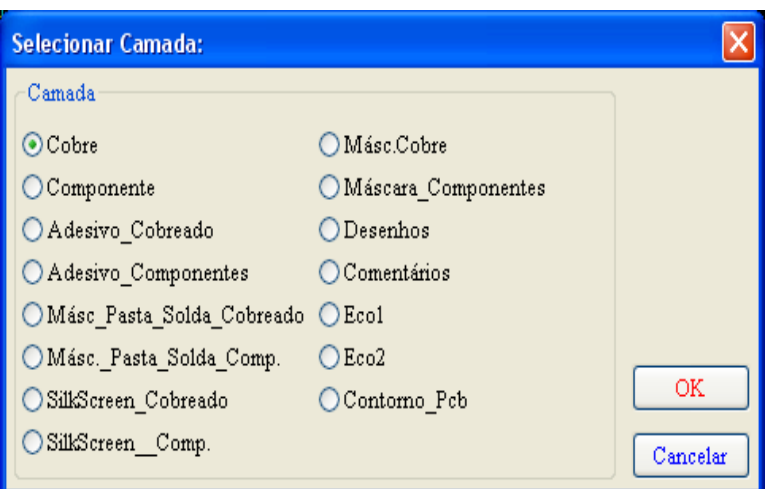

# <span id="page-29-0"></span>**5.4 - Seleção de camadas para Vias:**

Se o ícone **Adicionar trilhas e vias** na barra de ferramentas da direita estiver selecionado, o menu pop-up fornece a opção para mudar o par de camadas usadas para vias:

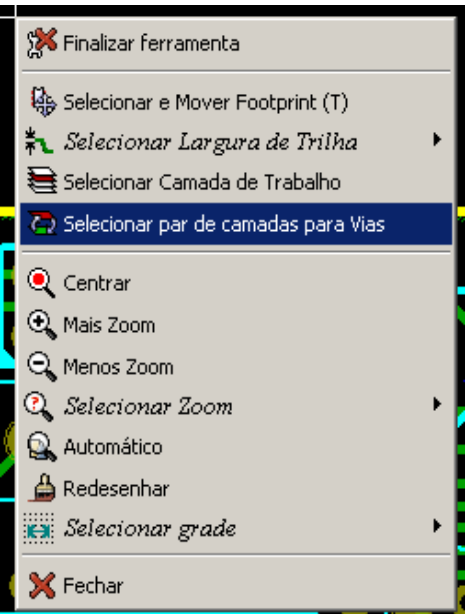

Esta seleção abre uma janela de diálogo que provê a escolha das camadas usadas para vias.

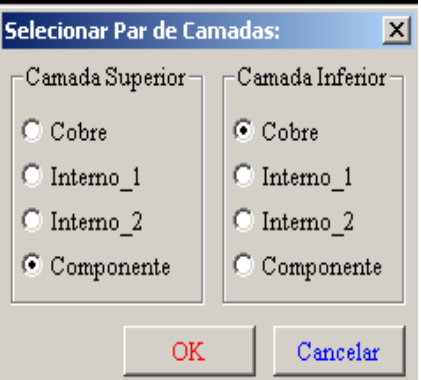

Quando uma via é colocada na camada de trabalho (ativa), automaticamente a camada ativa é trocada para a outra camada correspondente ao par definido para uso das vias.

### **As camadas de trabalho Pcbnew**

Também é possível trocar para a outra camada ativa através das teclas de atalho, e se uma trilha estiver em progresso, uma via será inserida.

# **Conteúdo:**

[6 - Criação/correção de uma placa](#page-32-2)

- [6.1 Criando uma placa](#page-32-1)
	- [6.1.1 Desenhando o contorno da placa](#page-32-0)
	- [6.1.2 Lendo a netlist gerada a partir do esquema](#page-33-0)
- [6.2 Corrigindo uma placa](#page-34-1)
	- [6.2.1 Passos a seguir:](#page-34-0)
	- [6.2.2 Deletando trilhas incorretas:](#page-35-1)
	- [6.2.3 Componentes deletados:](#page-35-0)
	- [6.2.4 Módulos modificados:](#page-36-2)
	- [6.2.5 Opções avançadas seleção usando time stamps:](#page-36-1)
- [6.3 Troca direta para footprints já colocados na placa:](#page-36-0)

# <span id="page-32-2"></span>**6 - Criação/correção de uma placa**

# **6.1 - Criando uma placa**

# <span id="page-32-1"></span><span id="page-32-0"></span>**6.1.1 - Desenhando o contorno da placa**

Usualmente é uma boa idéia definir o contorno da placa primeiro. O contorno é desenhado como uma seqüência de segmentos de linha. Selecione "**Contorno pcb**" como a camada ativa e use a ferramenta "**Adicionar linha gráfica ou polígono**" para desenhar as bordas, clique com o botão na posição de cada vértice e um duplo clique para terminar o contorno. Placas usualmente necessitam dimensões precisas , deste modo pode ser necessário usar as coordenadas do cursor que são apresentadas enquanto se traça o contorno. Lembre que as coordenadas relativas podem ser zeradas a qualquer momento utilizando a barra de espaço, e que o tipo de unidade apresentada pode ser alterada usando 'Alt-U'. As coordenadas relativas possibilitam desenhar com dimensões muito precisas. Também é possível desenhar contornos circulares (ou arcos):

- 1. Selecione a ferramenta "**Adicionar gráfico (círculo)**" ou "**Adicionar gráfico (arco)**".
- 2. Clique para fixar o centro do círculo
- 3. Ajuste o raio movendo o mouse
- 4. Para terminar clique novamente.

Note que a expessura do contorno pode ser ajustado, no menu **Dimensões – Textos e Desenhos** (Largura de borda).

Um contorno pode ser algo como este:

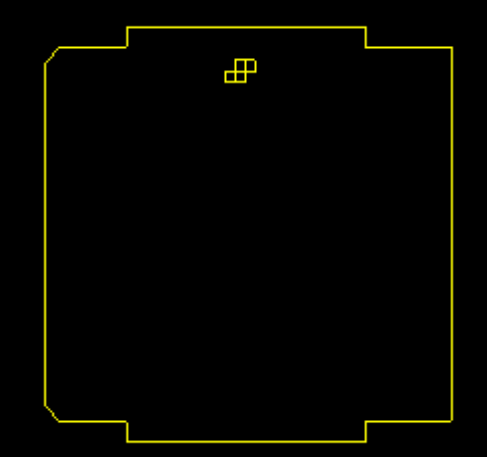

# <span id="page-33-0"></span>**6.1.2 - Lendo a netlist gerada a partir do esquema**

Ative o ícone **bal** para apresentar o diálogo de netlist a seguir:

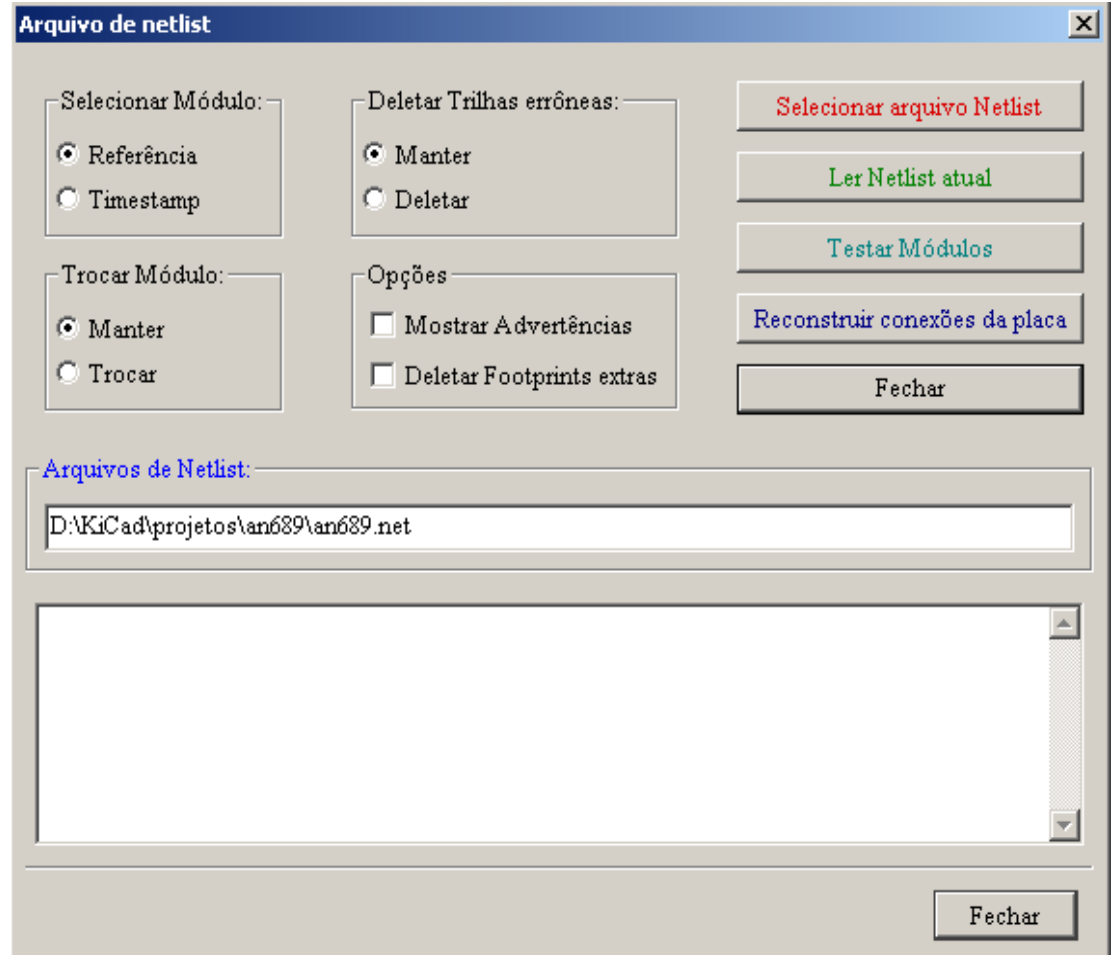

Se o nome (path) da netlist no título da janela estiver incorreto, use o botão "**Selecionar**" para localizar a netlist desejada. Então acione "**Ler**" para carregar a netlist. Quaisquer módulos que ainda não tiverem sido carregados serão mostrados, sobrepostos uns sobre os outros (a seguir será visto como movê-los automaticamente).

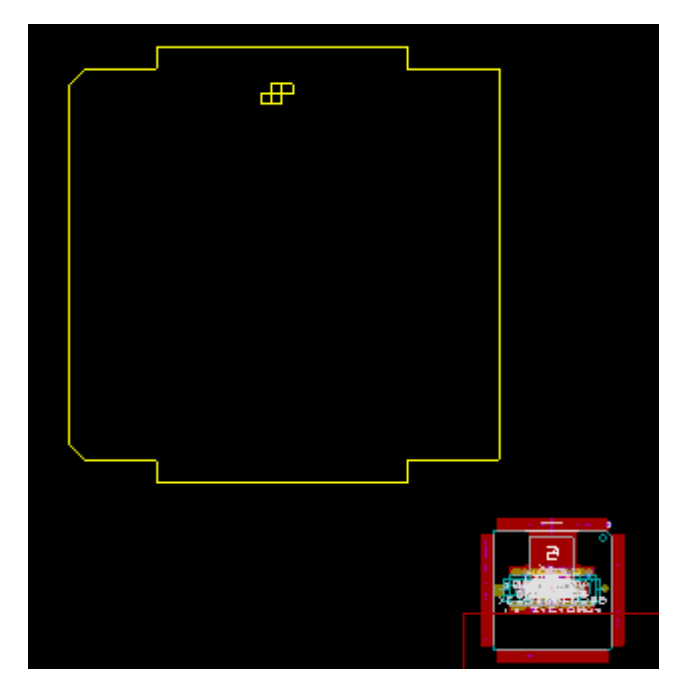

Se nenhum módulo tiver sido posicionado, todos os módulos irão aparecer no mesmo lugar, dificultando o reconhecimento destes. É possível arrumá-los automaticamente (usando o comando **Mover e colocar Global – Mover todos os módulos** acessado com o botão direito do mouse). Aqui está o resultado de uma movimentação automática:

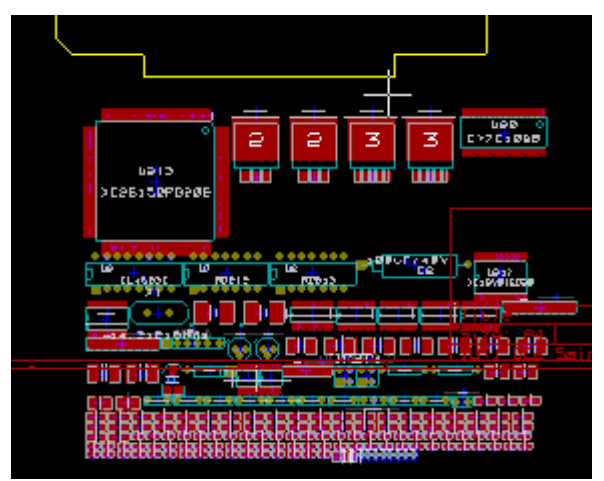

**Nota importante:**

**Se uma placa é modificada pela troca de um módulo existente por um novo (por exemplo trocando uma resistência de 1/8W por 1/2W) no CVPCB, será necessário deletar o componente existente antes de PCBNEW carregar o módulo trocado. Por outro lado, se um módulo é para ser substituído por um módulo existente, isto é fácil de fazer usando o diálogo de propriedades de módulo acessado ao clicar com o botão direito do mouse sobre o módulo em questão (Editar Módulo – Modificar Módulo(s).**

# <span id="page-34-1"></span>**6.2 - Corrigindo uma placa**

Muitas vezes é necessário corrigir uma placa para acompanhar as alterações efetuadas no esquemático.

### <span id="page-34-0"></span>**6.2.1 - Passos a seguir:**

- 1. Criar uma nova netlist a partir do esquemático modificado.
- 2. Se novos componentes foram adicionados, associar os mesmos com seus módulos

correspondentes no *Cvpcb*.

3. Ler a nova netlist no *Pcbnew*.

## <span id="page-35-1"></span>**6.2.2 - Deletando trilhas incorretas:**

*Pcbnew* pode deletar automaticamente trilhas que estejam incorretas devido a modificações. Para fazer isto, marquer a opção "**Deletar**" na caixa "**Deletar Trilhas errôneas**" do diálogo de netlist:

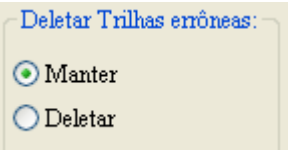

Por outro lado, geralmente é rápido modificar as trilhas manualmente (A função DRC permite identificá-las fácilmente).

### <span id="page-35-0"></span>**6.2.3 - Componentes deletados:**

Pcbnew pode deletar módulos correspondentes a compomentes que foram removidos do esquemático. .

Isto é opcional.

Esta convenção é necessária por causa de alguns módulos (bases para parafusos de fixação, por exemplo) que são adicionados ao PCB e que nunca aparecem no esquemático.

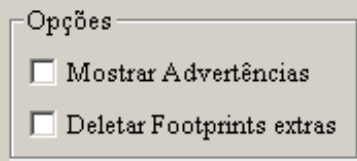

Se a opção **Deletar Footprints extras** for selecionada, um footprint correspondente a um componente não encontrado na netlist será deletado, a menos que ele tenha a opção "**Travado**" ativa.

Ë uma boa idéia ativar esta opção para footprints "mecânicos".

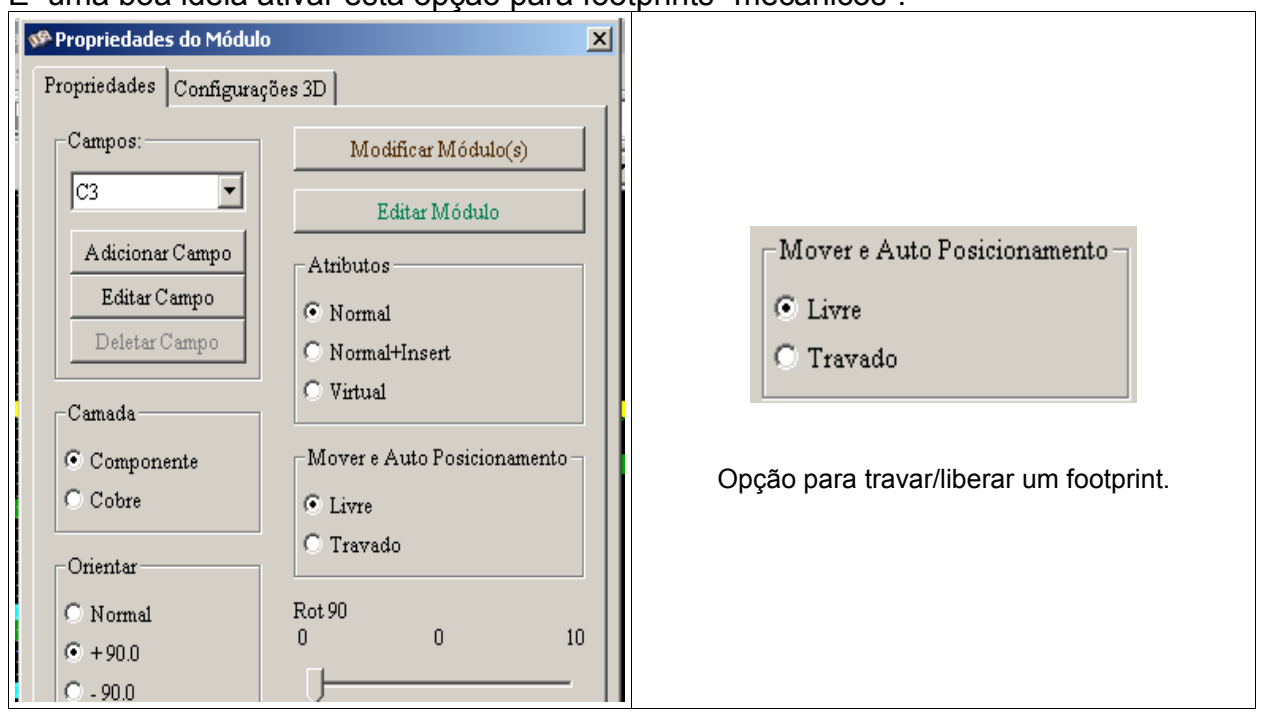
## **6.2.4 - Módulos modificados:**

Se um módulo for modificado na netlist (usando **C***vpcb*), mas o módulo já tiver sido colocado na PCB, este não será modificado pelo **Pcbnew**, a menos que a opção correspondente na caixa "**Trocar Módulo**" no diálogo de netlist esteja marcada:

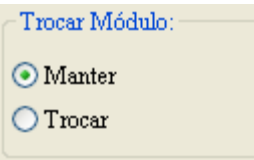

Alterar um módulo (trocando uma resistência por outra de tamanho diferente, por exemplo) pode ser feito diretamente pela edição do módulo.

## **6.2.5 - Opções avançadas – seleção usando time stamps:**

Algumas vezes a anotação de um esquemático é alterado, sem nenhuma mudança material no circuito (isto corresponde as referências - como R5, U4...).A PCB portanto não é alterada (exceto possivelmente para as marcações de silkscreen). Entretanto, internamente, componentes e módulos são representados por suas referências. Nesta situação, a opção 'Timestamp' do diálogo de netlist pode ser selecionada antes de recarregar a netlist:

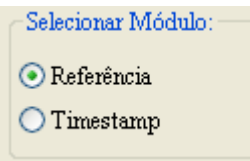

Com esta opção, **Pcbnew** não mais identifica os módulos por suas referências, mas por seus "timestamp" (data e hora de criação). O time stamp é gerado automaticamente por **Eeschema** (isto é a data e a hora na qual o componente é colocado no esquemático).

Grande cautela deve ser tomada quando usar esta opção (salve o arquivo primeiro!) Isto por causa que esta técnica é complicada no caso de componentes que contém multiplas partes (ex. um 7400 tem 4 partes em um encapsulamento). Nesta situação, O "timestamp" pode não ser único (para o 7400 teremos até quatro – uma para cada parte). Entretanto, a opção "timestamp" geralmente resolve problemas de anotação reversa.

## **6.3 - Troca direta para footprints já colocados na placa:**

Trocar um footprint ( ou alguns footprintes idênticos) para um outro é muito útil. Isto é muito fácil:

Clique em um footprint para abrir a caixa de diálogo do editor. Acionar **Modificar Módulo(s)**

#### **Criação/correção de uma placa Pcbnew**

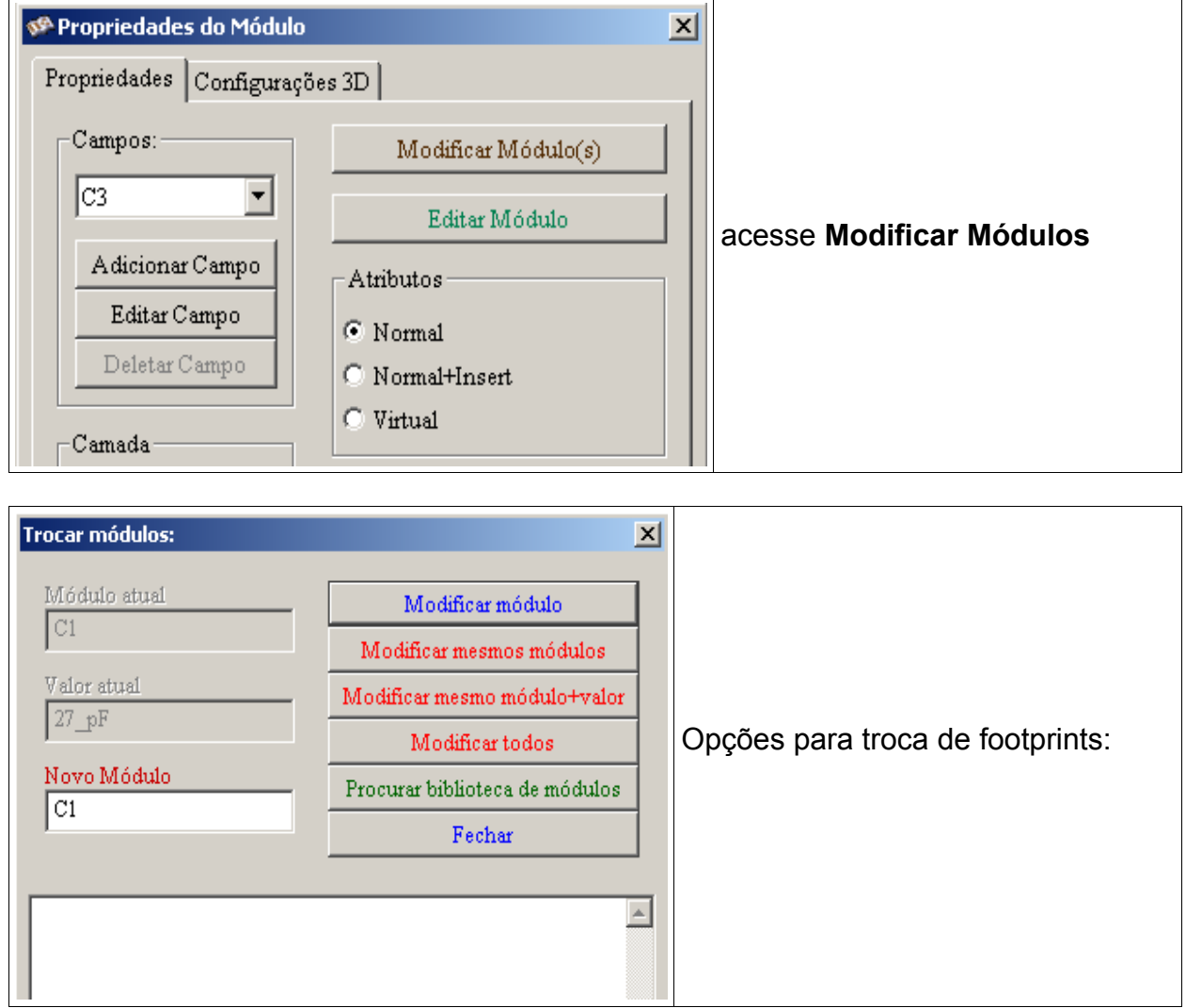

Uma das seguintes opções pode ser escolhida:

- **Modificar Módulo** para o footprint corrente
- **Modificar mesmos módulos** para todos os footprints iguais ao footprint corrente.
- **Modificar mesmo módulo+valor** para todos os footprints iguais ao footprint corrente, restrito a componentes que tenham o mesmo valor.

Nota:

● **Modificar Todos** recarrega todos os footprints da placa.

# **Conteúdo:**

## [7 - Posicionamento dos módulos](#page-38-2)

- [7.1 Auxílio no Posicionamento](#page-38-1)
- [7.2 Posicionamento Manual](#page-38-0)
- [7.3 Reorientação Geral do módulos](#page-39-1)
- [7.4 Distribuição Automática dos Módulos](#page-39-0)
- [7.5 Posicionamento Automático dos módulos](#page-40-1)
	- [7.5.1 Características do posicionador automático](#page-40-0)
	- [7.5.2 Preparação](#page-41-2)
	- [7.5.3 Auto posicionamento Interativo](#page-41-1)
	- [7.5.4 Nota](#page-41-0)

## <span id="page-38-2"></span>**7 - Posicionamento dos módulos**

## <span id="page-38-1"></span>**7.1 - Auxílio no Posicionamento**

Durante a movimentação de módulos, pode ser apresentada a ratsnest (rede de conexões) do mesmo

para auxiliar sua colocação. Para habilitar esta função o ícone  $\frac{100}{100}$  na barra de ferramentas da esquerda precisa ser ativado.

## <span id="page-38-0"></span>**7.2 - Posicionamento Manual**

Selecione o módulo com o botão direito do mouse e escolha o comando **Mover Módulo** a partir do menu pop-up. Mova o módulo para a posição desejada e clique com o botão esquerdo do mouse para colocá-lo. Se desejado, o módulo também pode ser rotacionado, invertido ou editado.. Selecione **Cancelar** no menu pop-up (ou pressione a tecla Esc) para abortar o comando em andamento.

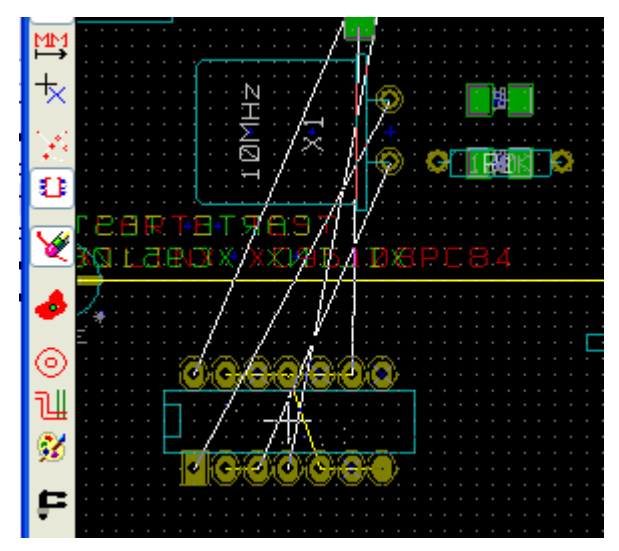

Na figura pode ser vista a apresentação da rede de conexões do módulo durante uma movimentação. O circuito com todos os módulos posicionados é apresentado a seguir:

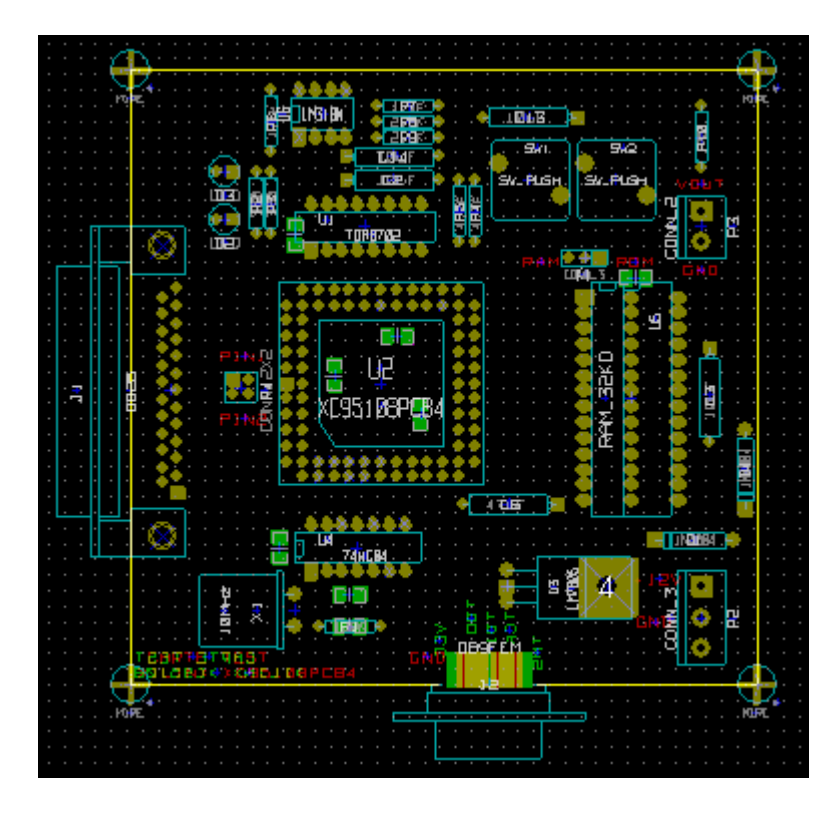

## <span id="page-39-1"></span>**7.3 - Reorientação Geral do módulos**

Inicialmente todos os módulos herdam a mesma orientação que seu originais nas bibliotecas (normalmente 0).

Se uma orientação alternativa é requerida para um único módulo ou todos os módulos (por exemplo tudo vertical) use a opção Mover e Colocar Global – Orientar todos os módulos no menu pop-up**.** Esta orientação pode ser seletiva (por exemplo apenas aos módulos cuja referência comece com "**IC**".

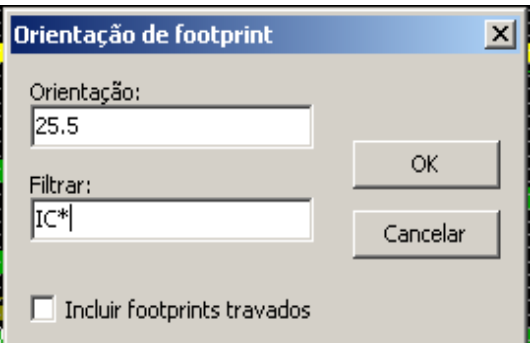

## <span id="page-39-0"></span>**7.4 - Distribuição Automática dos Módulos**

### Nota:

Geralmente os módulos só podem ser movidos se não tiverem sidos "**Travados**" . Este atributo pode ser ligado e desligado a partir do menu pop-up (clique com o botão direito do mouse sobre o módulo) estando no **Modo Módulo**, ou diretamente no diálogo **Editar Módulo**.

Com já foi dito anteriormente, os módulos novos carregados durante a leitura da netlsit aparecem empilhados em um ponto só da placa. **PCBNEW** permite uma distribuição automática dos módulos de modo a facilitar a seleção e posicionamento manual dos mesmos**.**

Selecione a opção **Modo Módulo** (ícone **1998)** na barra de ferramentas superior). O menu pop-up ativado pelo botão direito do mouse passa a ser:

Se o cursor estiver sobre um módulo:

### **Posicionamento dos módulos Pcbnew**

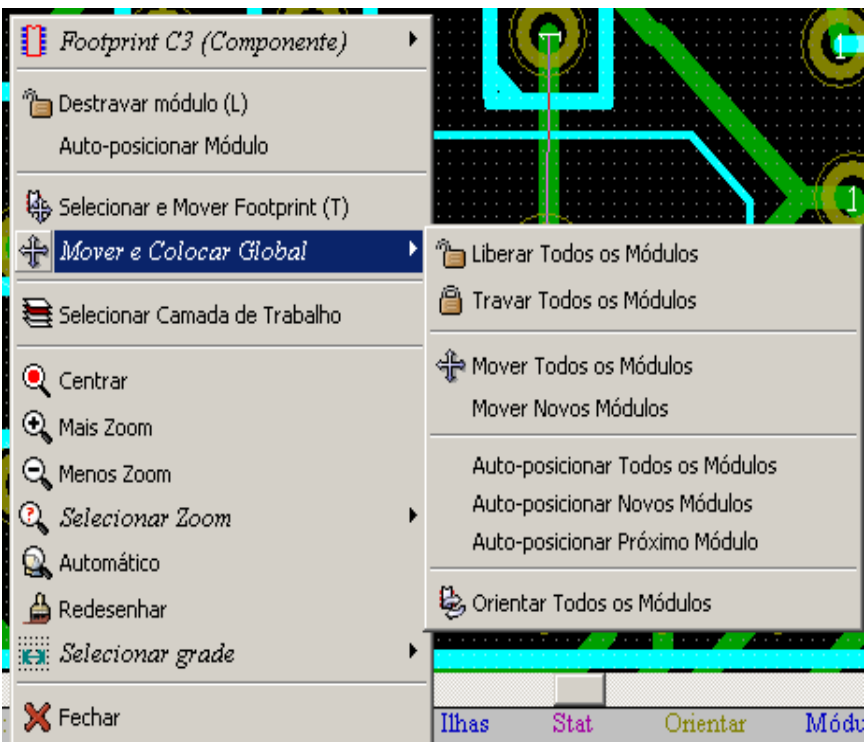

Se não houver nada sob o cursor:

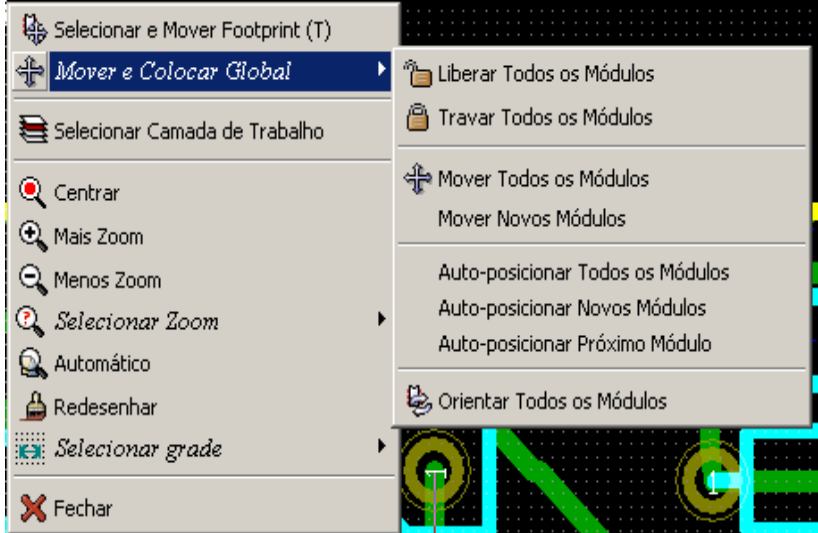

Em ambos os casos, os seguintes comandos estão disponíveis:

- **Mover Todos os Módulo** permite a distribuição automática de todos os módulos não "Travados". Este comando geralmente é usado apos a primeira carga de uma netlist.
- **Mover Novos Módulos** permite a distribuição automática dos módulos que ainda não foram posicionados dentro dos limites do contorno da PCB. Este comando requer que o contorno da placa já tenha sido desenhado para que seja possível determinar quais módulos possam ser distribuídos automaticamente.

## **7.5 - Posicionamento Automático dos módulos**

## <span id="page-40-1"></span><span id="page-40-0"></span>**7.5.1 - Características do posicionador automático**

O posicionador automático de módulos permite a distribuição de módulos nas 2 faces da placa de circuito (entretanto, trocar um módulo para a camada de cobre não é automático). Este também pesquisa a melhor orientação (0, 90, - 90, 180 graus) do módulo.

#### **Posicionamento dos módulos Pcbnew**

O posicionamento é feito de acordo com um algorítimo de otimização, o qual procura minimizar o comprimento da "ratsnest" (rede de ligações), e procura deixar espaço entre módulos maiores e com muitas ilhas. A ordem para posicionamento é otimizada para inicialmente colocar os módulos maiores e com muitas ilhas.

## <span id="page-41-2"></span>**7.5.2 - Preparação**

**PCBNEW** pode também alocar os módulos automaticamente, entretanto é necessário guiar o posicionamento, devido ao software não poder prever o que o usuário deseja fazer. Antes do posicionamento automático algumas providências devem ser tomadas:

- Criar o contorno da placa (este pode ser complexo, mas precisa ser fechado).
- Posicionar manualmente os componentes cujas posições são estratégicas (Conectores, pinos de teste, bases para parafusos…).
- Similarmente, certos módulos SMD e componentes críticos (módulos grandes por exemplo) podem precisarem estarem em uma face ou posição especifica na placa, deste modo, precisam ser posicionados manualmente.
- Tendo completado qualquer posicionamento manual, estes módulos precisam ser "travados"

para prevenir que não sejam movidos. Com o ícone **Modo Módulo sua expressionado**, clique com o botão direito no módulo e marque **Travar Módulo** no menu pop-up. Isto também pode ser feito no diálogo **Editar Módulo** chamado a partir menu pop\_up.

• Agora o posicionamento automático já pode ser ativado. Com o ícone **Modo Módulo** selecionado, clique com o botão direito do mouse e selecione **Mover e Colocar Global** – e então **Auto-posicionar todos os Módulos .**

Durante o posicionamento automático, se requerido, **PCBNEW** pode otimizar a orientação dos módulos. Entretanto a rotação só será experimentada se a mesma estiver autorizada para o módulo (veja **Editar Módulo** - **Opções**).

Usualmente, resistências e capacitores não polarizados são autorizados para 180 graus de rotação. Alguns módulos (pequenos transistores por exemplo) podem ser autorizados para +/- 90 e 180 graus de rotação.

Para cada módulo uma barra deslizante autoriza 90 graus de rotação e uma segunda barra deslizante autoriza rotações de 180 graus. Uma definição 0 previne rotações, uma definição 10 autoriza as mesmas, e um valor intermediário indica a preferência para permitir/evitar rotações. A autorização de rotação pode ser feita editando o módulo após ser colocado na placa. Entretanto é preferível definir as opções requeridas para uma módulo nas bibliotecas, deste modo estas definições serão herdadas toda vez que o módulo for usado.

## <span id="page-41-1"></span>**7.5.3 - Auto posicionamento Interativo**

Pode ser necessário durante o posicionamento automático parar (pressione a tecla **ESC**) e manualmente reposicionar um módulo. Usando o comando **Auto-posicionar Próximo Módulo** irá reiniciar o posicionamento automático a partir do ponto em que foi interrompido.

O comando **Auto-posicionar Novos Módulos** permite o posicionamento automático dos módulos que não foram colocados dentro do contorno da PCB. Este comando não irá mover os módulos que estiverem dentro do contorno da PCB mesmo que eles não estejam "**travados**". O comando **Auto-posicionar Módulo** possibilita reposicionar o módulo apontado pelo cursor, mesmo que o atributo "**Travado**" do mesmo esteja ativo.

## <span id="page-41-0"></span>**7.5.4 - Nota**

**PCBNEW** determina automaticamente as zonas possíveis de posicionamento dos módulos respeitando o formato do contorno da placa, o qual não necessita ser retangular (esta pode ser redonda, ter recortes…).

Se a placa não é retangular, o contorno precisa ser fechado, de modo que PCBNEW possa determinar o que é o lado de dentro e o lado de fora do contorno. Do mesmo modo, se a placa tiver recortes internos, seus contornos também precisam ser fechados.

**PCBNEW** calcula as possíveis zonas de posicionamento do módulo usando o contorno da placa, então percorre cada módulo sobre esta área para determinar a melhor posição para colocar o mesmo.

# **Conteúdo:**

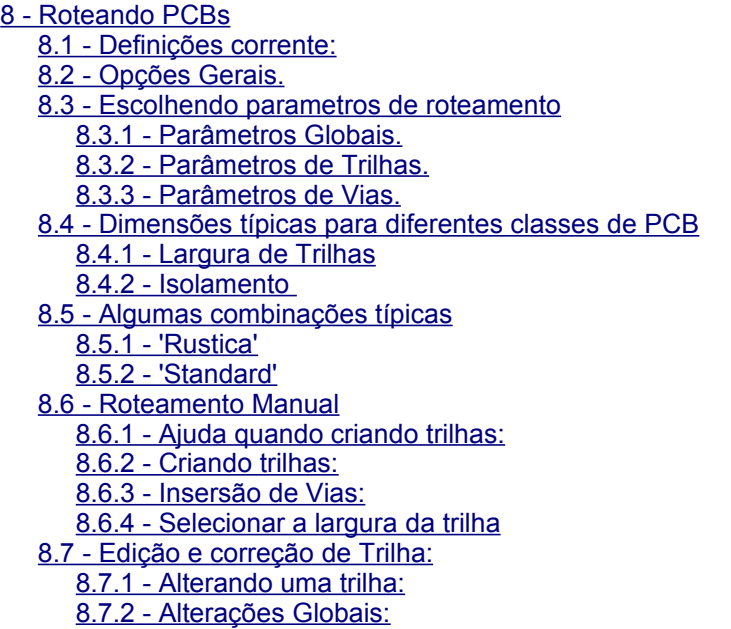

## <span id="page-44-2"></span>**8 - Roteando PCBs**

## <span id="page-44-1"></span>**8.1 - Definições corrente:**

As definições corrente são apresentadas na barra de ferramentas:

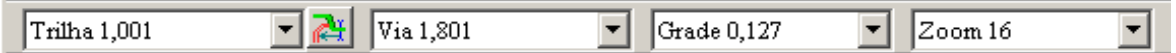

Esta barra de ferramenta possibilita selecionar valores já utilizados anteriormente (se houver).

## <span id="page-44-0"></span>**8.2 - Opções Gerais.**

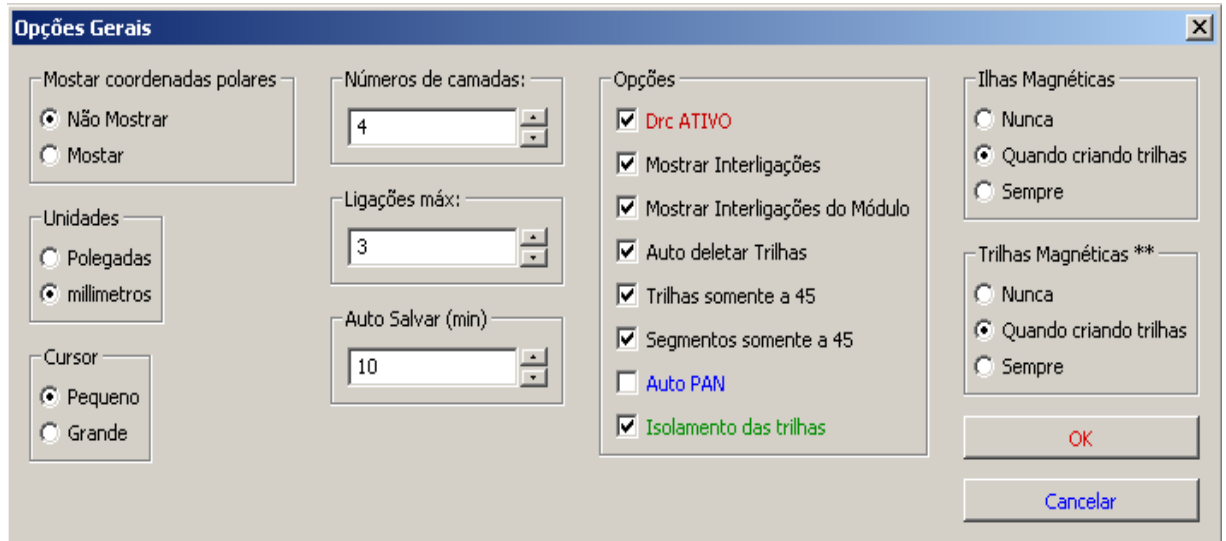

Os parâmetros para criação de trilhas são:

- Trilhas somente a 45: Direções permitidas para segmentos de trilha são 0, 45 ou 90 graus
- Double Segm Track: When creating tracks, 2 segments will be displayed.
- Auto deletar Trilhas: Quando recriando trilhas, a antiga será automaticamente deletada se ficar redundante.
- Ilhas Magnéticas: O cursor gráfico vai para o centro da ilha quando entrar na área da ilha.

● Trilhas Magnéticas: O cursor gráfico vai para o eixo da Trilha.

## <span id="page-45-3"></span>**8.3 - Escolhendo parametros de roteamento**

A escolha é feita através do menu: **Dimensões ->Trilhas e Vias**. As dimensões são dadas em polegadas ou milímetros, dependendo da unidade ativa. Lembre: 2.54 cm = 1 polegada (ou " ) = 1000 mils = 10000 décimos de mils.

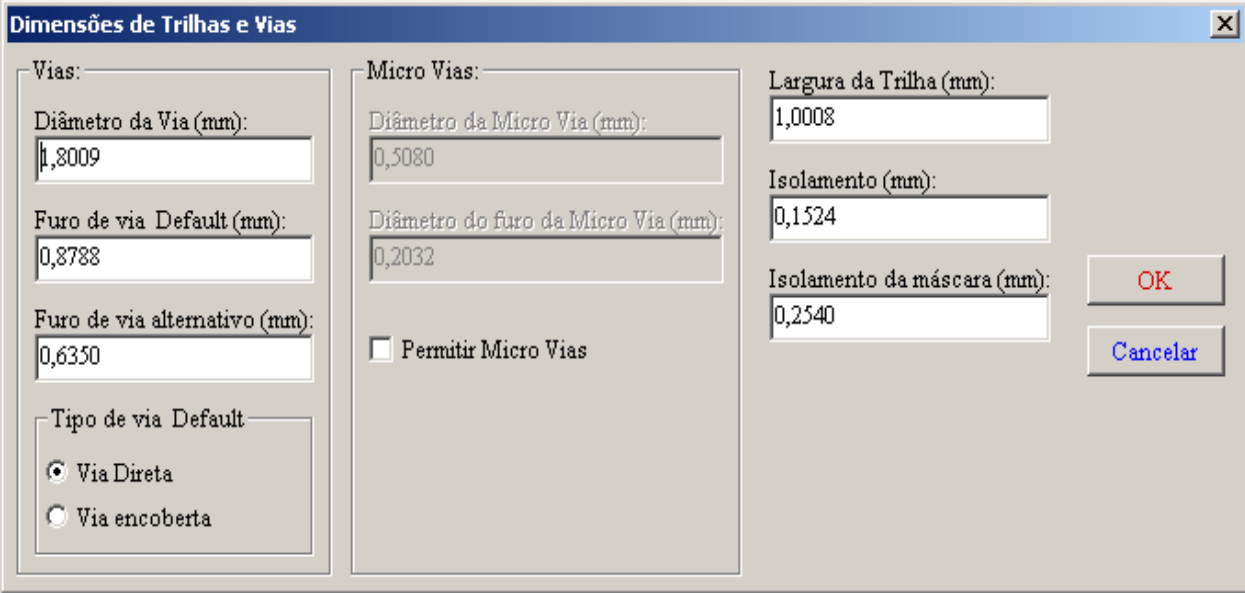

Quando entrar um novo valor pra tamanho de trilha ou largura de trilha, os valores

anteriores são guardados, e são facilmente acessíveis pela barra de ferramentas (ou

menu pop-up).

## <span id="page-45-2"></span>**8.3.1 - Parâmetros Globais.**

Estes são:

- Isolamento (distância mínima entre trilhas, vias e ilhas).
- Isolamento de Máscara: margem entre ilhas e máscaras, para camadas de máscaras.

## <span id="page-45-1"></span>**8.3.2 - Parâmetros de Trilhas.**

Escolha da largura de trilha corrente e tamanho de via corrente.

## <span id="page-45-0"></span>**8.3.3 - Parâmetros de Vias.**

O Pcbnew manipula 3 tipos de vias:

- A via completa (vias comuns).
- Vias ocultas ou encobertas,.
- Micro Vias, semelhante a via encoberta mas, restrita a uma camada externa e a camada interna mais próxima.

Elas são intencionalmente para conectar BGA a camada interna mais próxima. O diâmetro é usualmente muito pequeno e elas são perfuradas por laser.

Por default, todas as vias tem o mesmo diâmetro de furo, mas, algumas vias podem ter o furo definido para um valor específico (Furo de Via alternativo).

O menu pop-up permite definir este valor específico de furo para uma (ou várias) vias.

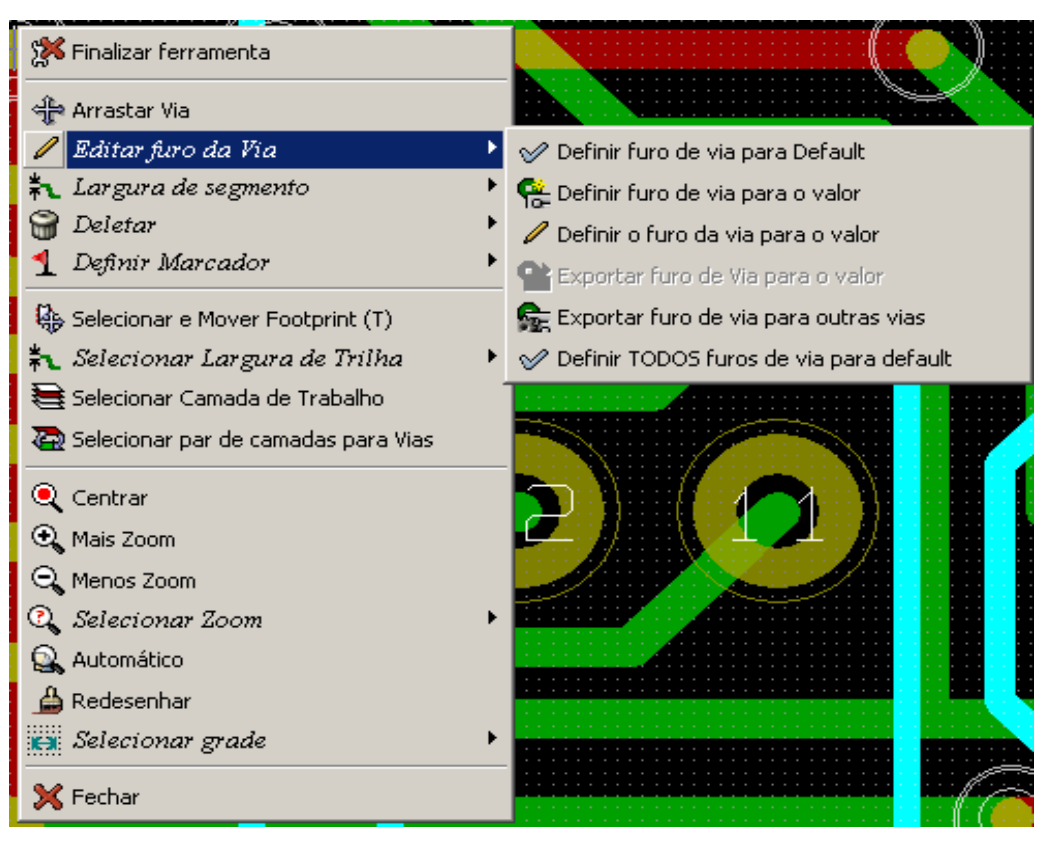

Se muitas vias precisam ter um valor de furo específico, o caminho mais fácil é:

- Usar um diâmetro específico para estas vias.
- Definir um valor de furo alternativo.
- Usar Definir furo da via para valor alternativo a partir de uma dessas vias.
- Usar Exportar furo de via para outras vias.

## **8.4 - Dimensões típicas para diferentes classes de PCB**

## <span id="page-46-4"></span><span id="page-46-3"></span>**8.4.1 - Largura de Trilhas**

Use a maior largura possível em conformidade com os valores mínimos apresentados aqui:

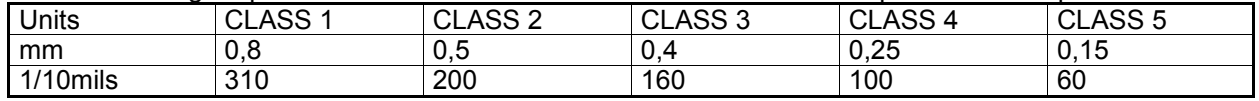

## <span id="page-46-2"></span>**8.4.2 - Isolamento**

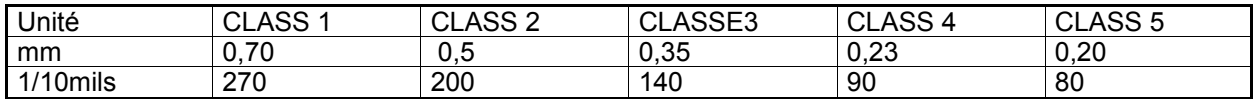

Usualmente, o isolamento mínimo é muito similar a largura mínima das trilhas.

## **8.5 - Algumas combinações típicas**

## <span id="page-46-1"></span><span id="page-46-0"></span>**8.5.1 - 'Rustica'**

- Isolamento: 0.35mm (0.0138 polegadas).
- Largura de Trilhas: 0.8mm (0.0315 polegadas).
- Diâmetro de Ilhas para Cis e : 1.91mm (0.0750 polegadas ).
- Diâmetro de Ilhas para componentes discretos: 2.54mm (0.1 polegadas).
- Largura de Trilhas de terra: 2.54mm (0.1 polegadas).

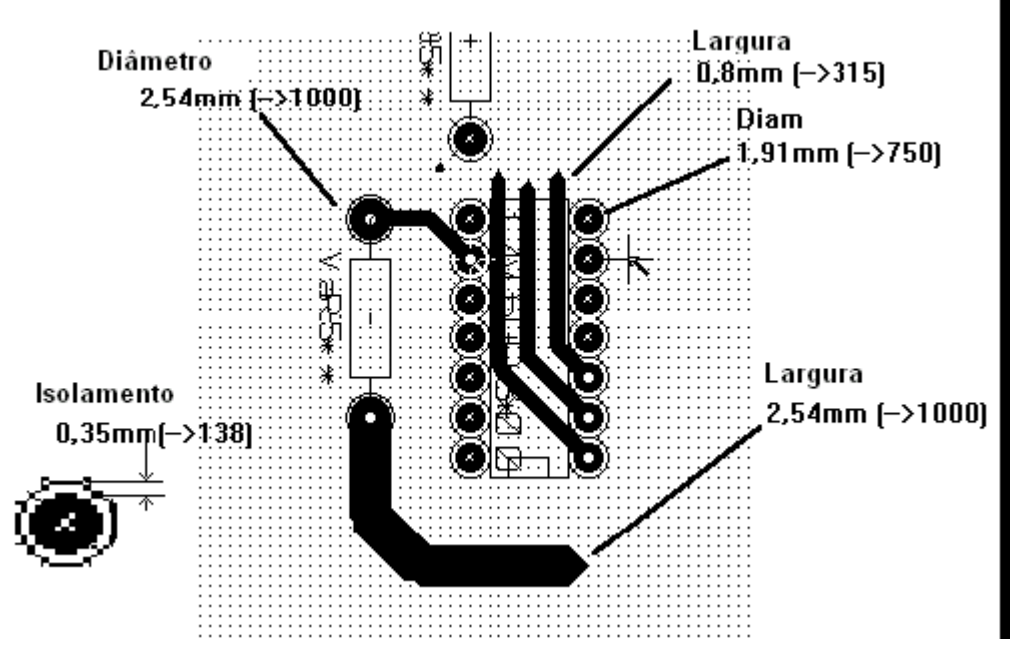

## <span id="page-47-1"></span>**8.5.2 - 'Standard'**

- Isolamento: 0.35mm (0.0138 polegadas).
- Largura de Trilhas: 0.5mm (0.0127 polegadas).
- Diâmetro de Ilhas para CIs: Feitas alongadas para permitir passagem de trilhas entre as ilhas dos CIs e ainda oferecer superfície suficiente para fixação (1.27 x 2.54 mm -->0.05x 0.1 polegadas).
- Vias : 1.27mm (0.0500 polegadas).

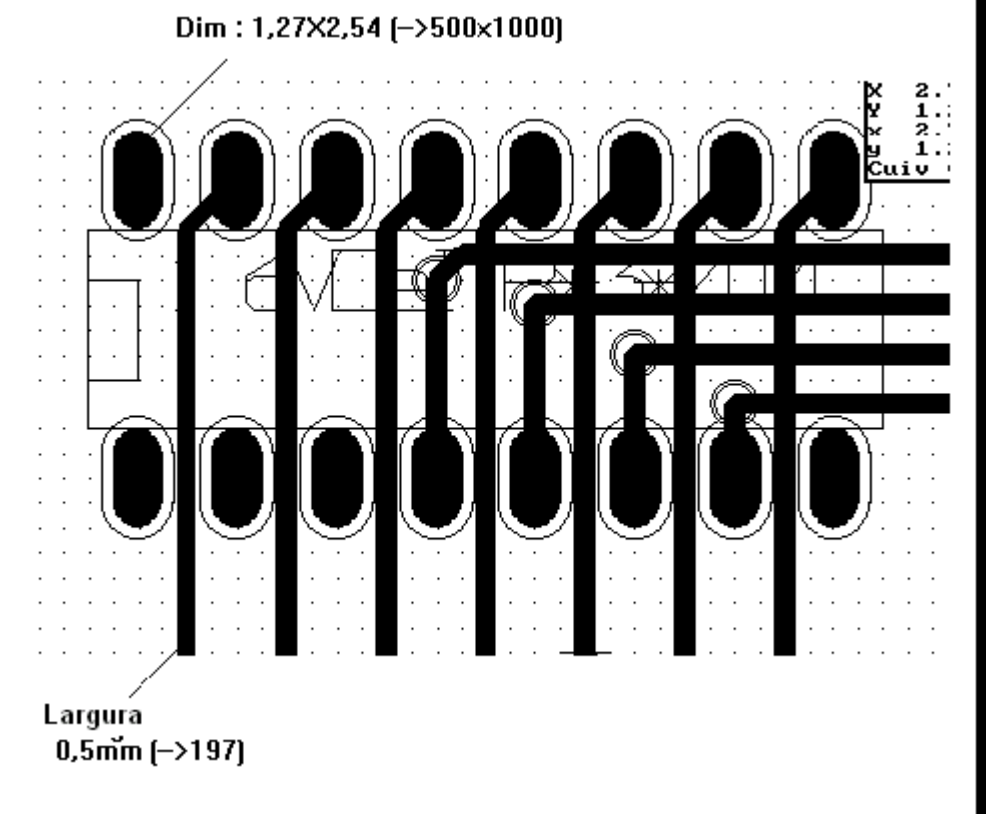

## <span id="page-47-0"></span>**8.6 - Roteamento Manual**

O Roteamento Manual é recomendado, devido a este ser o único método que oferece controle total sobre as prioridades de roteamento. Por exemplo, é melhor iniciar o roteamento pelas trilhas de alimentação, fazendo-as largas e curtas mantendo as fontes digitais e analógicas bem separadas. A seguir as trilhas de sinais sensíveis devem ser roteadas. Além de outros problemas, o roteamento

#### **Roteando PCBs Page 8 - 4**

#### **Roteando PCBs Pcbnew**

automático geralmente utiliza muitas vias. Por outro lado, o roteamento automático pode oferecer caminhos úteis relativos ao posicionamento dos módulos. Com a experiência, o usuário provavelmente achará que o roteamento automático é útil para rotear rapidamente trilhas "óbvias", mas as trilhas remanescentes serão melhor roteadas manualmente.

## <span id="page-48-1"></span>**8.6.1 - Ajuda quando criando trilhas:**

O Pcbnew pode mostrar a rede de ligações completa (ratsnest), se a ferramenta sidestiver ativa.

A ferramenta <sup>- +</sup> permite realçar uma net (clique em uma ilha ou trilha existente para realçar a net correspondente).

A DRC checa em tempo real as trilhas quando estão sendo criadas. Não é permitido criar uma trilha que não esteja de acordo com as regras da DRC>

É possível desabilitar a DRC através do ícone **X, mas isto é bastante perigoso. Use isto somente em casos específicos.**

## <span id="page-48-0"></span>**8.6.2 - Criando trilhas:**

Acessado por **o** 

Uma nova trilha precisa ser iniciada em uma ilha ou em outra trilha, por causa que o Pcbnew precisa saber a net a ser usada para a nova trilha (para poder comparar as regras DRC).

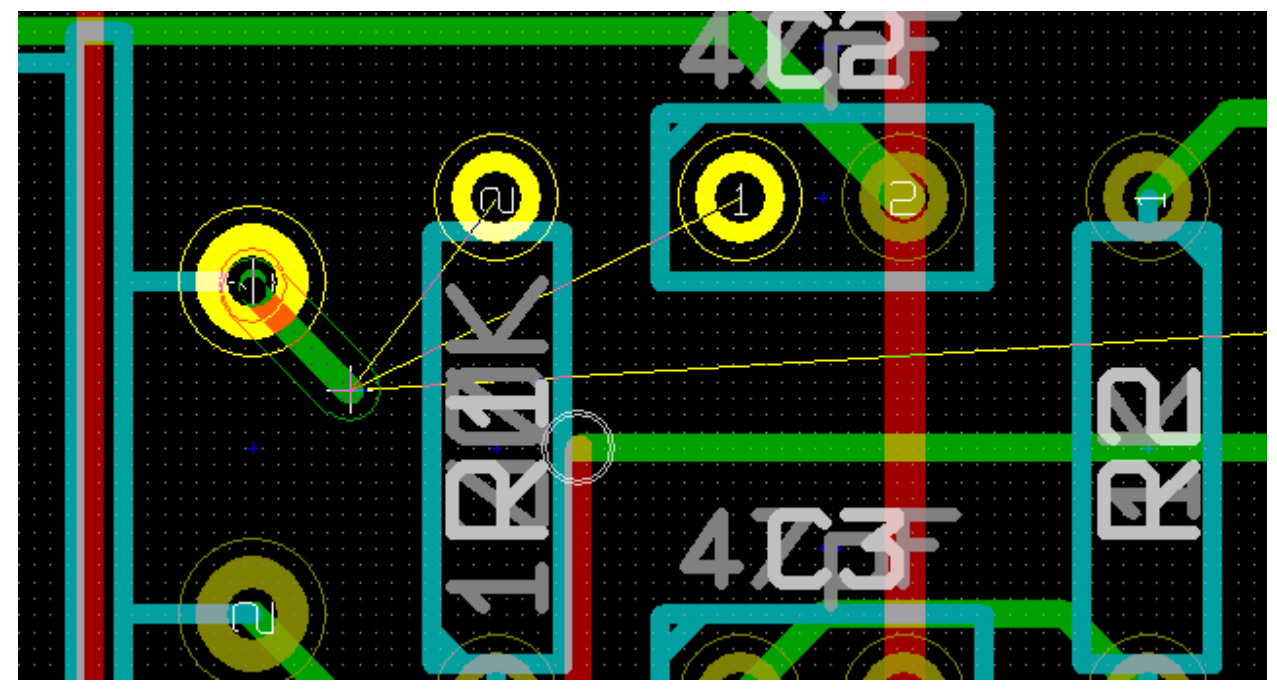

Quando criando uma nova trilha, o Pcbnew shows apresenta as ligações para as ilhas mais próximas ainda não conectadas (o número de ligações é definido na opção "*Ligações Max.* " em *Opções Gerais*. A trilha é terminada por um clique duplo, ou pelo menu pop-up, ou ainda por tecla de atalho.

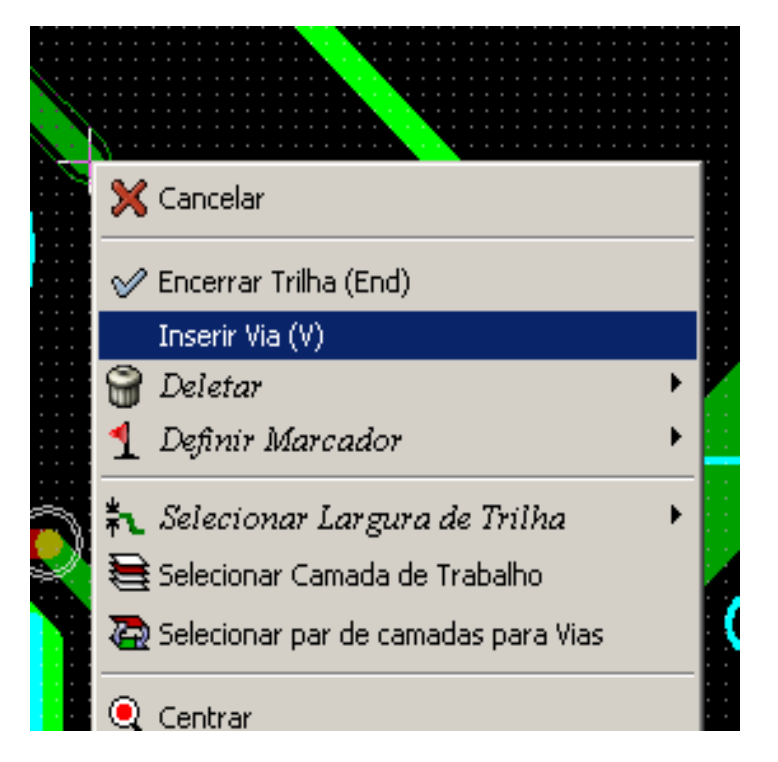

## <span id="page-49-1"></span>**8.6.3 - Insersão de Vias:**

Uma via só pode ser inserida quando uma trilha estiver em progresso:

- Pelo menu pop-up
- Pela tecla de atalho (aqui: 'V').
- Trocando para uma nova camada de cobre usando a tecla de atalho correspondente.

## <span id="page-49-0"></span>**8.6.4 - Selecionar a largura da trilha**

Quando a ferramenta **contra de está ativa, a largura da trilha corrente pode ser mudada através do menu pop**up (acessível também quando criando uma trilha):

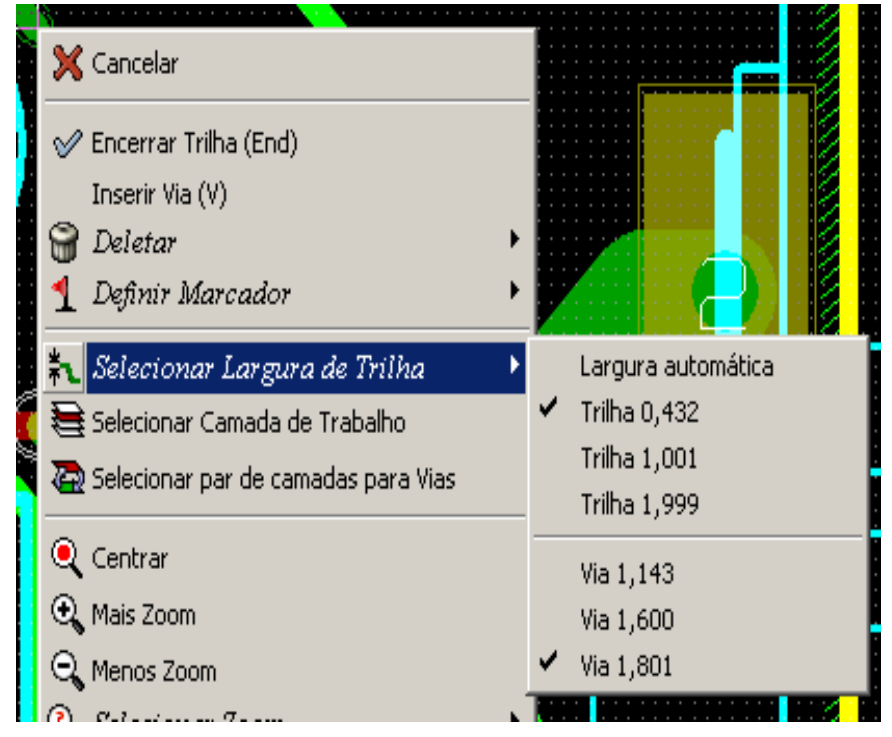

O Pcbnew retém as últimas quatro larguras utilizadas.

É possível selecionar facilmente uma largura ou tamanho de via, mesmo quando estiver com uma trilha

#### **Roteando PCBs Pcbnew**

em progresso.

Se a opção "Largura Automática" é selecionada, quando iniciar uma nova trilha em uma trilha existente, a nova trilha terá a mesma largura da existente.

## **8.7 - Edição e correção de Trilha:**

## <span id="page-50-2"></span><span id="page-50-1"></span>**8.7.1 - Alterando uma trilha:**

Em muitos casos, redesenhar uma trilha é o suficiente para corrigir problemas:

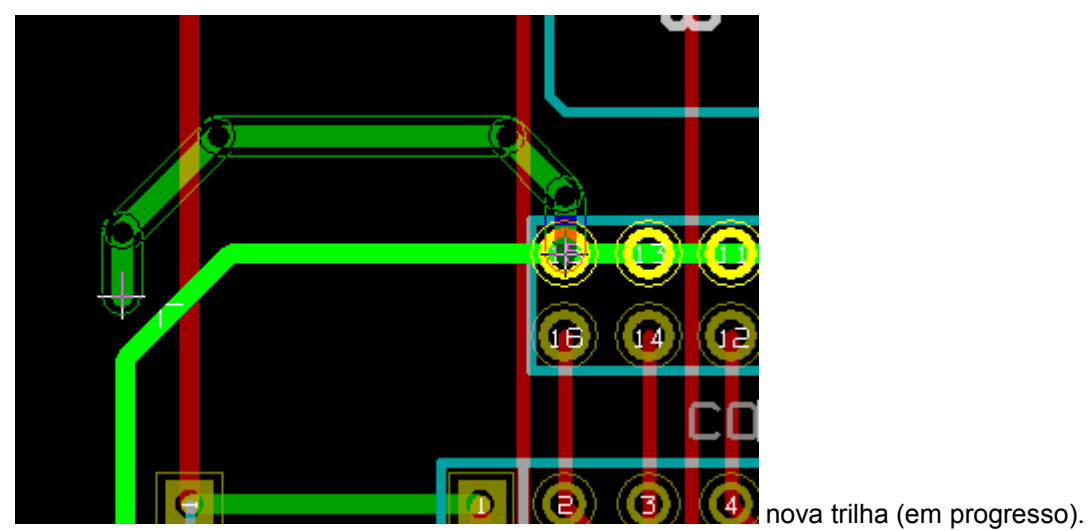

Quando finalizada:

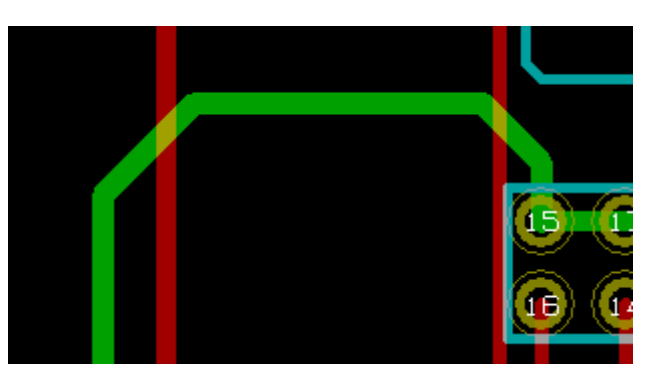

Pcbnew **remove automaticamente** a trilha antiga se a mesma for redundante.

## <span id="page-50-0"></span>**8.7.2 - Alterações Globais:**

Ao clicar com o botão direito em uma trilha para apresentar o menu pop-up, dimensões podem ser trocadas para muitas ou todas trilhas e vias:

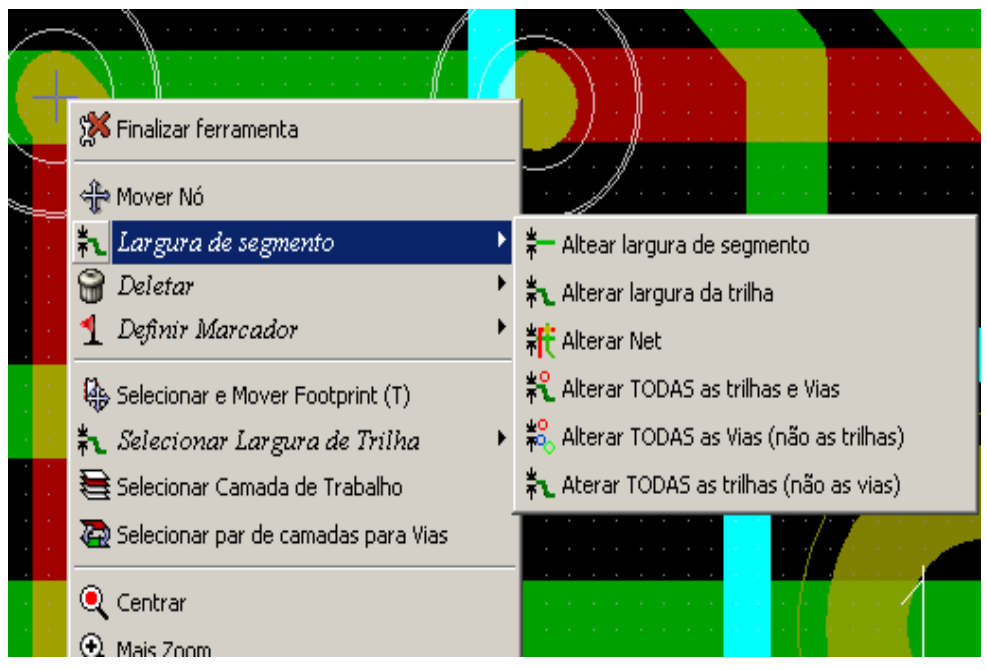

Os novos valores para largura de trilha e tamanho de size são as definições correntes.

# **Conteúdo:**

[9 - Criando zonas de cobre](#page-52-3) [9.1 - Seleção da Net:](#page-52-2) [9.2 - Criando a zona:](#page-52-1) [9.2.1 - Criando os limites da zone:](#page-52-0) [9.2.2 - Preenchendo a zona:](#page-54-0) [9.3 - Opções de Preenchimento:](#page-56-0) [9.3.1 - Modo de preenchimento.](#page-57-2) [9.3.2 - Isolamento](#page-57-1) [9.3.3 - Opções de Ilhas](#page-57-0) [9.3.4 - Parâmetros de alívio térmico:](#page-58-1) [9.3.5 - Escolha dos Parâmetros:](#page-58-0) [9.4 - Adicionando uma área de recorte dentro de uma zona:](#page-59-1) [9.5 - Editando contornos:](#page-59-0) [9.6 - Editando zona: parâmetros](#page-62-4) [9.7 - Preenchimento final de zonas.](#page-62-3) [9.8 - Mudança do nome da net de Zonas:](#page-62-2) [9.9 - Criando zonas em camadas técnicas:](#page-62-1) [9.9.1 - Criando os limites da zona:](#page-62-0)

## <span id="page-52-3"></span>**9 - Criando zonas de cobre**

Zonas de cobre são definidas por um contorno (um polígono fechado), e pode incluir buracos (polígonos fechados dentro do contorno).

Pcbnew usa segmentos de trilhas para encher áreas de cobre.

As Zonas de cobre devem ser preenchidas ou re-preenchidas quando todo o roteamento estiver terminado.

As ilhas da net precisam estar conectadas por trilhas normais.

**Não deixe ilhas para serem conectadas pelas zonas porque causa erro de DRC, a DRC não testa conexões de zonas com ilhas (por causa de problema do tempo de computação necessário).**

Zonas de cobre (usualmente Terra e planos de força) são usualmente ligadas a uma net.

Para criar uma zona de cobre é necessário:

- Selecinar os parâmetros (nome da net name, camada ...) Mudar para a camada e realçar a net não é mandatório, mas, é uma boa prática.
- Criar os limites da zona (se não, toda a placa será preenchida.)
- Preencher a zona.

O Pcbnew tenta preencher todas as zonas da peça, e usualmente, ela não é ligada a qualquer bloco de cobre não conectado. Assim, podem aparecer alguns fragmentos de áreas não preenchidas.

## <span id="page-52-2"></span>**9.1 - Seleção da Net:**

Use a ferramenta + , e clique em uma ilha conectada a net, toda a net será realçada.

## <span id="page-52-1"></span>**9.2 - Criando a zona:**

## <span id="page-52-0"></span>**9.2.1 - Criando os limites da zone:**

Use a ferramenta

Ao clicar para iniciar o contorno da zona, a seguinte caixa de diálogo é aberta:

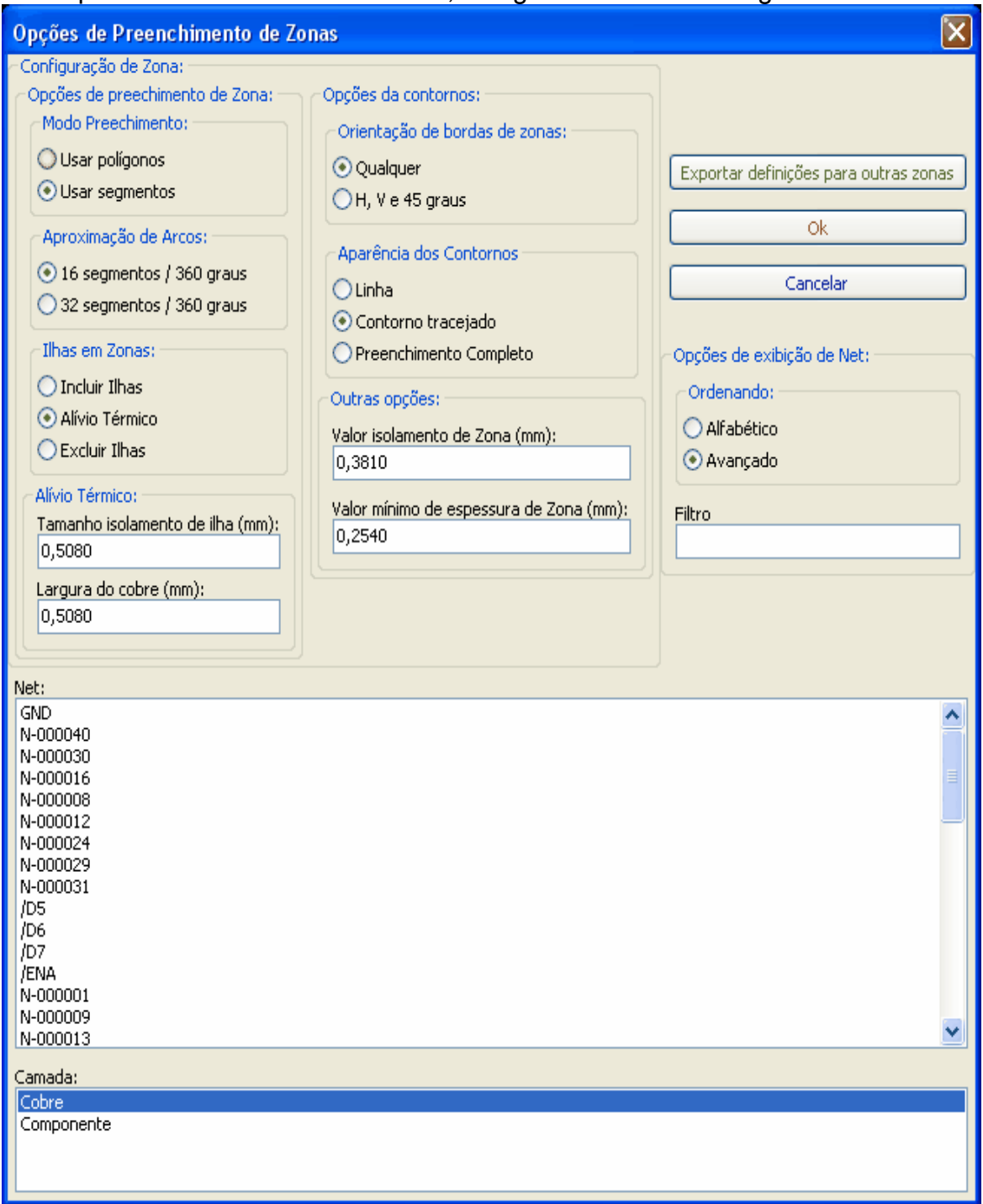

Nela é possível definir os parâmetros para a zona (net, camada, grade de preenchimento, opções de ilhas ...)

Desenhe os limites da zona (contorno) na camada.

Os limites da zona é um polígono, criado por um clique (botão esquerdo) para cada canto..

Um duplo clique finaliza o polígono.

O polígono será fechado automaticamente. Se o ponto inicial e final não estiverem nas mesmas coordenadas, Pcbnew irá adicionar um segmento a partir do ponto final até o

## ponto inicial.

Comentários:

- **O controle DRC é ativado quando criando contorno de zona.**
- **Um canto do contorno que gerar um erro DRC Não será aceito pelo Pcbnew.**

Abaixo um contorno de zona (polígono em linha ranhurada):

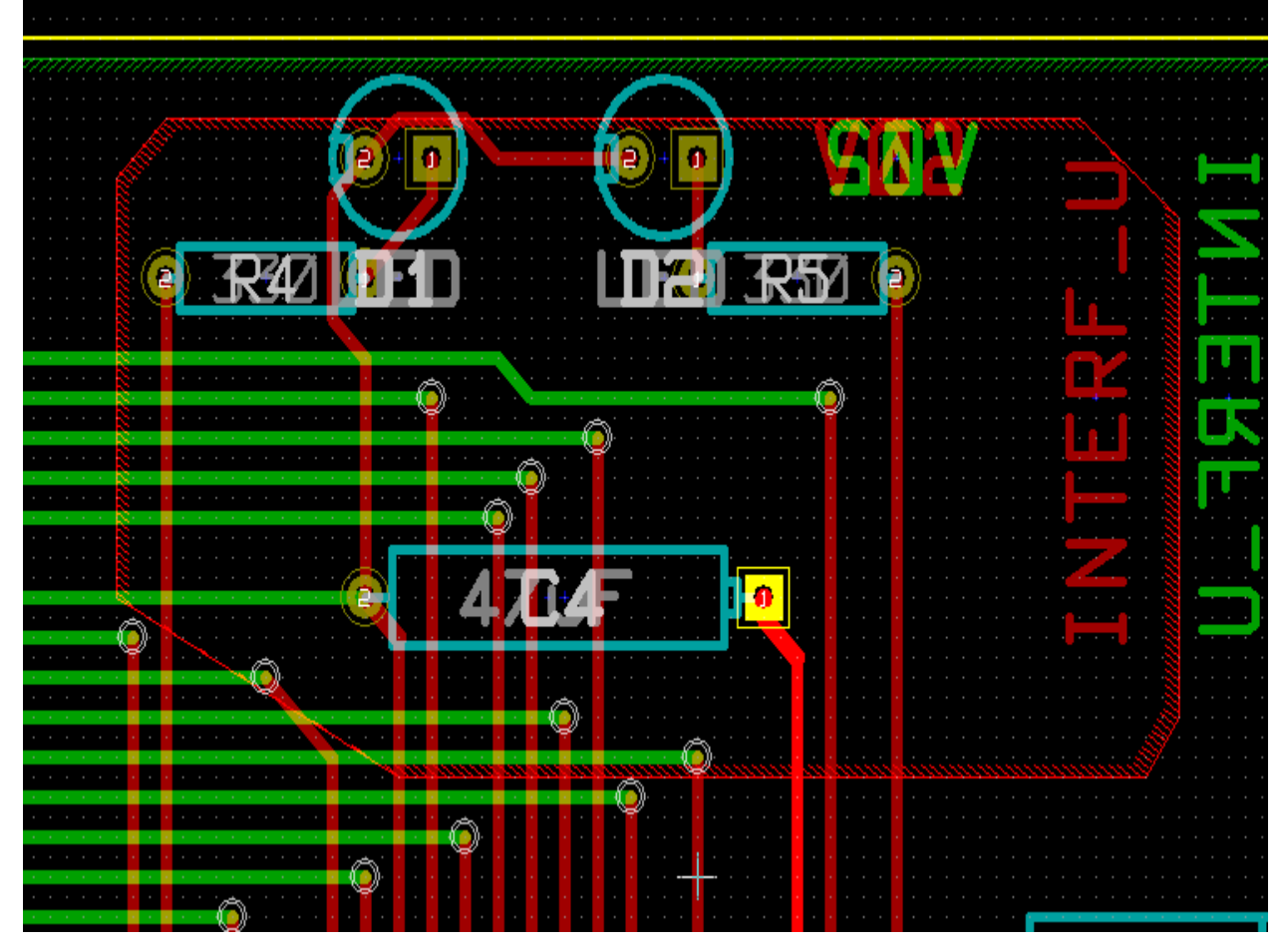

## <span id="page-54-0"></span>**9.2.2 - Preenchendo a zona:**

O preenchimento de zona considera a posição do cursor do Mouse e inicia o preenchimento a partir dos pontos de partida: ilhas, finais de trilhas. Este ponto pode ser dentro ou fora do polígono e em um local livre.

Se o Pcbnew não encontrar um ponto de partida, este não irá preencher a zona.

Para testar o preechimento da zona, clique com o botão direito em uma borda da zona:

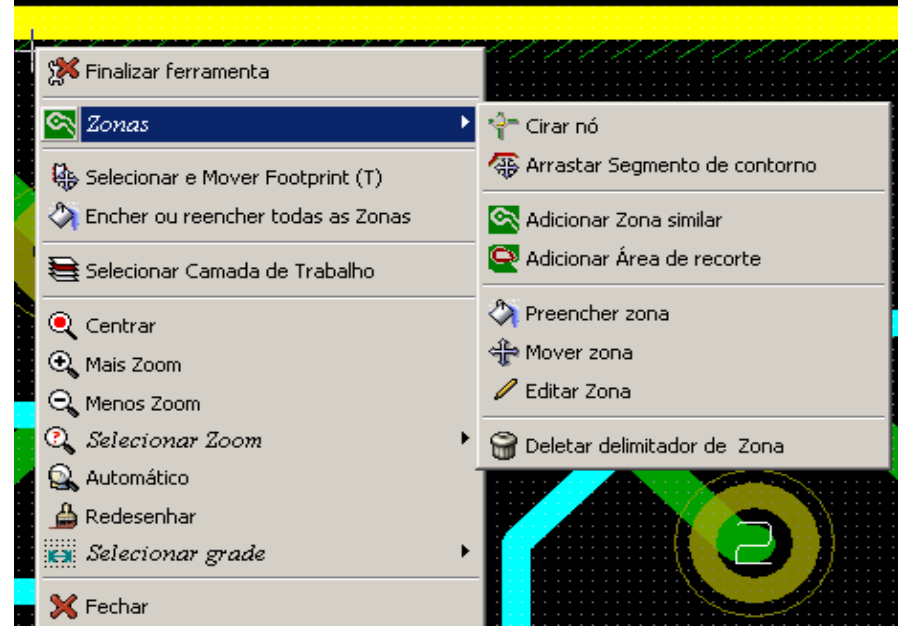

### Ative o comando "**Preencher Zona**"

A seguir o resultado de um preenchimento com o ponto inicial *dentro* do polígono:

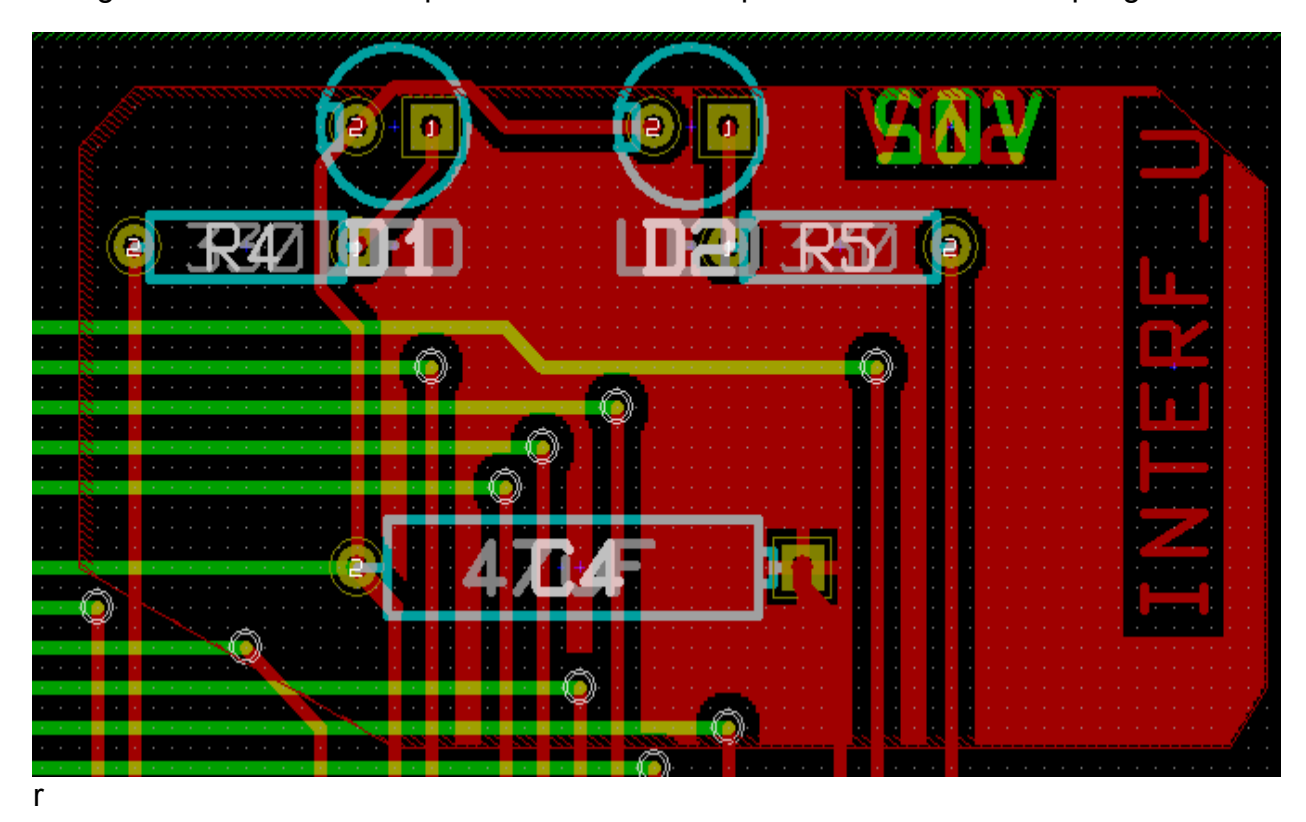

O polígono é uma fronteira para o preenchimento.

A seguir, pode ser vista uma área dentro de uma zona não preenchida por que a área não está acessível:

- Uma trilha cria uma fronteira e
- Não existe um ponto de partida para prrencher esta area.

#### *Nota:*

É possível utilizar vários polígonos para criar áreas de recortes. Um exemplo:

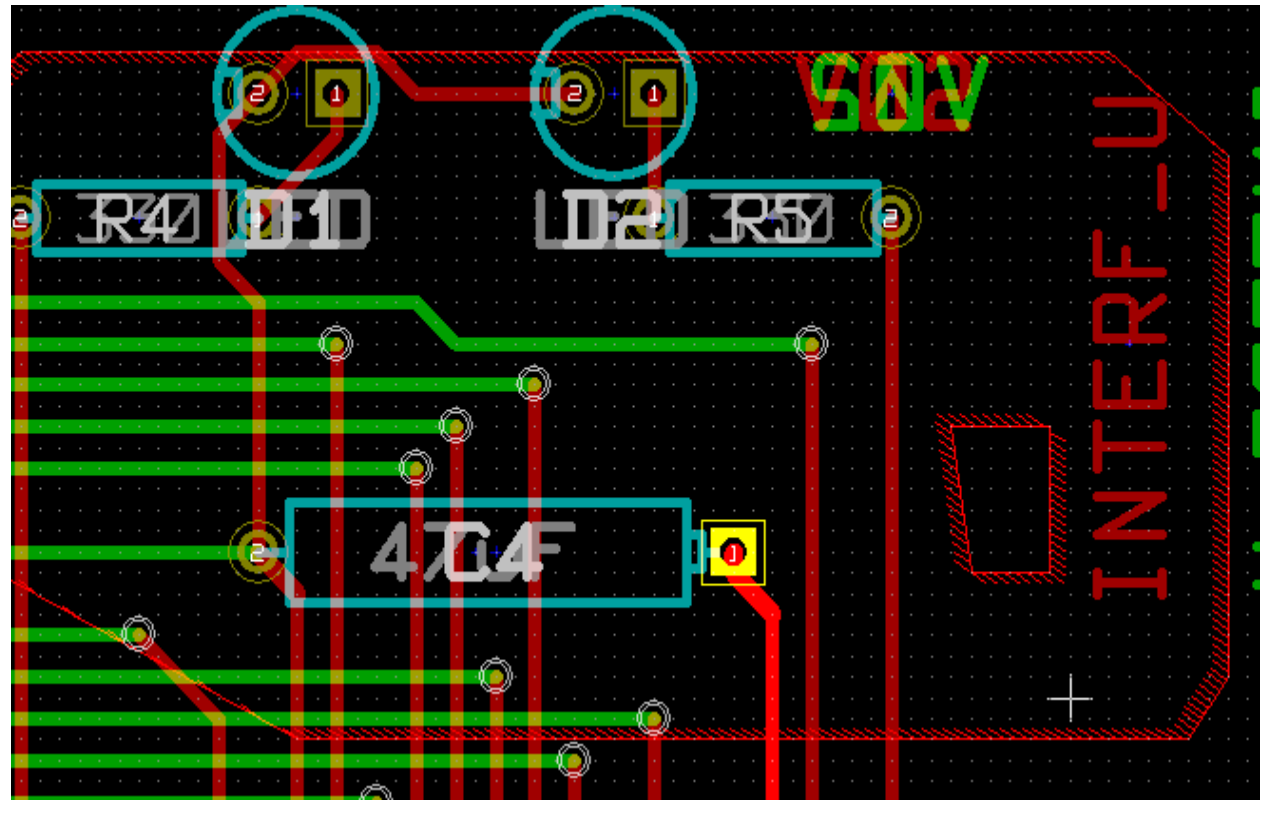

A seguir o resultado:

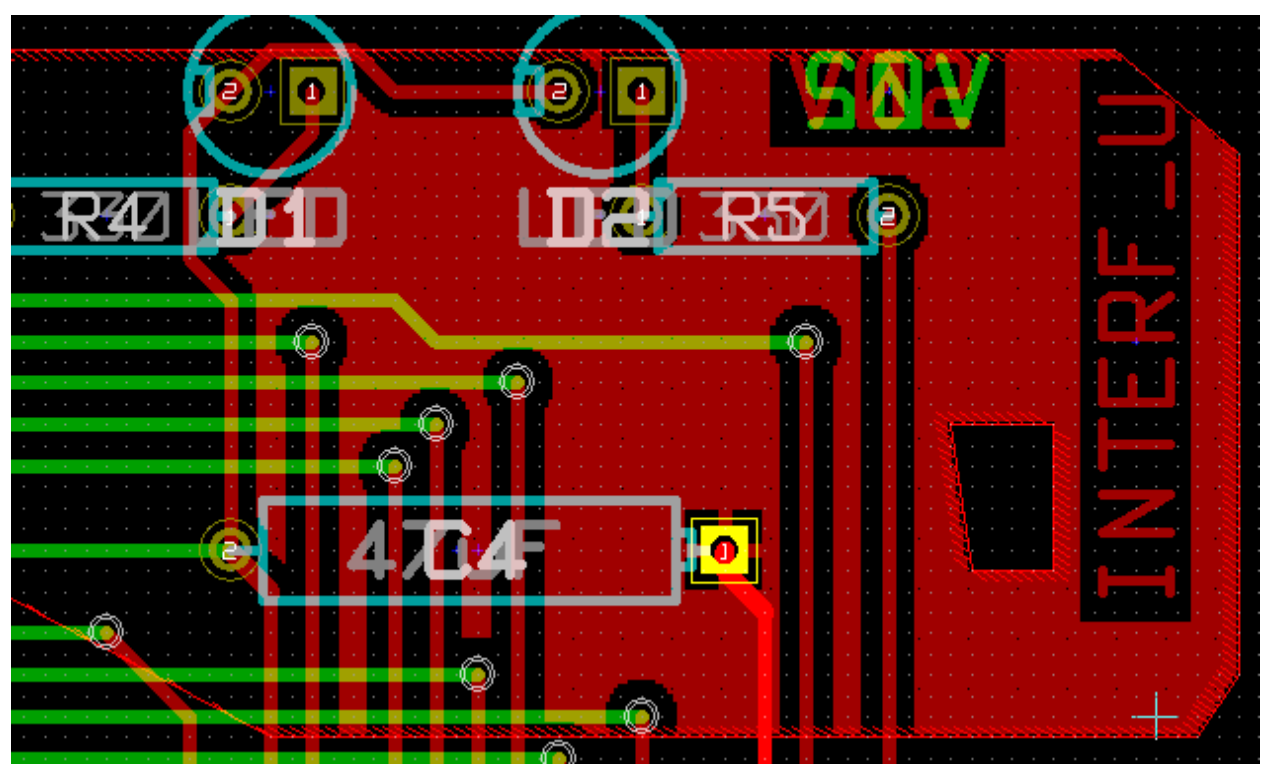

## <span id="page-56-0"></span>**9.3 - Opções de Preenchimento:**

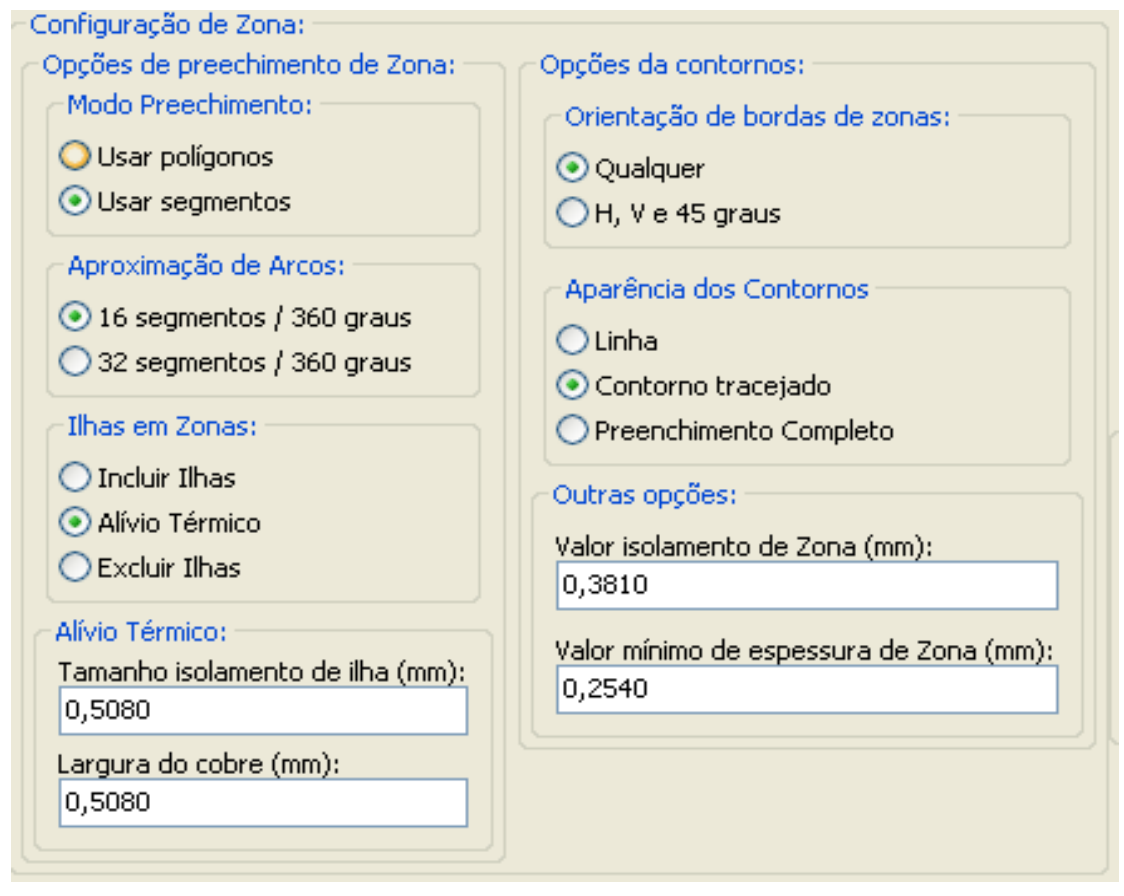

#### É possível escolher:

- O modo de preenchimento.
- O isolamento e espessura mínima de cobre.
- Como as ilhas são desenhadas dentro da zona (ou como são conectadas a zona).
- Parâmetros de alívio térmico.
- ...

## <span id="page-57-2"></span>**9.3.1 - Modo de preenchimento.**

Zonas podem ser preenchidas usando poligonos ou segmentos. O resultado é o mesmo.

Se tiver problemas com o modo polígonos (atualização da tela muito lenta) use segmentos.

## <span id="page-57-1"></span>**9.3.2 - Isolamento**

Uma boa escolha é um isolamento um pouco maior que a grade de roteamento.

O valor mínimo de espessura de cobre assegura que não sejam feitas áreas muito pequenas nas zonas.

Atenção: se o valor for muito grande, pequenas formas, como em alívios térmicos não serão desenhadas.

## <span id="page-57-0"></span>**9.3.3 - Opções de Ilhas**

As ilhas de uma ligação podem ser incluídas ou excluídas da zona, ou conectadas por alívio térmico.

- Se incluídas, a soldagem e dessoldagem podem ser bem difícil.
- Se excluídas, a conexão a zona não é muito boa.
- Um alíveio térmico tem um bom resultado.

Aqui estão os resultados para as 3 opções:

### **Criando zonas de cobre Pcbnew**

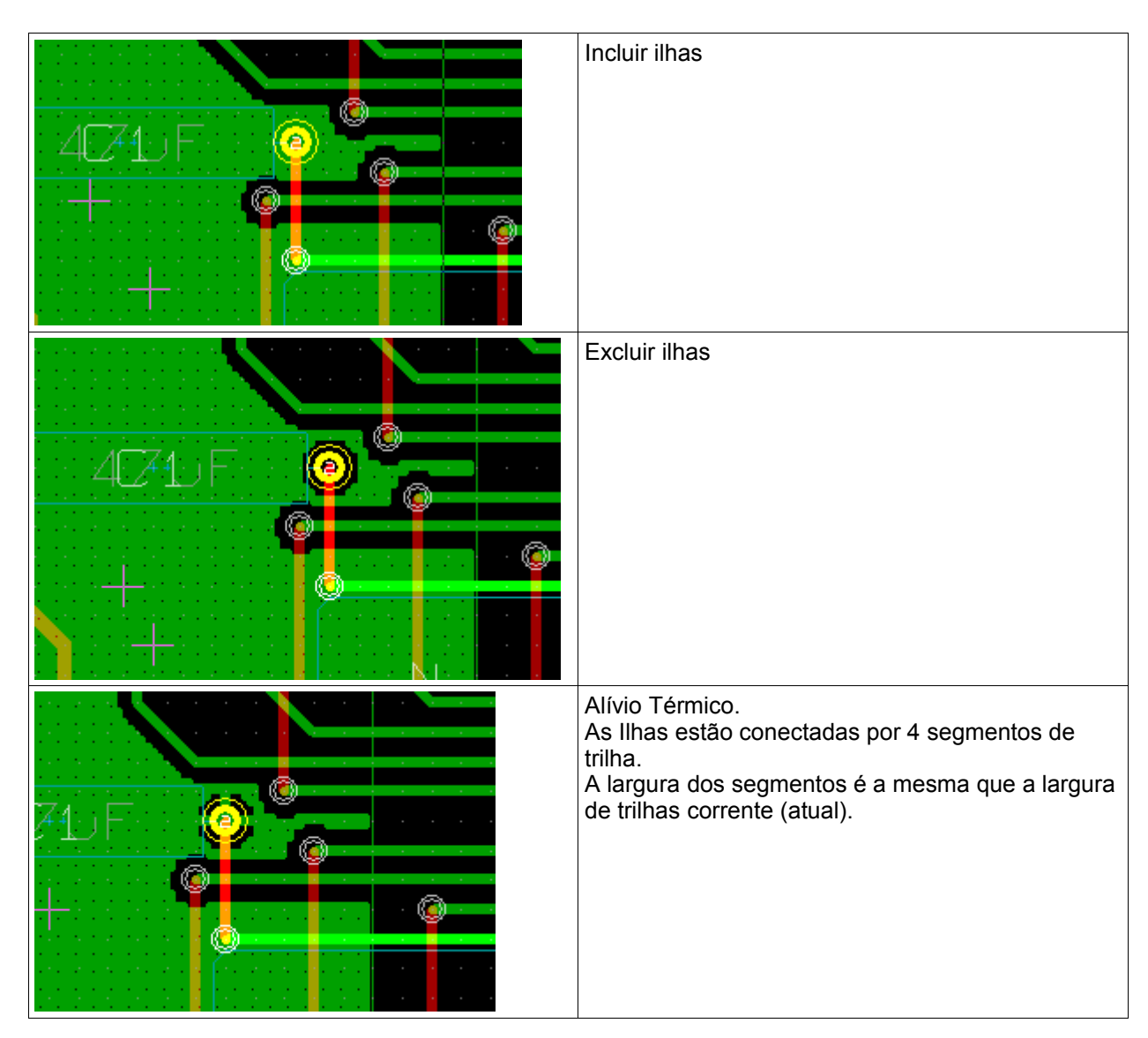

## <span id="page-58-1"></span>**9.3.4 - Parâmetros de alívio térmico:**

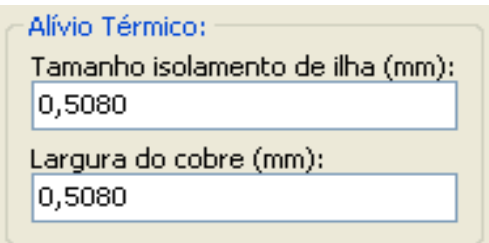

One can set 2 parameters for thermal reliefs:

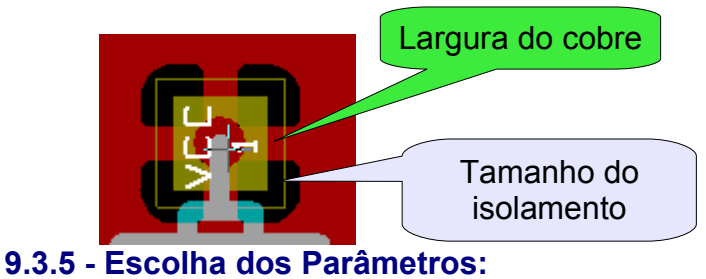

<span id="page-58-0"></span>**O valor da largura do cobre para alívio térmico precisa ser maior que o valor da espessura mínima de cobre para zonas. Caso contrário, estes não serão desenhados**. Acompanhando, um valor muito grande para este parâmetro ou para o tamanho do isolamento não permite criar um alívio térmico para pequenas ilhas (como as usadas em SMD).

## <span id="page-59-1"></span>**9.4 - Adicionando uma área de recorte dentro de uma zona:**

Obviamente, precisa já existir uma zona.

Para adicionar uma área de recorte (uma área não preenchida dentro da zona):

- Clique com o botão direito em uma borda do contorno.
- Selecione Adicionar Área de Recorte.
- Criar o novo contorno.

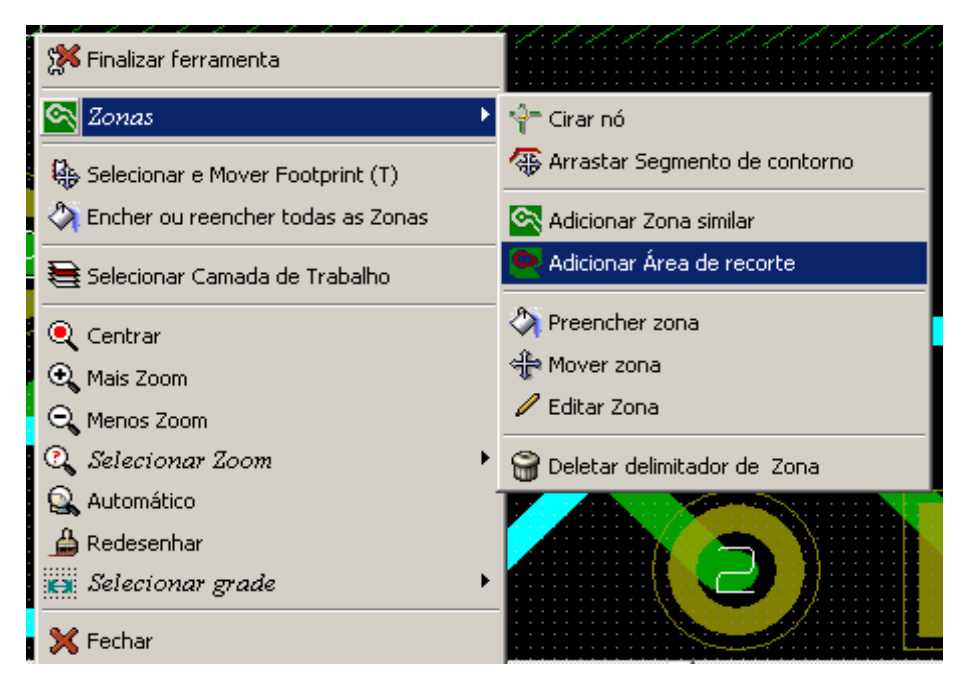

Após criar o contorno:

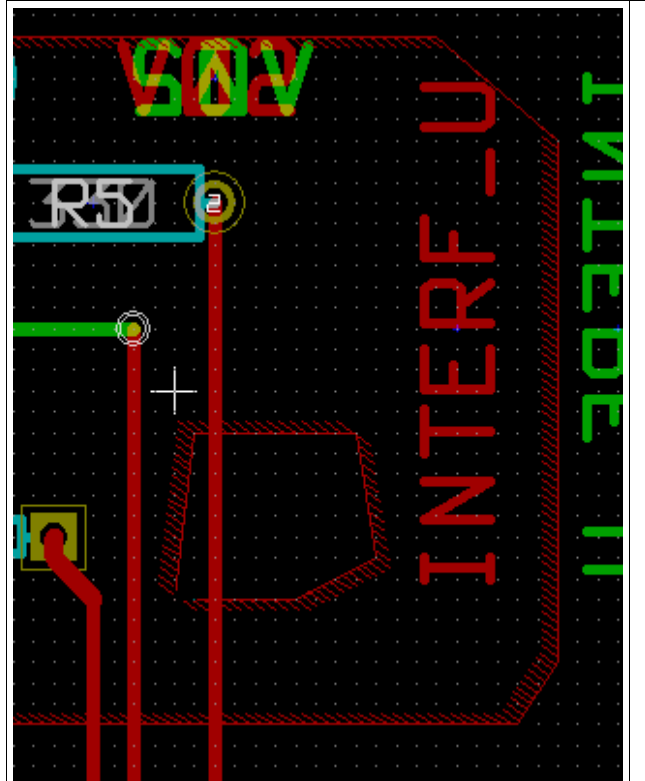

Contorno do recorte.

## <span id="page-59-0"></span>**9.5 - Editando contornos:**

Um contorno por ser modificado :

● Movendo um canto ou borda

#### **Criando zonas de cobre Pcbnew**

● Deletando ou adicionando um canto

● Adicioando uma zonna similar, ou uma área de recorte

E se os pológonos são sobrepostos, estes serão combinados.

Para fazer isto:

Clicar com o botão direito em um canto ou borda, selecionar o comando.

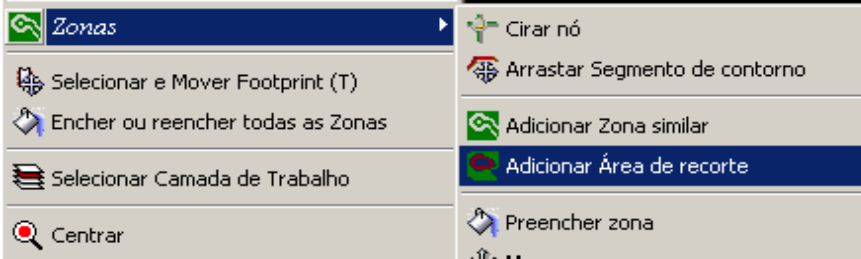

A seguir um canto sendo movido ( a partir de um recorte):

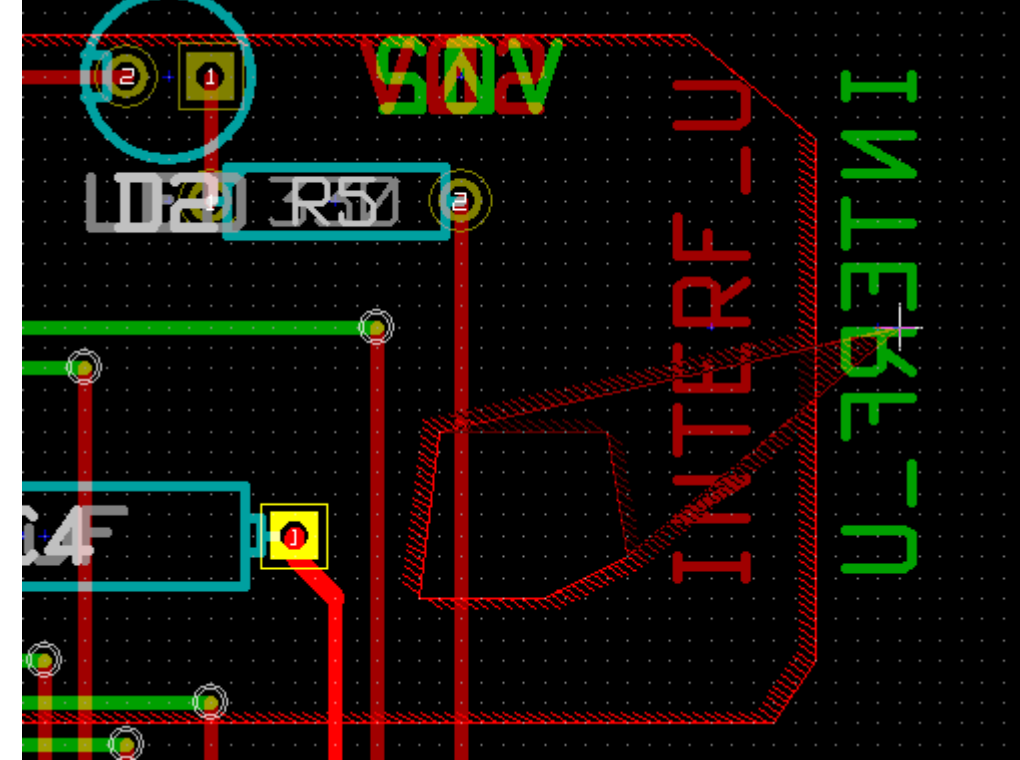

O resultado:

#### **Criando zonas de cobre Pcbnew**

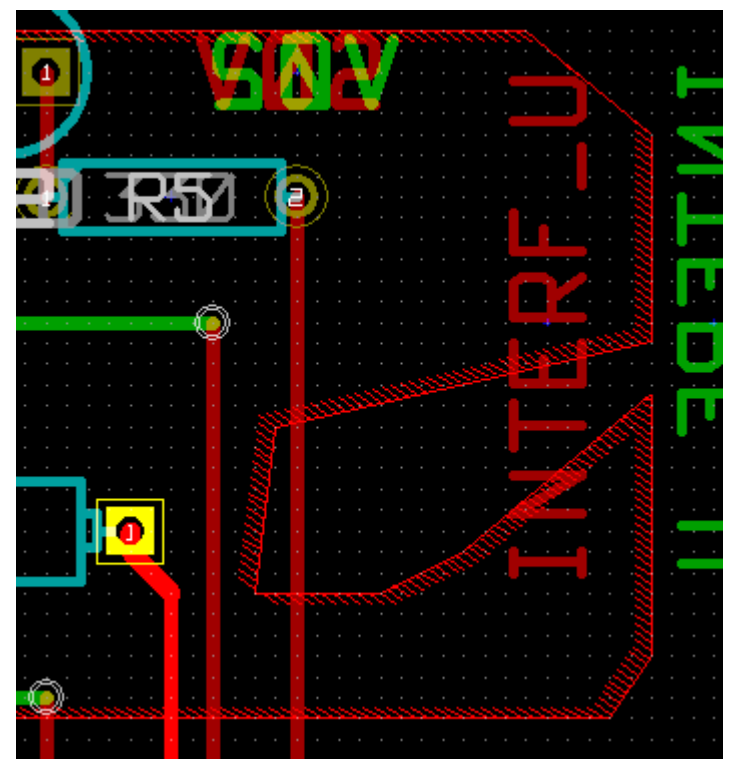

Os polígonos são combinados.

Adicionando uma zona similar:

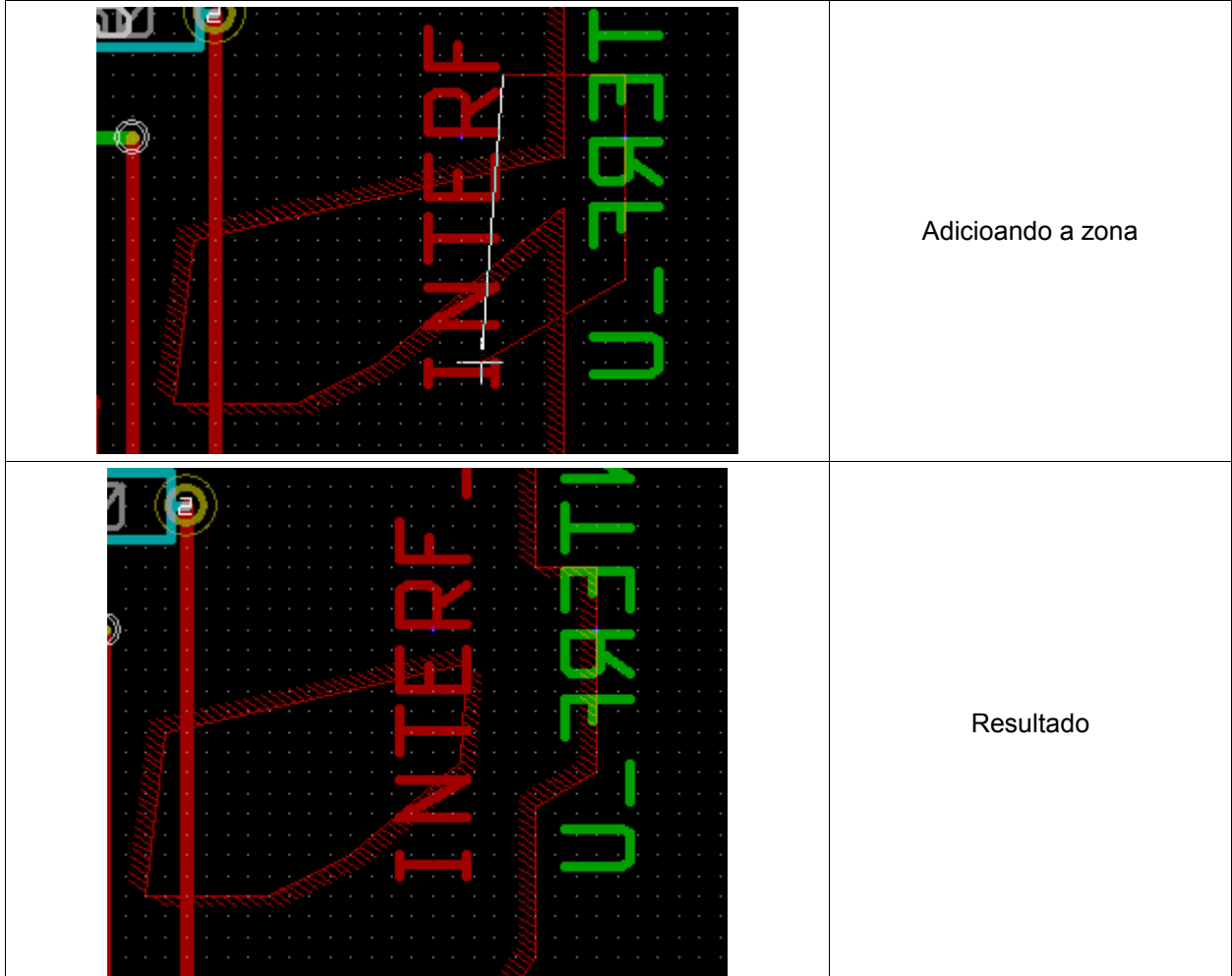

## <span id="page-62-4"></span>**9.6 - Editando zona: parâmetros**

Ao clicar com o botão direito em um contorno e selecionar Editar Zona **de Contra Contra Contra Contra Contra Con** diálogo de parâmetros de zona é aberto. Os parâmetros iniciais podem ser editados.

Se a zona já estiver preenchida é necessário reencher a mesma.

## <span id="page-62-3"></span>**9.7 - Preenchimento final de zonas.**

Quando a placa é terminada, é necessário encher ou reencher todas as zonas. Para tal:  $\equiv$ 

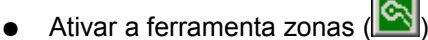

- Clicar com o botão direito para ativar o menu pop-up.<br>
→ Selecionar e Mover Footprint (1)
	-

Encher ou reencher todas as Zonas

● Usar Encher ou reencer todas as Zonas

Atenção, os cálculos podem demandar algum tempo se a grade de preenchimento é pequena.

## <span id="page-62-2"></span>**9.8 - Mudança do nome da net de Zonas:**

Após editar um esquema, nets podem ter seus nomes mudados.

Por exemplo **VCC** pode ser mudado para **+5V**.

Quando um controle DRC é executado, Pcbnew checa se o nome da net de zona existe, e apresente um erro se não existir

Uma edição "a mão" do parâmetro da zona pode ser necessária para mudar o nome antigo da net para o novo.

## **9.9 - Criando zonas em camadas técnicas:**

## <span id="page-62-1"></span><span id="page-62-0"></span>**9.9.1 - Criando os limites da zona:**

Selecione a ferramenta **.** 

**A camada ativa precisa ser uma camada técnica**.

Quando clicar para iniciar o contorno da zona, a caixa de diálogo é aberta:

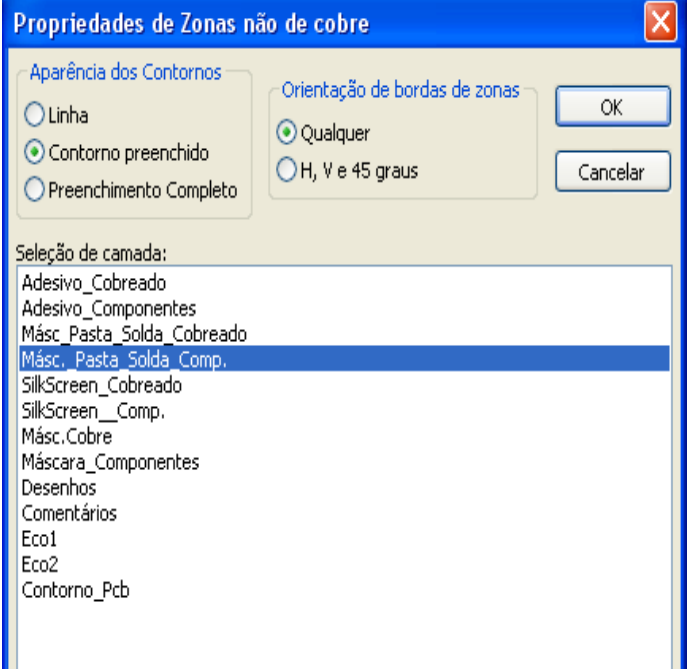

 $\mathscr{D}$  Editar Zona

### **Criando zonas de cobre Pcbnew**

Selecione a camada técnica para colocar a zona Desenhe o contorno da zona do mesmo modo descrito anteriormente para camadas de cobre..

## **Notas:**

- ●Para edição de contornos, use os mesmos meios que para zonas de cobre.
- ●Também é possível adicionar áreas de recortes.

# **Conteúdo:**

[10 - Preparação dos arquivos para fabricação da PCB](#page-64-1)

- [10.1 Preparativos finais](#page-64-0)
- [10.2 Teste DRC final:](#page-65-0)
- [10.3 Definindo as coordenadas de origem:](#page-66-0)
- [10.4 Gerando arquivos para fotoplotagem](#page-67-0)
	- [10.4.1 Formato GERBER:](#page-68-3)
	- [10.4.2 Formato HPGL:](#page-68-2)
	- [10.4.3 Formato POSTSCRIPT:](#page-68-1)
- [10.5 Ajustando o isolamento para a máscara de solda:](#page-68-0)
- [10.6 Gerando Diagramas de Furação](#page-69-0)
- [10.7 Gerando documentação de montagem:](#page-70-2)
- [10.8 Geração do\(s\) arquivo\(s\) para insersão automática de componentes:](#page-70-1)
- [10.9 Opções avançadas de traçado:](#page-70-0)

## <span id="page-64-1"></span>**10 - Preparação dos arquivos para fabricação da PCB**

### *Nota:*

*Todos os arquivos gerados são colocados no diretório de trabalho, ex., no mesmo diretório do arquivo xxxxxx.brd da placa do circuito impresso.*.

## <span id="page-64-0"></span>**10.1 - Preparativos finais**

## **É necessário:**

- Indicar o nome do projeto e das camadas (ex, '*componentes*' e '*cobreado*') colocando textos apropriados em cada camada.
- Todos os textos do lado "cobreado" (algumas vezes chamado "lado da solda"') precisam ser espelhados.
- Criar qualquer plano (terra), modificando o traçado como requerido para assegurar sua continuidade.
- Colocar marcas de alinhamento e possivelmente as dimensões do contorno da placas (Estas são colocadas usualmente em uma das camadas de propósito geral).
- A seguir é mostrado um exemplo apresentando todos estes elementos, exceto os planos de terra, que foram omitidos para melhor visibilidade:

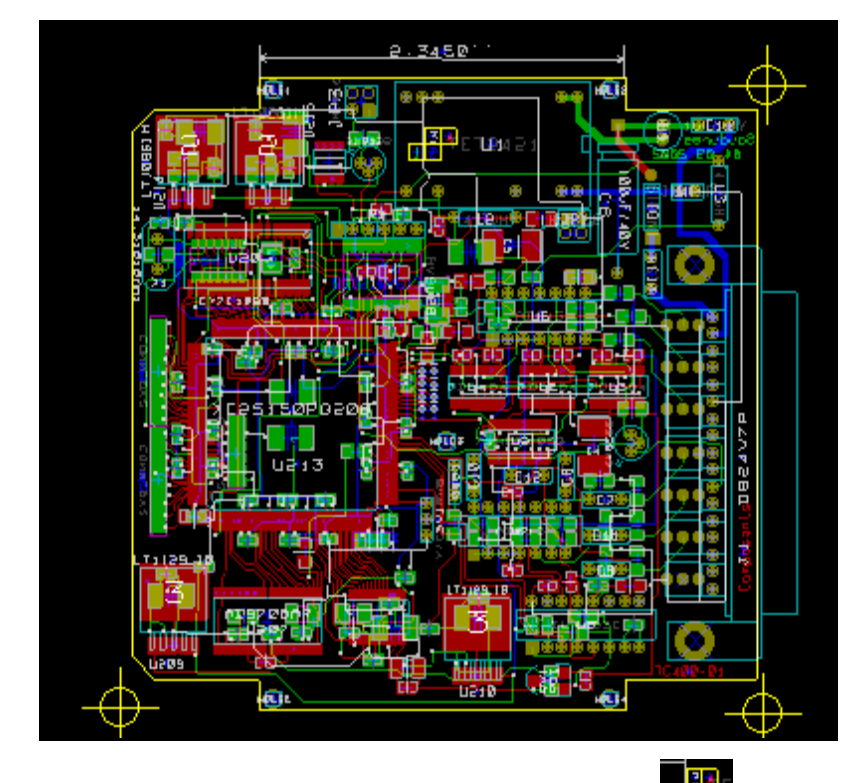

Uma chave de cores para as 4 camadas de cobre também foi incluída: **un** pa

## <span id="page-65-0"></span>**10.2 - Teste DRC final:**

Antes de gerar os arquivos de saída, um teste DRC global é altamente recomendado. (Ativar testes de Zonas).

Pressione o botão **de para ativar o diáloco DRC**:

### **Preparação dos arquivos para fabricação da PCB Pcbnew**

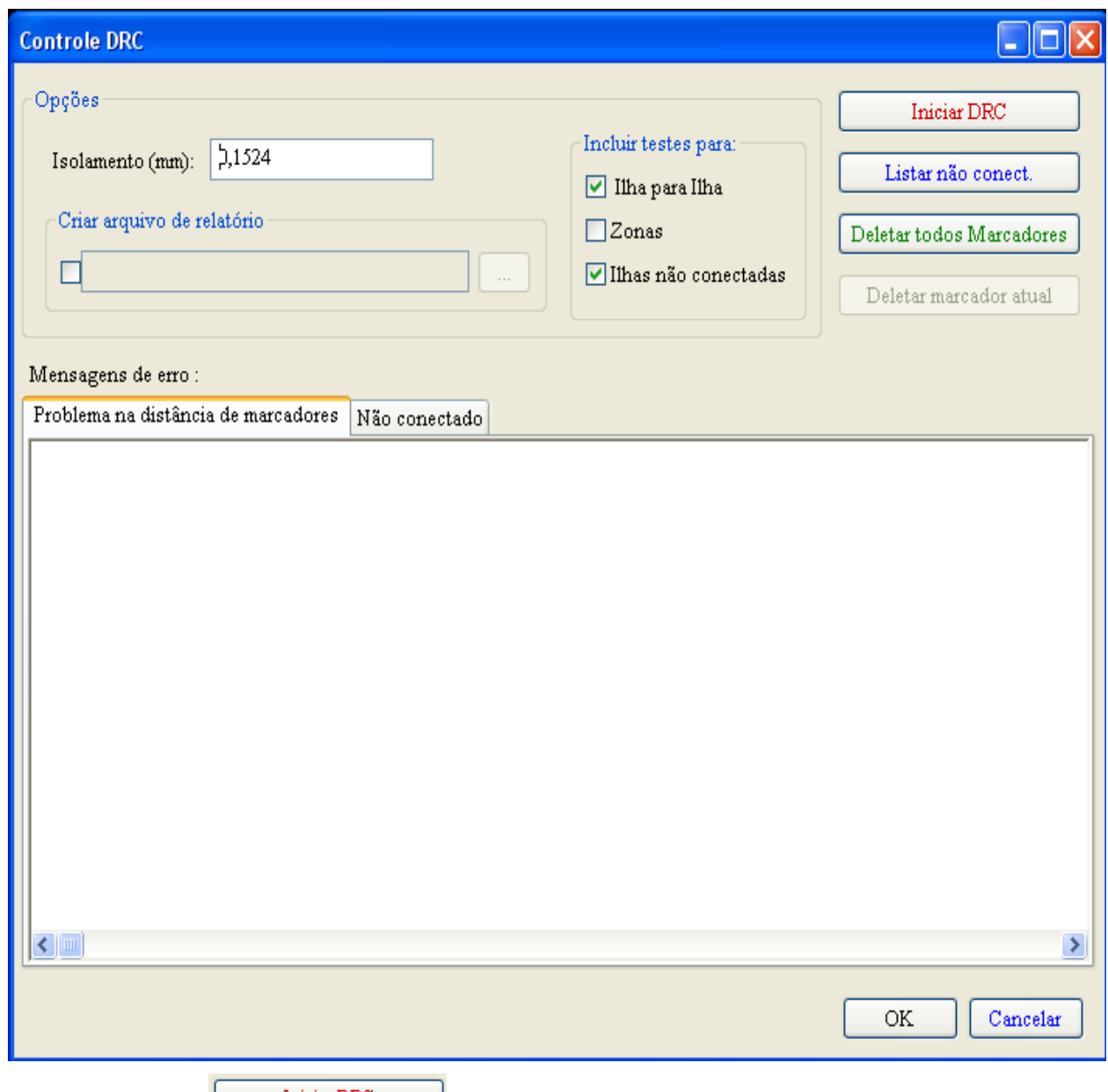

e então pressione **inter al microprocessione** Esta checagem final evitará surpresas desagradáveis...

## <span id="page-66-0"></span>**10.3 - Definindo as coordenadas de origem:**

Defina as coordenadas de origem para fotoplotagem e arquivos de furações, é necessário colocar o *eixo auxiliar* nesta origem.

Ativar की

Mover o eixo auxiliar até a localização escolhida e clicar nesta localização:

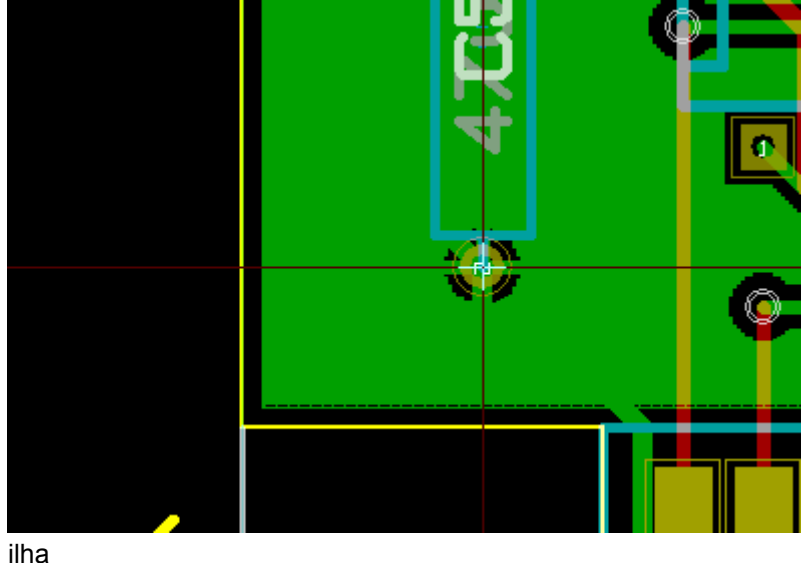

eixo auxiliar posicionado sobre uma

# <span id="page-67-0"></span>**10.4 - Gerando arquivos para fotoplotagem**

Isto é feito através da opção **Arquivos/Plotar**.

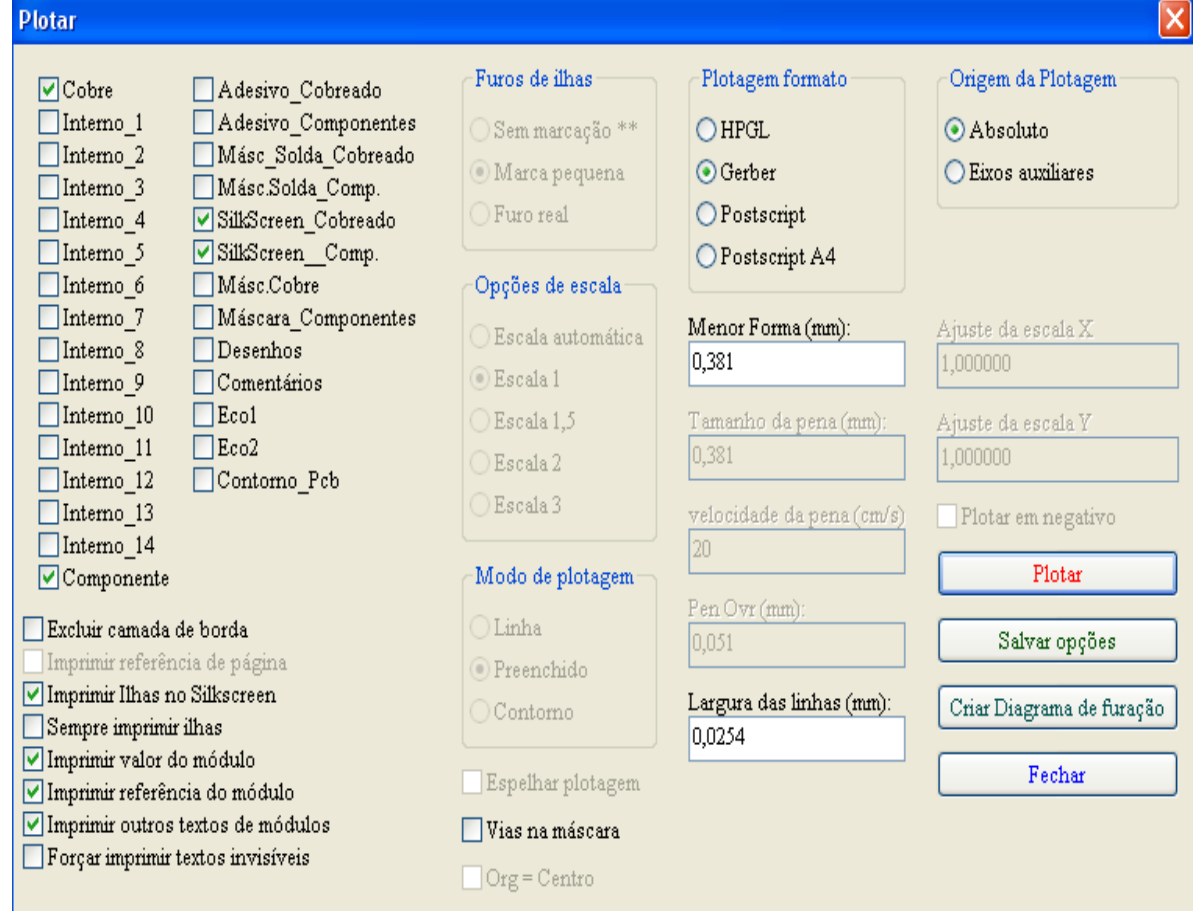

Usualmente os arquivos são gerados no formato GERBER. Entretanto, também é possível produzir aquivos nos formatos HPGL e POSTSCRIPT. Nos formatos PostScript, um ajuste fino de escalas pode ser usado para compensar a precisão da ploter e ter uma verdadeira escala de 1 na saída:

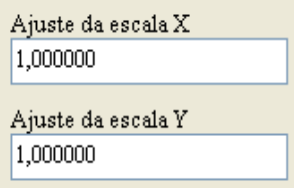

## <span id="page-68-3"></span>**10.4.1 - Formato GERBER:**

Para cada camada, Pcbnew gera um arquivo separado seguindo o padrão **GERBER 274X**, por default no formato 3.4 (cada coordenada no arquivo é representada por 7 dígitos, dos quais 3 antes do ponto decimal e 4 após este; as unidades são em polegadas).

O traçado é sempre desenhado em escala (escala = 1).

Normalmente é necessário criar arquivos para todas as camadas de cobre e, dependendo do tipo de circuito, para as camadas de máscaras de soldas e silkscreen (marcação dos componentes). Todos os arquivos podem ser produzidos de uma vêz só, marcando as caixas de seleção apropriadas.

Por exemplo, para um circuito dupla face com silkscreen, máscaras de solda e máscara de pasta de solda (para componentes SMD), 8 arquivos serão gerados ('xxxx' representa o nome do arquivo .brd):

- **xxxx.copper.pho** para o lado do cobreado.
- **xxxx.cmp.pho** para o lado dos componentes.
- **xxxx.silkscmp.pho** para as marcas silkscreen do lado dos componentes.
- **xxxx.silkscu.pho** para as marcas silkscreen do lado cobreado.
- **xxxx.soldpcmp.pho** para a máscara de solda do lado dos componentes.
- **xxxx.soldpcu.pho** para a máscara de solda do lado cobreado.
- **xxxx.maskcmp.pho** para a máscara de pasta do lado dos componentes.
- **xxxx.maskcu.pho** para a máscara de pasta do lado cobreado.

### *Formato GERBER*:

O formato usado por Pcbnew é: RS274X formato 3.4, Imperial, zeros a esquerda omitidos, formato Absoluto Estas definições são muito usuais.

## <span id="page-68-2"></span>**10.4.2 - Formato HPGL:**

A extensão padrão para os arquivos de saída é **.plt**.

O Traçado pode ser feito em escala selecionada pelo usuário e pode ser espelhado.

A lista **Furo de Ilhas** oferece opções para que as ilhas sejam impressas preenchidas, com diâmentro correto da furação ou pequenos furos (para guia de furação manual).

Se a opção **Imprimir referência de página** estiver ativa, a folha é impressa com moldura e bloco de título.

Se a opção **Org = Centro** estiver ativa, o centro do desenho é assumido como a origem para as coordenas do traçado.

## <span id="page-68-1"></span>**10.4.3 - Formato POSTSCRIPT:**

Para arquivos no formato postscript a extensão padrão é **.ps.**

Como na saída HPGL, o traçado pode ser ter a escala selecionada pelo usuário e pode ser espelhado. Se a opção **Imprimir referência de página** estiver ativa, a folha é impressa com moldura e bloco de título.

## <span id="page-68-0"></span>**10.5 - Ajustando o isolamento para a máscara de solda:**

O diálogo para esta opção é acessado pelo menu **Dimensões/Trilhas e Vias**:

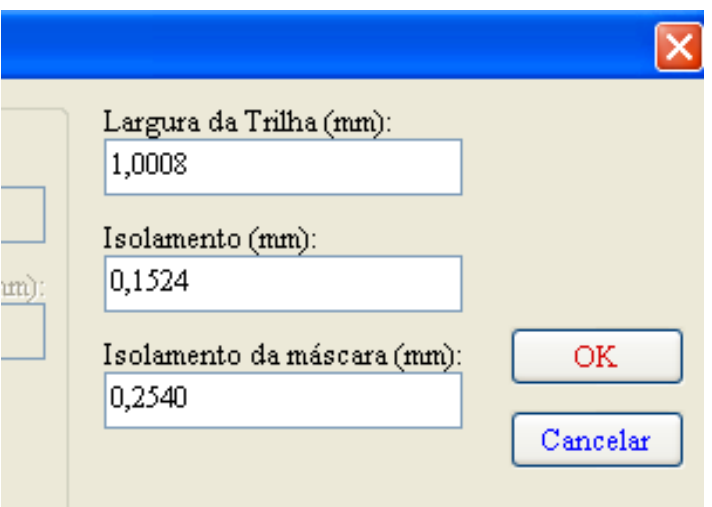

e o valor desejado é definido no canto direito inferior (**Isolamento da máscara**) o valor default é 0,01 polegadas (0,245 mm).

## <span id="page-69-0"></span>**10.6 - Gerando Diagramas de Furação**

A criação de um Diagrama de furação xxxxxx.drl seguindo o padrão **EXCELLON** é sempre necessário. Também pode ser produzido um plano de furação opcional no formato HPGL (xxxxxx.plt) ou POSTSCRIPT (xxxxxx.ps). Entretanto, só é útil ocasionalmente, para uma checagem adicional. A geração destes arquivos é controlada pelo diálogo que é acessado pelo menu **Postprocess/Criar arquivo de Furação:**

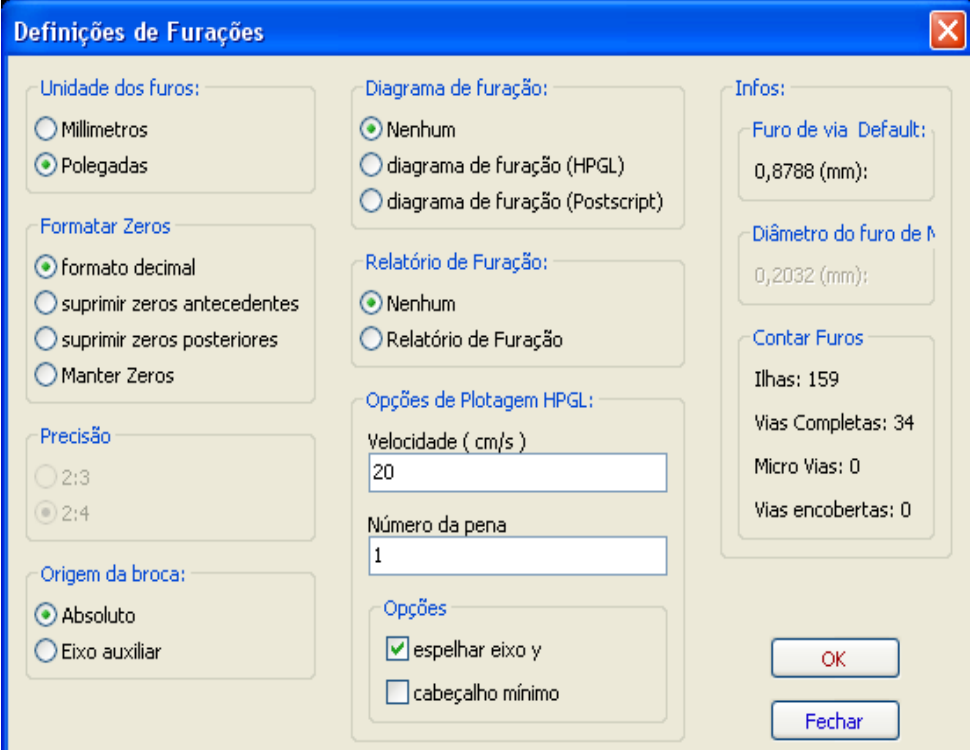

O diâmetro default para (para vias sem um valor especial de furo) deve ser definido aqui. Para plotagem HLPLG, aqui é possível definir o nr. e velocidade da pena usada. *Coordenadas de origem:*

A caixa de diálogo é: :

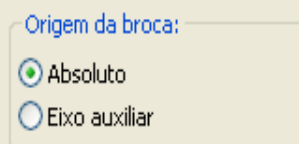

- **Absoluto**: são usadas as cooredenadas absolutas
- **Eixo auxiliar**: as coordenadas são relativas ao eixo auxiliar (usar a ferramenta (5) (barra de ferramentas da direita) para definir o melhor local).

### <span id="page-70-2"></span>**10.7 - Gerando documentação de montagem:**

Para produzir estes arquivos, as camadas de silkscreen dos componentes e do cobreado podem ser traçadas. Usualmente, apenas as marcas de silkscreen do lado dos componentes são suficientes para a montagem de uma PCB. Se a silkscreen do lado cobreado for usada, os textos contidos nela devem ser espelhados para que sejam legíveis.

## <span id="page-70-1"></span>**10.8 - Geração do(s) arquivo(s) para insersão automática de componentes:**

Esta opção é acessada pelo menu **Postprocess/Criar Pos Módulos**. Entretanto, nenhum arquivo será gerado se não houver pelo menos um módulo que tenha o atributo **Normal+Insert** ativo (veja **Editar Módulos**). Um ou dois arquivos serão produzidos dependendo se tiver componente(s) inseríveis em uma ou ambas as faces da PCB. Uma caixa de diálogo mostrará o(s) nome(s) do(s) arquivo(s) gerado(s).

## <span id="page-70-0"></span>**10.9 - Opções avançadas de traçado:**

Ē.

As opções descritas a seguir (parte do diálogo **Arquivos/Plotar**) permitem um controle avançado do processo de impressão. Elas são particularmente úteis para a impressão de marcas de silkscreen para documentação de montagem.

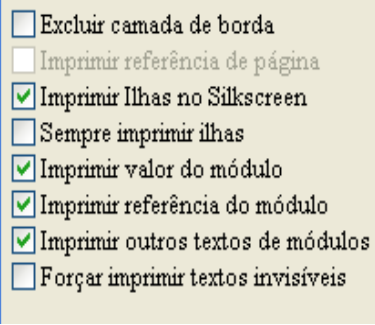

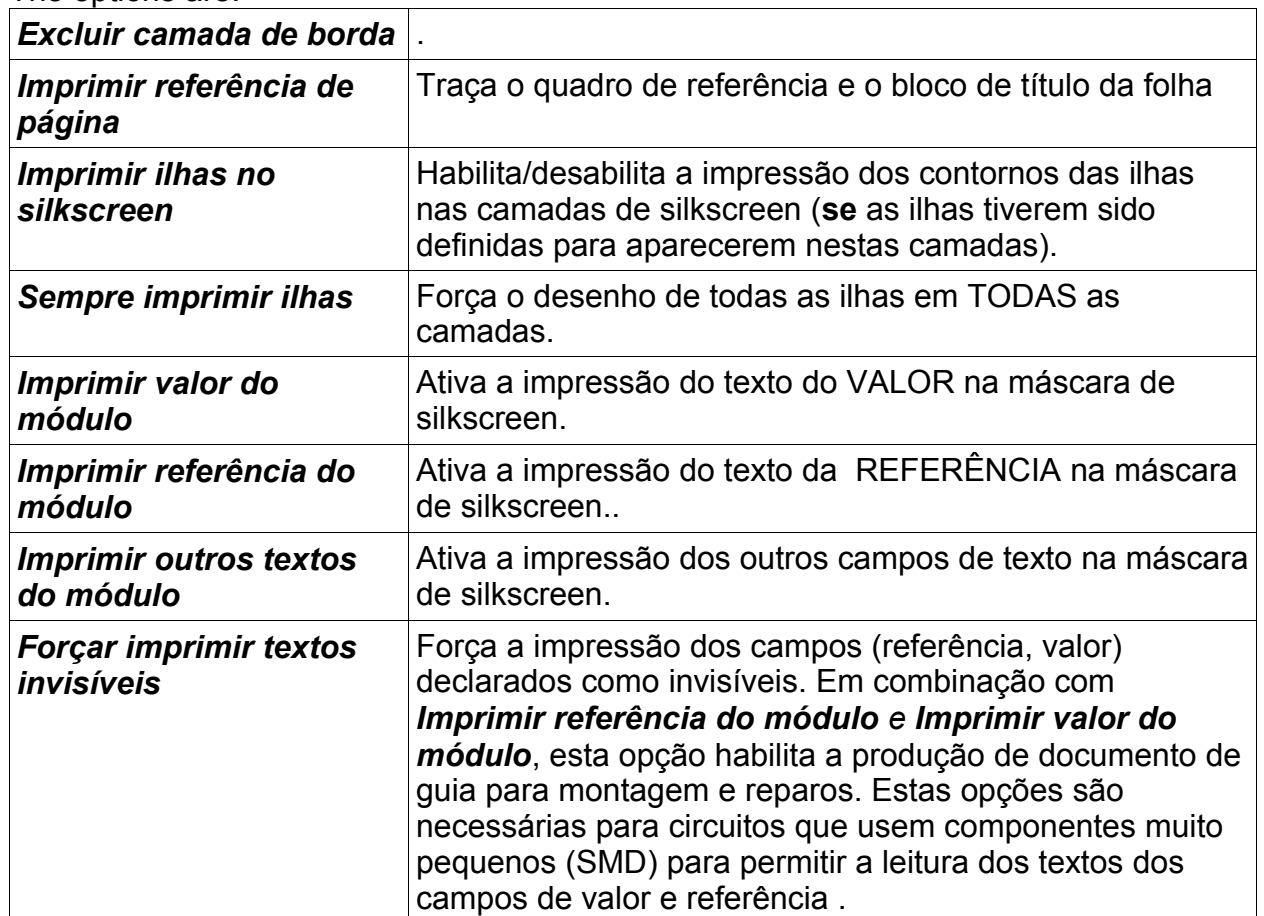

## The options are:
# **Conteúdo:**

#### [11 - ModEdit: Gerenciando BIBLIOTECAS](#page-72-2)

- [11.1 Visão geral do ModEdit](#page-72-1)
- [11.2 ModEdit:](#page-72-0)
- [11.3 Interface do usuário do ModEdit:](#page-73-0)
- [11.4 Barra de ferramenta principal do Modedit:](#page-74-0)
- [11.5 Criando um novo módulo:](#page-75-1)
- [11.6 Criando uma nova biblioteca:](#page-75-0)
- [11.7 Salvando um módulo na biblioteca ativa:](#page-76-3)
- [11.8 Transferindo um módulo de uma biblioteca para outra:](#page-76-2)
- [11.9 Salvando os módulos de um circuito na biblioteca atual:](#page-76-1)
- [11.10 Documentação para bibliotecas de módulos:](#page-76-0)
- [11.11 Documentando bibliotecas prática recomendada:](#page-77-0)

# **11 - ModEdit: Gerenciando BIBLIOTECAS**

#### <span id="page-72-2"></span><span id="page-72-1"></span>**11.1 - Visão geral do ModEdit**

PCBNEW simultaneamente mantém diversas bibliotecas. Quando um módulo vai ser carregado, todas as bibliotecas da lista são pesquisadas até que uma primeira instância do módulo seja encontrado. Note que "biblioteca ativa" é a biblioteca selecionada quando o Editor de módulos é ativado (**ModEdit**), o programa que será descrito agora.

**ModEdit** possibilita a **criação e edição** dos módulos:

- Adicionando e removendo ilhas;
- Mudar propriedades de ilha (formato, camada), para ilhas individuais ou globalmente para todas as ilhas de um módulo;
- Edição do elementos gráficos (linhas, texto);
- Edição de campos de informação (valor, referência, ...);
- Edição da documentação (descrição, palavras chaves).

#### A **manutenção da biblioteca ativa;**

- Listar os módulos da biblioteca ativa;
- Deleção de um módulo da biblioteca ativa;
- Salvar um módulo na biblioteca ativa;
- Salvar todos os módulos contidos em um circuito impresso.

E também possibilita criar novas bibliotecas.

Uma biblioteca é composta de dois arquivos:

- A biblioteca propriamente (arquivo extensão **.mod**)
- A documentação associada (arquivo extensão **.mdc**)

O arquivo de documentação é sistematicamente regerado após cada modificação do arquivo .lib correspondente; deste modo, pode ser recuperado facilmente no caso de perda. O arquivo de documentação serve para acelerar o acesso a documentação dos módulos.

# <span id="page-72-0"></span>**11.2 - ModEdit:**

O Editor de Módulos pode ser acessado por dois caminhos:

- Diretamente, via ícone **12 na barra de ferramenta principal do Pcbnew**;
- No diálogo de ediçao para o módulo ativo (veja figura abaixo; acessado via menu de contexto), onde está um botão (*Editar Módulo*).

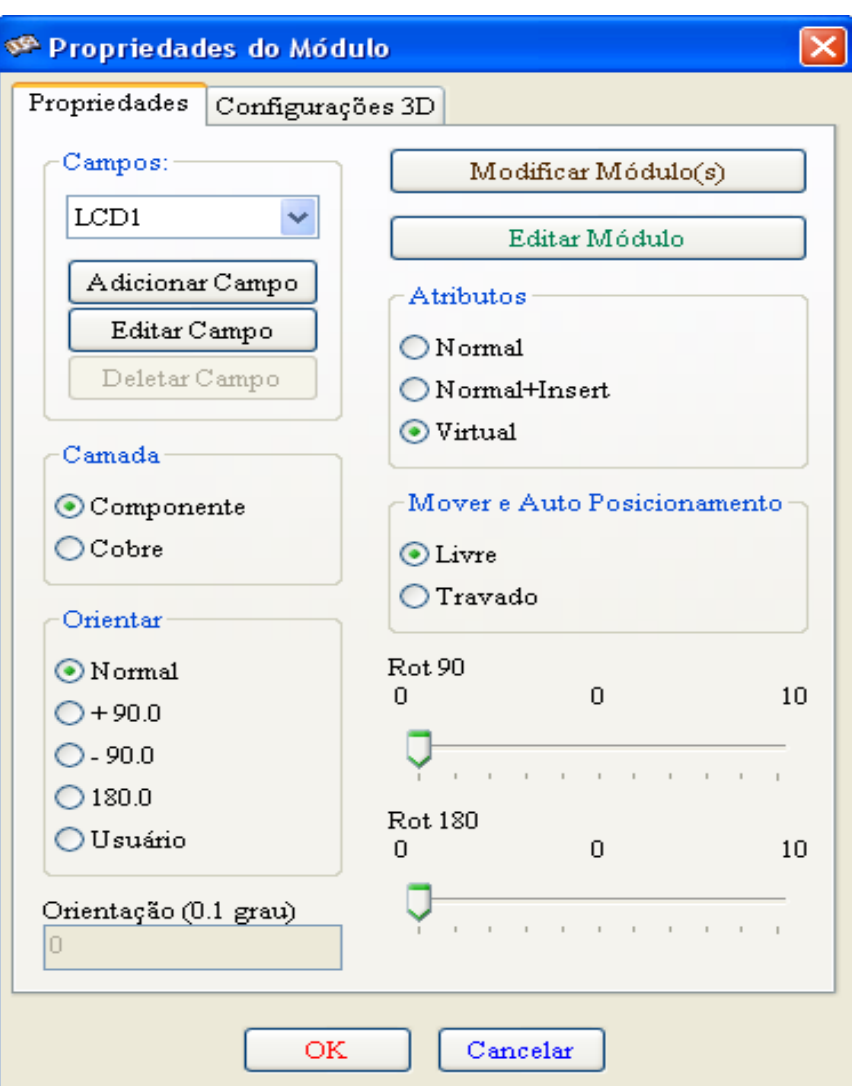

<span id="page-73-0"></span>Neste caso, o módulo ativo da placa será carregado automaticamente no ModEdit, possibilitando imediatamente a edição (ou arquivamento).

### **11.3 - Interface do usuário do ModEdit:**

Chamando ModEdit aparece a janela a seguir:

#### **ModEdit: Gerenciando BIBLIOTECAS Pcbnew**

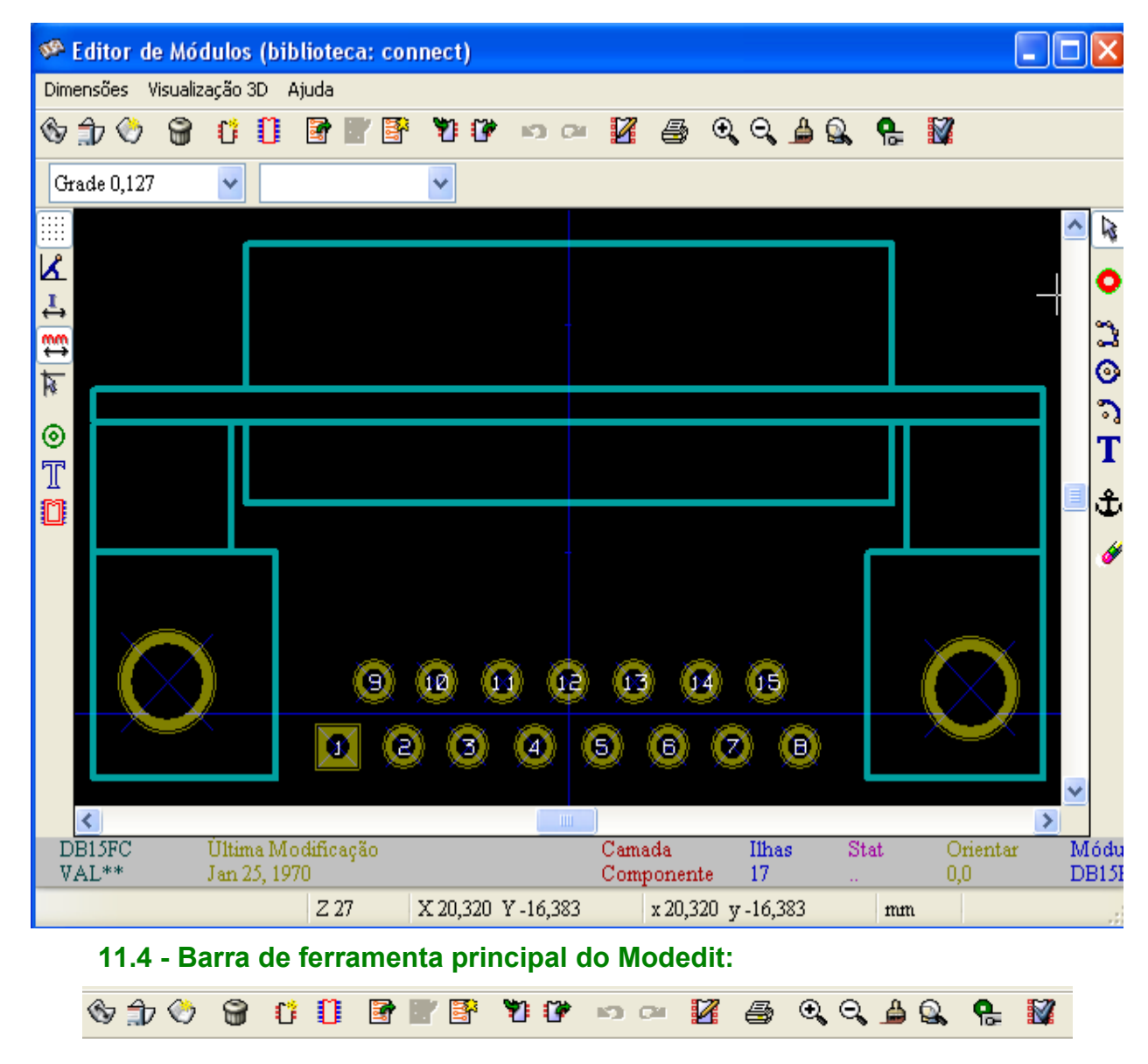

<span id="page-74-0"></span>As funções disponíveis são:

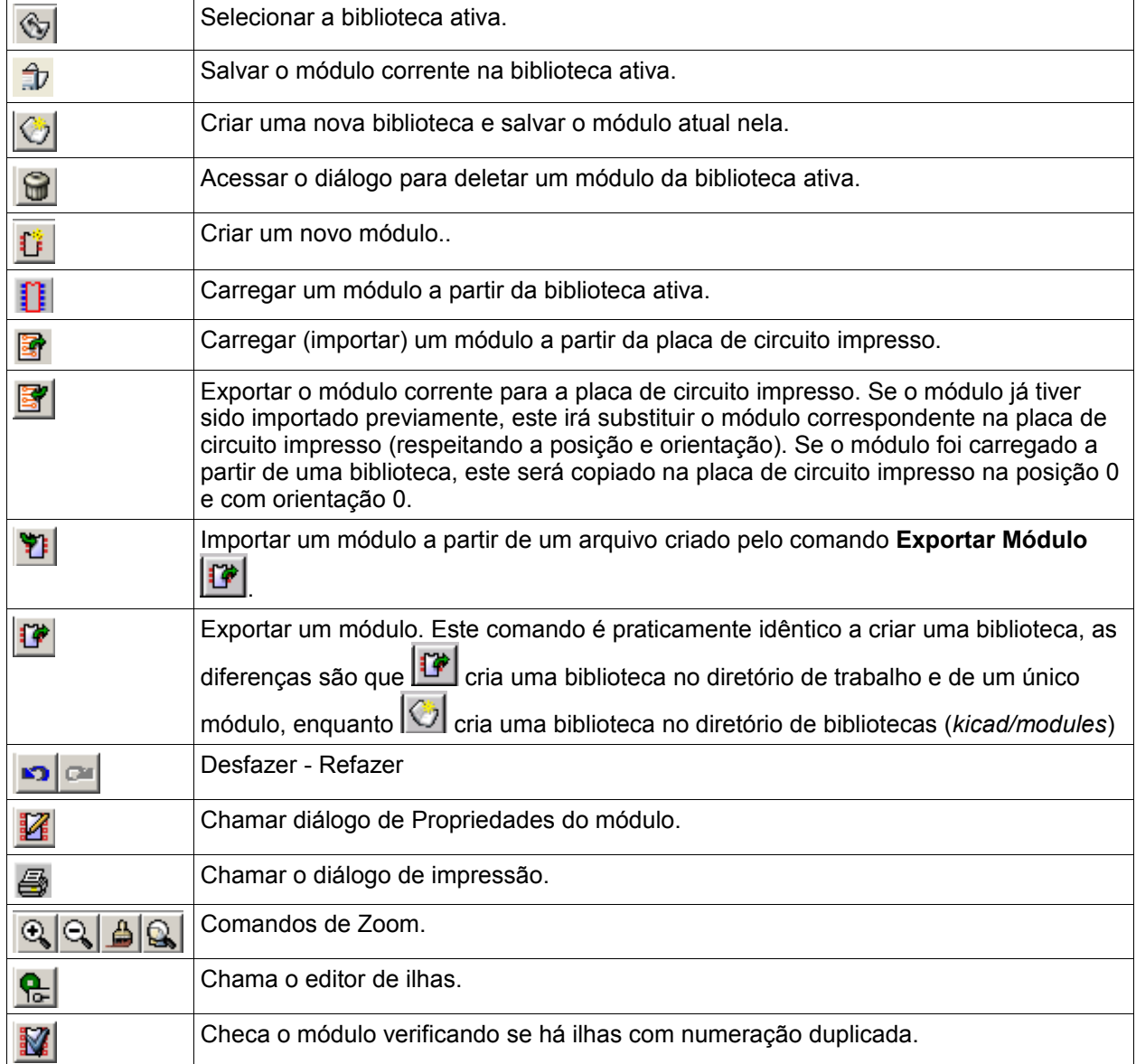

#### <span id="page-75-1"></span>**11.5 - Criando um novo módulo:**

83. Possibilita a criação de um novo módulo. Será solicitado um nome pelo qual o módulo será identificado na biblioteca e também a referência do mesmo.

Para um módulo novo são necessários:

- Contornos (e possivelmente textos);
- As ilhas;
- Um valor (um texto que posteriormente será trocado pelo valor verdadeiro).

Quando um novo módulo é similar a um existente em uma biblioteca ou placa, um método alternativo geralmente rápido é apresentado a seguir:

- 1. Carregar o módulo similar  $\left| \begin{matrix} 1 \\ 1 \end{matrix} \right|$ ,  $\left| \begin{matrix} 2 \\ 1 \end{matrix} \right|$ , ou  $\left| \begin{matrix} 3 \\ 3 \end{matrix} \right|$
- 2. **Modificar o campo referência** para o nome do novo módulo.
- <span id="page-75-0"></span>3. Editar o que for necessário e salvar o novo módulo.

#### **11.6 - Criando uma nova biblioteca:**

A criação de uma nova biblioteca é feita usando:

 $|\mathbb{C}$ , no caso o arquivo será criado no diretório default de bibliotecas; ou por

#### **ModEdit: Gerenciando BIBLIOTECAS Pcbnew**

, neste caso o arquivo por default é criado no diretório de trabalho atual.

Um diálogo solicita um nome específico para a biblioteca e possibilita a alteração do diretório de destino. Em ambos os casos, a biblioteca criada irá conter o módulo que está sendo editado.

*Atenção:*

**is** 

Se já existir uma biblioteca de mesmo nome, esta será sobreposta sem aviso.

### <span id="page-76-3"></span>**11.7 - Salvando um módulo na biblioteca ativa:**

A ação de salvar um módulo (consequentemente modificando o arquivo da biblioteca ativa) é executada

pelo ícone

Se um módulo de mesmo nome existir, ele será substituído.

Visto que os trabalhos dependem da integridade das bibliotecas de módulos, é aconselhável uma dupla verificação do módulo antes de salvar.

Também é recomendado editar a referência ou o texto do campo valor para o mesmo nome que o módulo é identificado na biblioteca.

#### <span id="page-76-2"></span>**11.8 - Transferindo um módulo de uma biblioteca para outra:**

Selecionar a biblioteca de origem( $\circledS$ )

Carregar o módulo **ill** 

Selecionar a biblioteca de destino (

Salvar o módulo (

Se for desejado deletar o módulo de origem: selecionar novamente a biblioteca de origem e então

deletar o módulo antigo ( $\bigotimes$  depois  $\bigotimes$ ).

#### <span id="page-76-1"></span>**11.9 - Salvando os módulos de um circuito na biblioteca atual:**

É possível copiar todos os módulos de uma placa para a biblioteca ativa. Estes mótulos terão na biblioteca o mesmo nome que o corrente na placa atual (referência) Este procedimento tem como finalidade :

- Criar ou completar uma biblioteca com módulos a partir de um circuito, no caso de perda da biblioteca;
- Mais importante, facilitar o gerenciamento de biblioteca, propiciando a produção de documentação para a biblioteca, segundo as técnicas expostas a seguir.

#### <span id="page-76-0"></span>**11.10 - Documentação para bibliotecas de módulos:**

É extremamente recomendado documentar os módulos criados, de modo a permitir pesquisas rápidas e sem erros.

Por exemplo, é fácil lembrar de todas as variantes da pinagem de um envólucro TO92 ? O diálogo **Propriedades do Módulo** oferece uma solução simples para este problema.

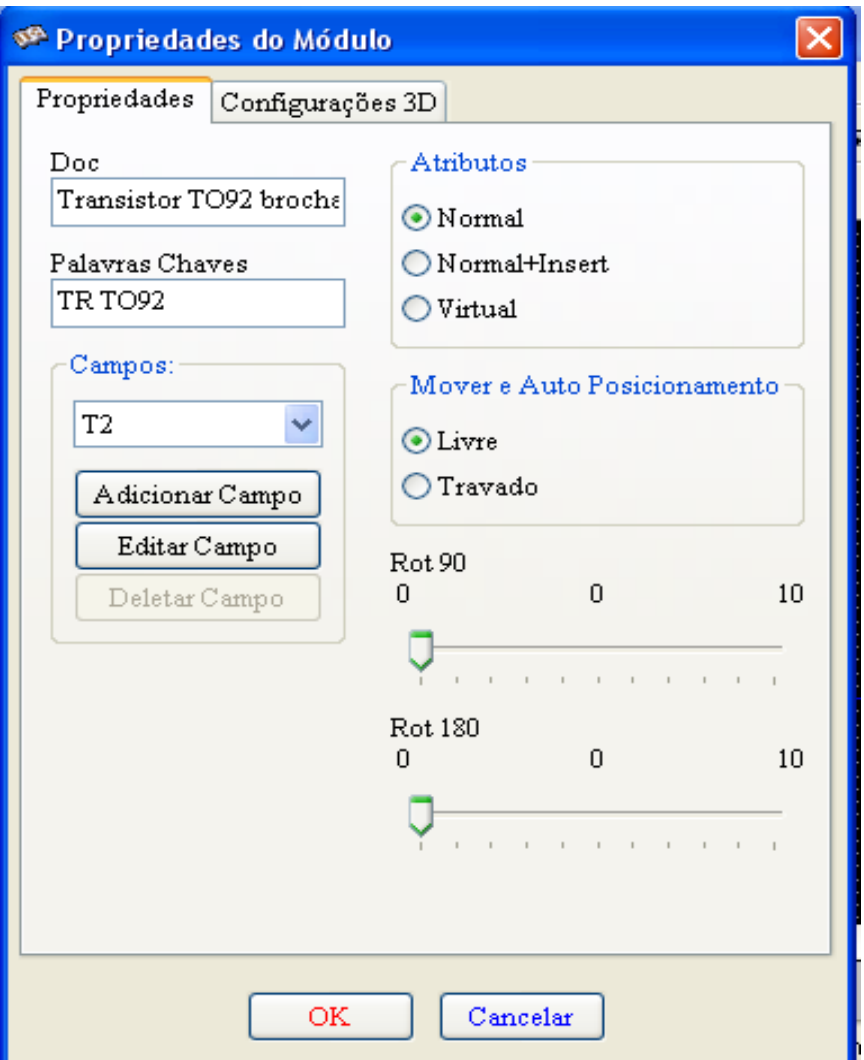

Este diálogo aceita:

- Um comentário/descrição de uma linha;
- Múltiplas palavras chaves.

A descrição é mostrada com a lista de componentes em **CVPCB** e, em **PCBNEW**, esta é usada no diálogo de seleção de módulo.

As palavras chaves possibilitam restringir as pesquisas aos módulos com palavras chaves correspondentes.

Quando carregar diretamente um módulo (ícone  $\Box$ da barra de ferramentas da direita do PCBNEW), podem ser usadas palavras chaves na caixa de diálogo. Assim, entrando com o texto "=CONN" no diálogo, só serão listados os módulos cuja lista de palavras chaves contenham a palavra CONN.

#### <span id="page-77-0"></span>**11.11 - Documentando bibliotecas – prática recomendada:**

É recomendável **criar bibliotecas indiretamente**, **criando uma ou mais placas de circuito auxiliares** que constituem a **'fonte'** da (parte da) biblioteca , como se segue:

- Criar uma placa de circuito no formato A4, o que permite imprimir facilmente sem escala  $(escala = 1)$ .
- Criar os módulos que a biblioteca irá conter nesta placa de circuito.

A biblioteca propriamente dita, será criada com o comando **Arquivos – Arquivar footprints – Criar arquivo de footprints**.

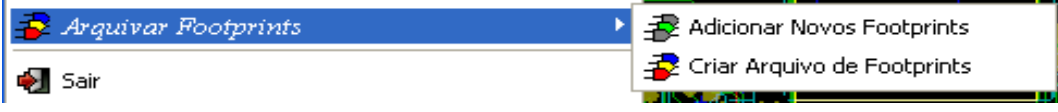

A "verdadeira fonte" da biblioteca será a placa de circuito auxiliar, e será sobre este circuito que

#### **ModEdit: Gerenciando BIBLIOTECAS Pcbnew**

qualquer alteração subsequente dos módulos devem ser feitas.

Naturalmente, diversas placas de circuito podem ser salvas na mesma biblioteca (para adicionar mais módulos , **Arquivos – Arquivar footprints – Adicionar novos footprint )** .

Uma boa prática é fazer diferentes bibliotecas para grupos diferentes de componentes(conectores, discretos,...), visto que Pcbnew é capaz de manipular muitas bibliotecas quando carrega um módulo.

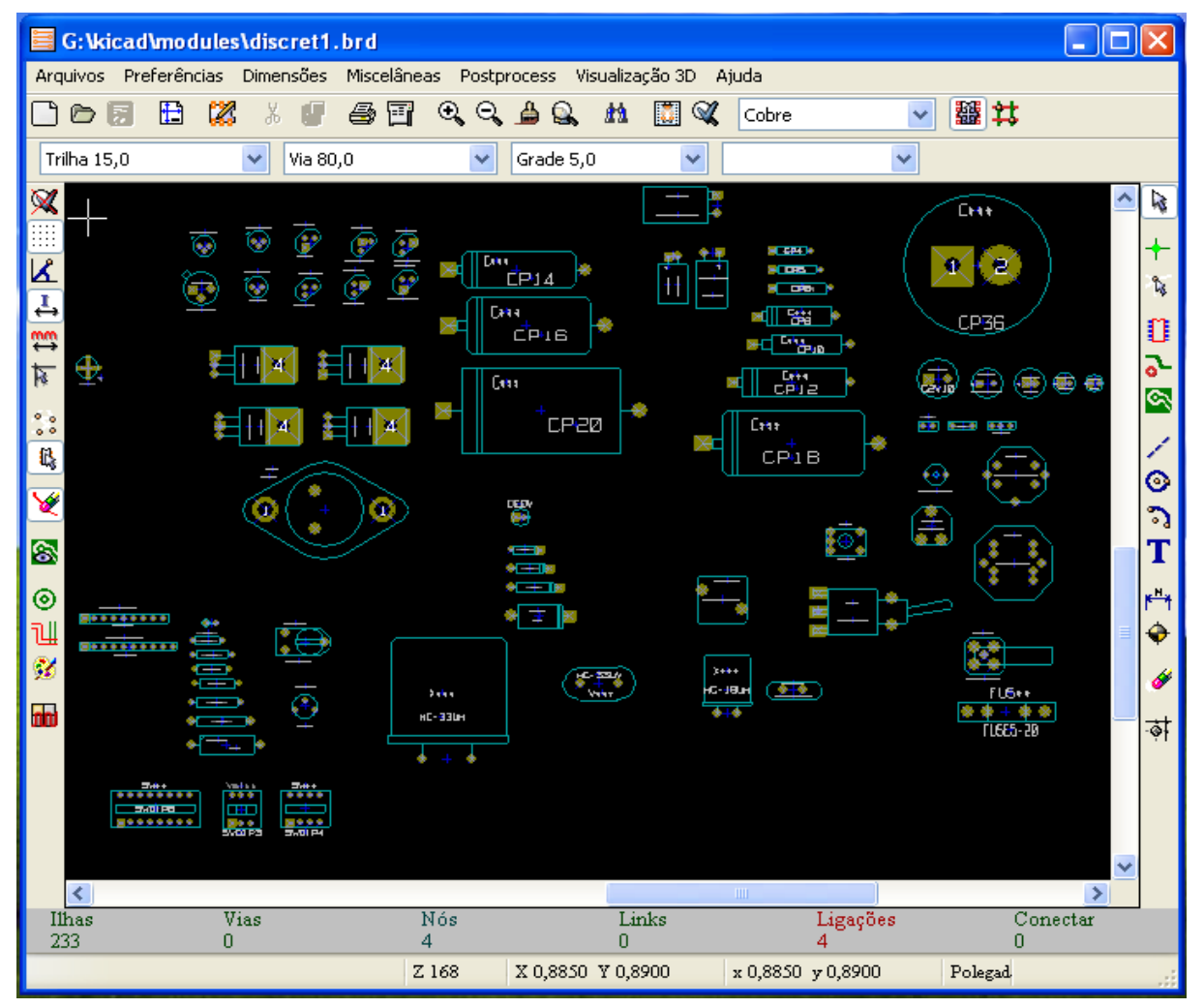

Esta técnica tem diversas vantagens:

- 1. O circuito pode ser impresso em escala 1 e serve como documentação para a biblioteca sem nenhum esforço complementar.
- 2. Alterações futuras do Pcbnew podem requer que as bibliotecas sejam geradas novamente, o que pode ser feito rapidamente se este tipo de fonte for utilizado.Isto é importante porque os formatos dos arquivos de placa de circuito são garantidos permanecerem compatíveis nos desenvolvimentos futuros, mas este não é o caso para o formato das bibliotecas.

# **Conteúdo:**

#### [12 - ModEdit: Criando/editando módulos](#page-79-3)

- [12.1 Visão geral.](#page-79-2)
- [12.2 Elementos dos Módulos.](#page-79-1)
	- [12.2.1 Ilhas.](#page-79-0)
	- [12.2.2 Contornos.](#page-80-3)
	- [12.2.3 Campos.](#page-80-2)
- [12.3 Iniciando ModEdit e selecionando um módulo para editar.](#page-80-1)
- [12.4 Barras de ferramentas do Editor de Módulos:](#page-80-0)
	- [12.4.1 Barra de ferramentas da direita edição](#page-81-1)
	- [12.4.2 Barra de ferramentas da esquerda –apresentação](#page-81-0)
- [12.5 Menus de contexto.](#page-82-0)
- [12.6 O diálogo Propriedades do Módulo.](#page-83-0)
- [12.7 Criando um novo módulo.](#page-84-3)
- [12.8 Adicionando e editando ilhas.](#page-84-2)
	- [12.8.1 Adicionando uma ilha.](#page-84-1)
		- [12.8.2 Definindo propriedades das ilhas.](#page-84-0)
- [12.9 Propriedade Campos.](#page-86-0)
- [12.10 Informação sobre posicionamento automático de módulos.](#page-87-1)
- [12.11 Atributos.](#page-87-0)
- [12.12 Documentando módulos nas bibliotecas](#page-88-0)
- [12.13 Gerenciando a visualização tri-dimensional \(3D\)](#page-89-0)
- [12.14 Salvando um módulo para a biblioteca ativa](#page-90-1)
- [12.15 Salvando um módulo para a Placa.](#page-90-0)

# **12 - ModEdit: Criando/editando módulos**

#### <span id="page-79-3"></span><span id="page-79-2"></span>**12.1 - Visão geral.**

**ModEdit** é usado para **edição e criação de módulos**; isto inclue:

- Adicionar e remover ilhas.
- Alterar propriedades de ilhas (forma, camada), para ilhas individuais ou para todas as ilhas de um módulo.
- Adicionar e editar elementos gráficos (contornos, texto).
- Editar campos (valor, referência,...)
- <span id="page-79-1"></span>• Editar a documentação associada (descrição, palavras chaves).

# **12.2 - Elementos dos Módulos.**

Um módulo é a representação física de um elemento a ser inserido, mas, este também precisa estar ligado ao esquemático. Cada módulo é composto de três elementos diferentes:

- As ilhas.
- Contornos e textos gráficos.
- Campos.

Adicionalmente, vários outros parâmetros necessitam ser definidos corretamente se for usada a função de auto-posicionamento. O mesmo para arquivos de auto-inserção.

#### <span id="page-79-0"></span>**12.2.1 - Ilhas.**

Duas propriedades das ilhas são importantes:

- Geometria (formas, camadas, furações).
	- O "número" da ilha, o qual é constituído por **até quatro caracteres alfanuméricos**. Deste modo, são válidos os seguintes "números":: 1, 45 e 9999, mas também AA56 e ANOD. O "número" da ilha precisa ser idêntico ao "número" do pino correspondente no esquemático, pois através desta igualdade de "número" de pino e ilha que Pcbnew faz a ligação entre pinos e ilhas do módulo. (**Nota do tradutor** : a nomeclatura "**número**" da ilha ou pino utilizado no PCBNEW é equivalente a "**identificação**" da ilha ou pino).

#### <span id="page-80-3"></span>**12.2.2 - Contornos.**

Os contornos gráficos são usados para desenhar o formato físico do módulo. Diversos tipos diferentes de contornos estão disponíveis: linhas, círculos, arcos e textos. Contornos não tem nenhum significado elétrico – eles são simplesmente auxílio gráfico.

### <span id="page-80-2"></span>**12.2.3 - Campos.**

Campos são elementos de texto associados com um módulo. Dois são obrigatórios e sempre presentes: o campo **referência** e o campo **valor**. Estes são lidos e atualizados automaticamente pelo Pcbnew quando uma netlist é lida durante a carga dos módulos em uma placa. A referência é trocada pela referência do esquemático apropriada (U1, IC3,...). O valor é trocado pelo valor correspondente ao elemento no esquemático (47K, 74LS02,...). Outros campos podem ser adicionados; estes serão tratados como os textos gráficos.

# <span id="page-80-1"></span>**12.3 - Iniciando ModEdit e selecionando um módulo para editar.**

ModEdit pode ser iniciado de dois modos:

- Diretamente pelo ícone  $\Box$  da barra de ferramenta principal do Pcbnew. Isto permite a criação ou modificação de um módulo na biblioteca.
- Efetuando um clique duplo em um módulo, que ativará diálogo **Propriedades do Módulo** , o qual disponibiliza um botão **Ir para Editor de Módulos** . Se for utilizada esta opção, o módulo correspondente na placa será carregado no editor, para ser modificado (ou salvo).

#### <span id="page-80-0"></span>**12.4 - Barras de ferramentas do Editor de Módulos:**

Ao ativar o ModEdit será apresentada uma janela como esta:

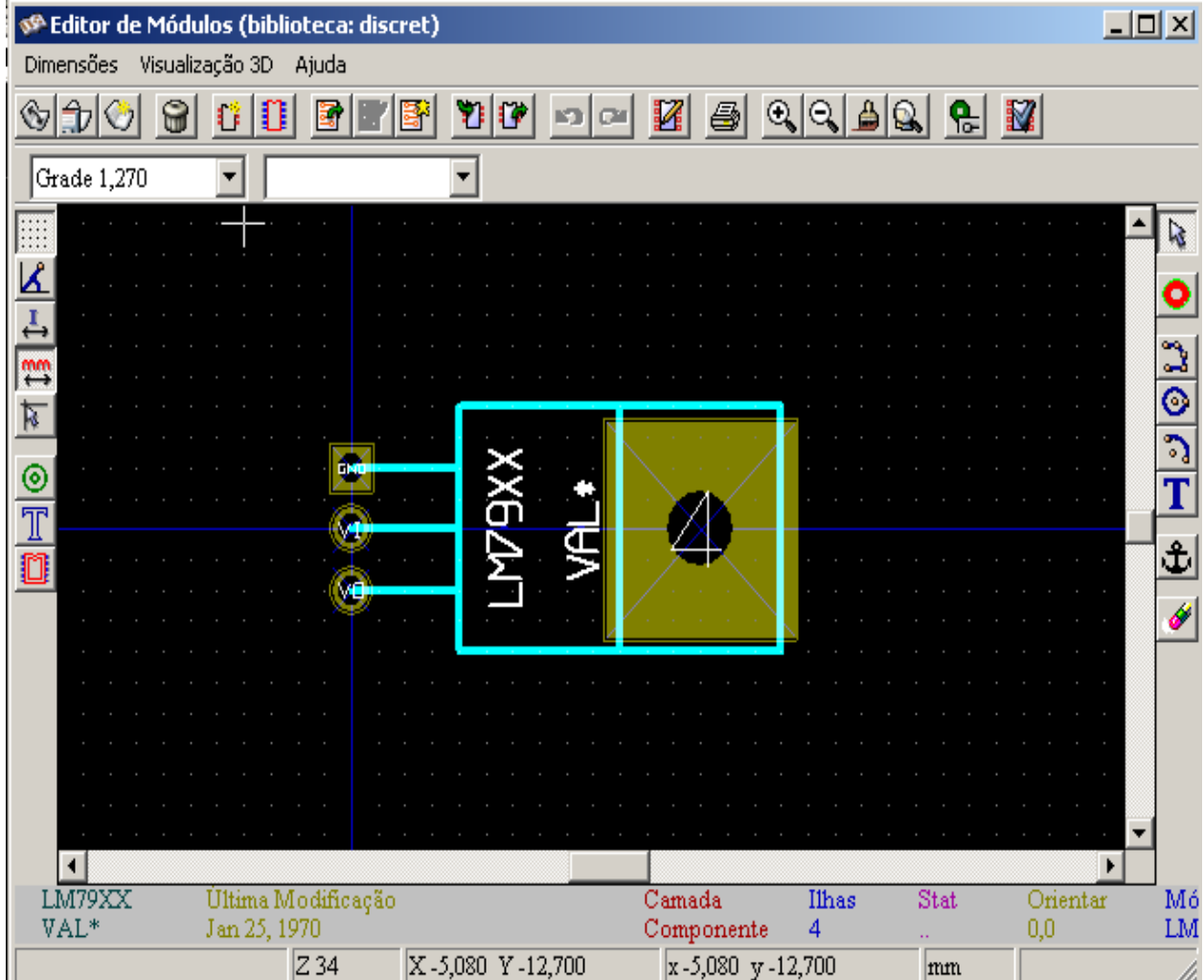

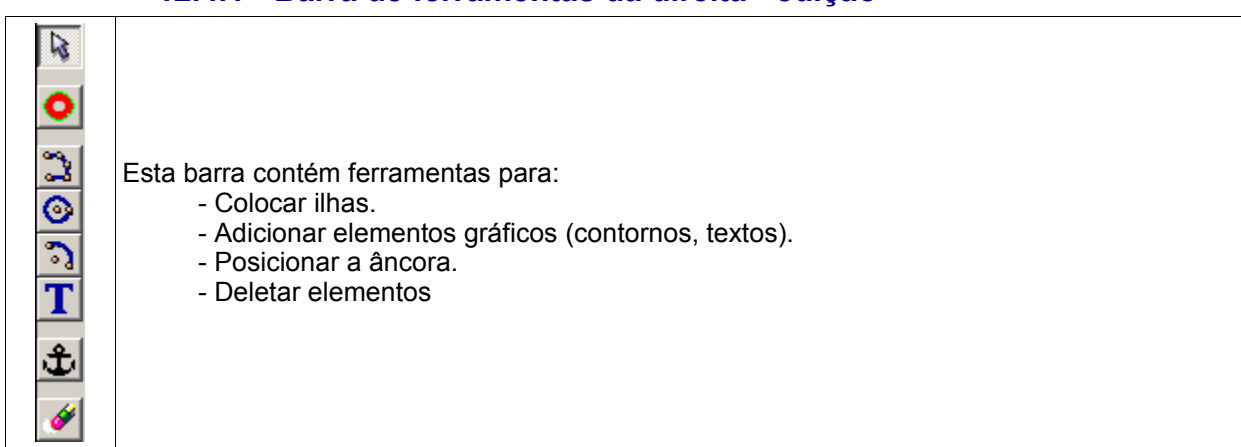

# <span id="page-81-1"></span>**12.4.1 - Barra de ferramentas da direita - edição**

As funções específicas são:

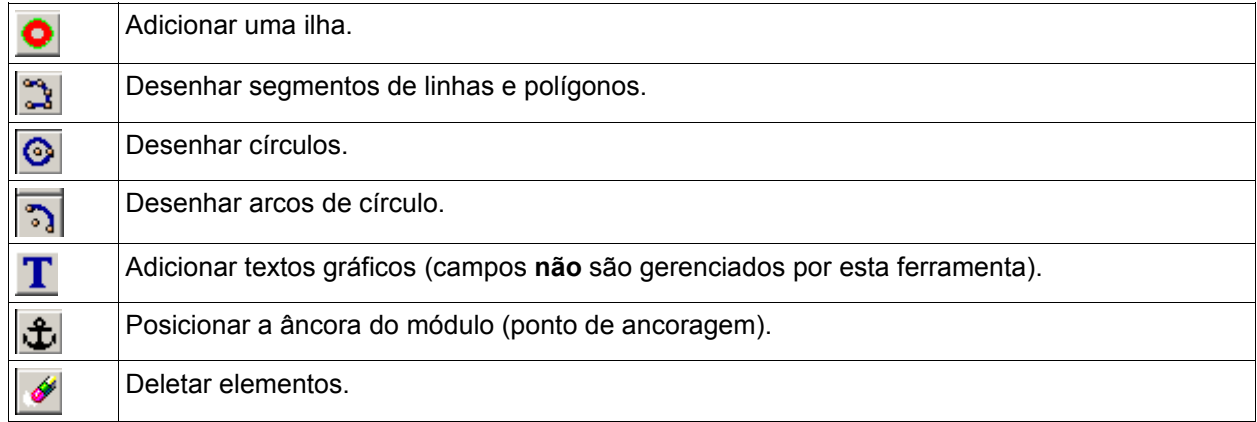

# <span id="page-81-0"></span>**12.4.2 - Barra de ferramentas da esquerda –apresentação**

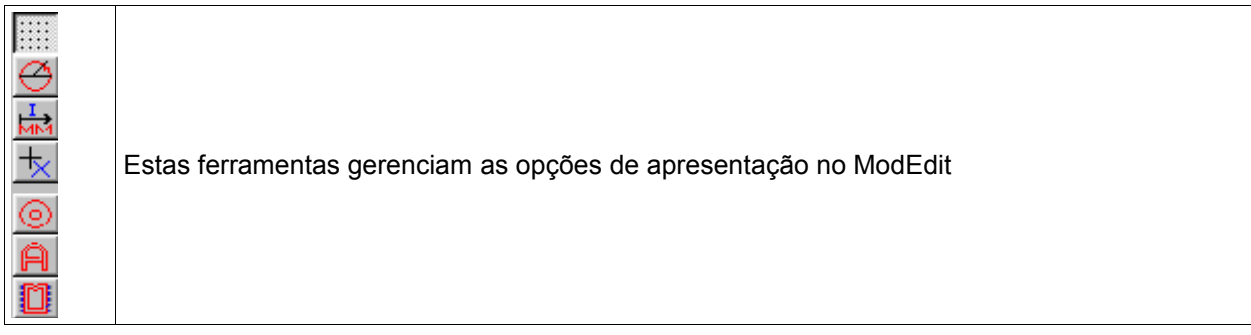

A opção correspondente está ativa quando o botão está pressionado:

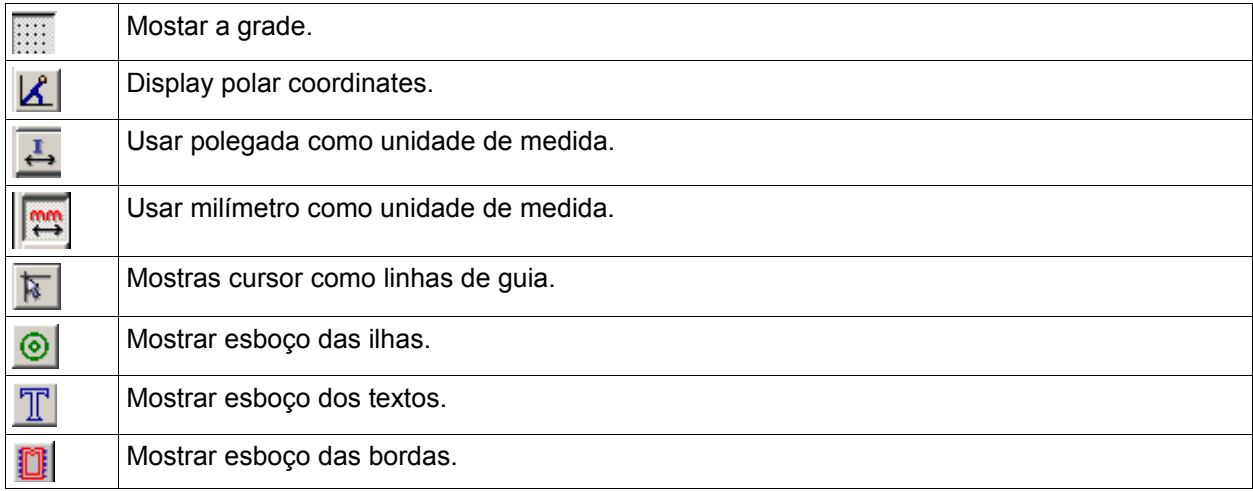

# <span id="page-82-0"></span>**12.5 - Menus de contexto.**

O botão direito do mouse ativa menus pop-up os quais dependem do elemento sob o cursor::

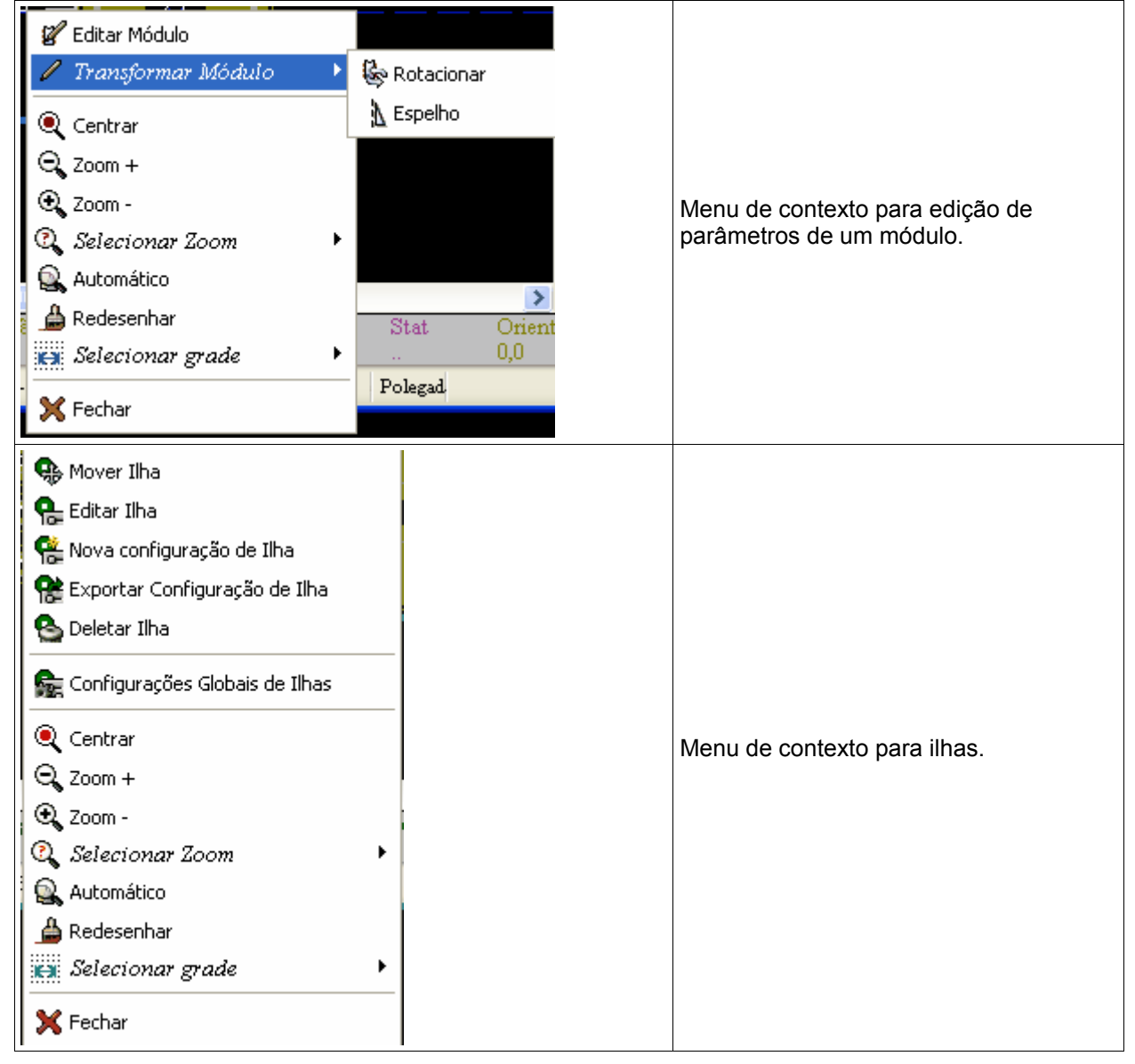

#### **ModEdit: Criando/editando módulos Pcbnew**

#### 폲 Mover contorno  $\mathscr{D}$  Editar \* Editar Largura (Atual) × Deletar contorno \* Editar Largura (Todos) Editar Camada (Atual) \* Ajustar Largura Editar Camada (Todas) Q Centrar Menu de contexto para elementos **Q** Mais Zoom gráficos. R Menos Zoom Q Selecionar Zoom  $\blacktriangleright$ Automático A Redesenhar Camada Mód **Ex** Selecionar grade ▶ Ā Componente 5,080 mm X Fechar

# <span id="page-83-0"></span>**12.6 - O diálogo Propriedades do Módulo.**

Este diálogo pode ser ativado clicando com o botão direito do mouse quando o mesmo estiver sobre um módulo e então selecionar **Ir para Editor de Módulos**.

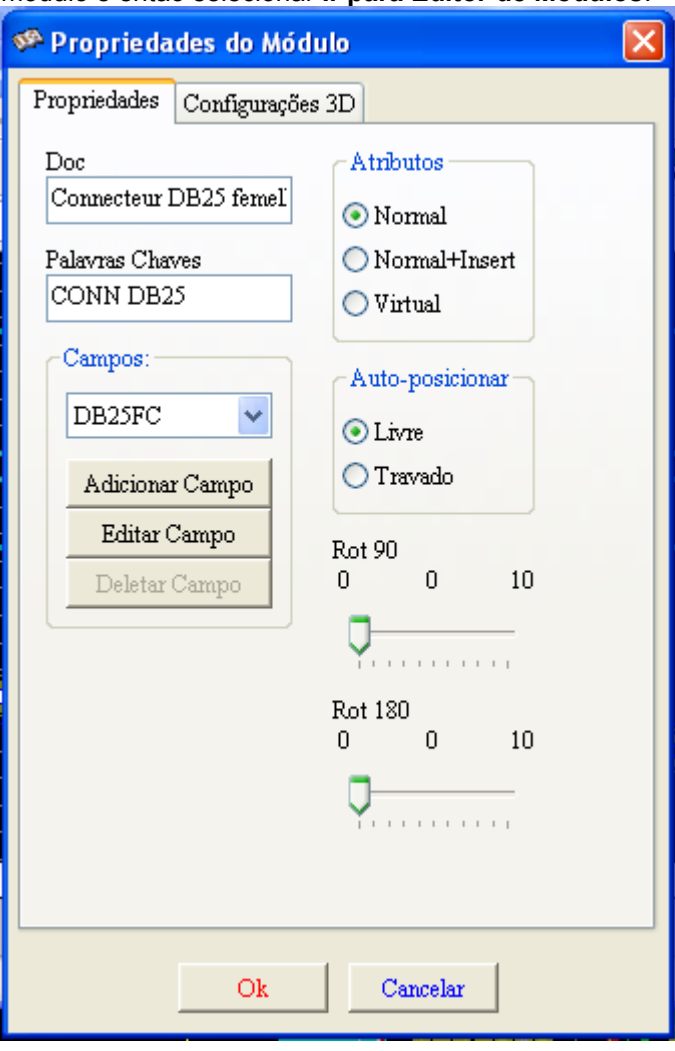

O diálogo pode ser usado para definir os principais parametros do módulo..

#### **12.7 - Criando um novo módulo.**

峰

<span id="page-84-3"></span>Este ícone é usado para criar um novo módulo.

O nome do novo será requisitado (que será o nome pelo qual o módulo será identificado na biblioteca). Este texto também serve como referência do módulo, que será substituida pela real referência (U1,  $IC3...$ ).

O novo módulo necessitará de:

- Contornos (e possivelmente textos gráficos).
- Ilhas.
- Um valor (texto que será substituído pelo valor real quando usado).

#### *Método altenativo:*

Quando um novo módulo é similar a um já existente em uma biblioteca ou placa de circuito, um método alternativo e rápido de criação é mostrado a seguir:

- 1. Carregar o módulo similar  $\frac{||\mathbf{H}||}{||\mathbf{H}||}$  ou  $\frac{||\mathbf{H}||}{||\mathbf{H}||}$
- 2. **Modificar o campo referência** para gerar um novo identificador (nome).
- <span id="page-84-2"></span>3. Editar e salvar o novo módulo.

# **12.8 - Adicionando e editando ilhas.**

Depois de um módulo ser criado, ilhas podem ser adicionadas, deletadas ou modificadas. A modificação de ilha pode ser local, afetando somente a ilha sob o cursor, ou global, afetando todas as ilhas do módulo.

# <span id="page-84-1"></span>**12.8.1 - Adicionando uma ilha.**

Selecione o ícone **o** na barra de ferramentas da direita. As ilhas são adicionadas ao clicar na posição desejada com o botão esquerdo do mouse. Suas propriedades são pré-definidas no menu **Editar Ilha**. Não esquecer de informar o **número da ilha**.

# <span id="page-84-0"></span>**12.8.2 - Definindo propriedades das ilhas.**

Isto pode ser feito por três caminhos:

- 1. Selecionando a ferramenta **O** na barra de ferramentas superior.
- 2. Clicando em uma ilha existente e selecionando '**Editar Ilha**'.
- 3. Clicando em uma ilha existente e selecionado '**Exportar configuração de Ilha** '. Neste caso, as propriedades geométricas da ilha selecionada passarão a ser as propriedades default para ilhas.

#### **ModEdit: Criando/editando módulos Pcbnew**

Nos dois primeiros casos, o diálogo a seguir é apresentado:

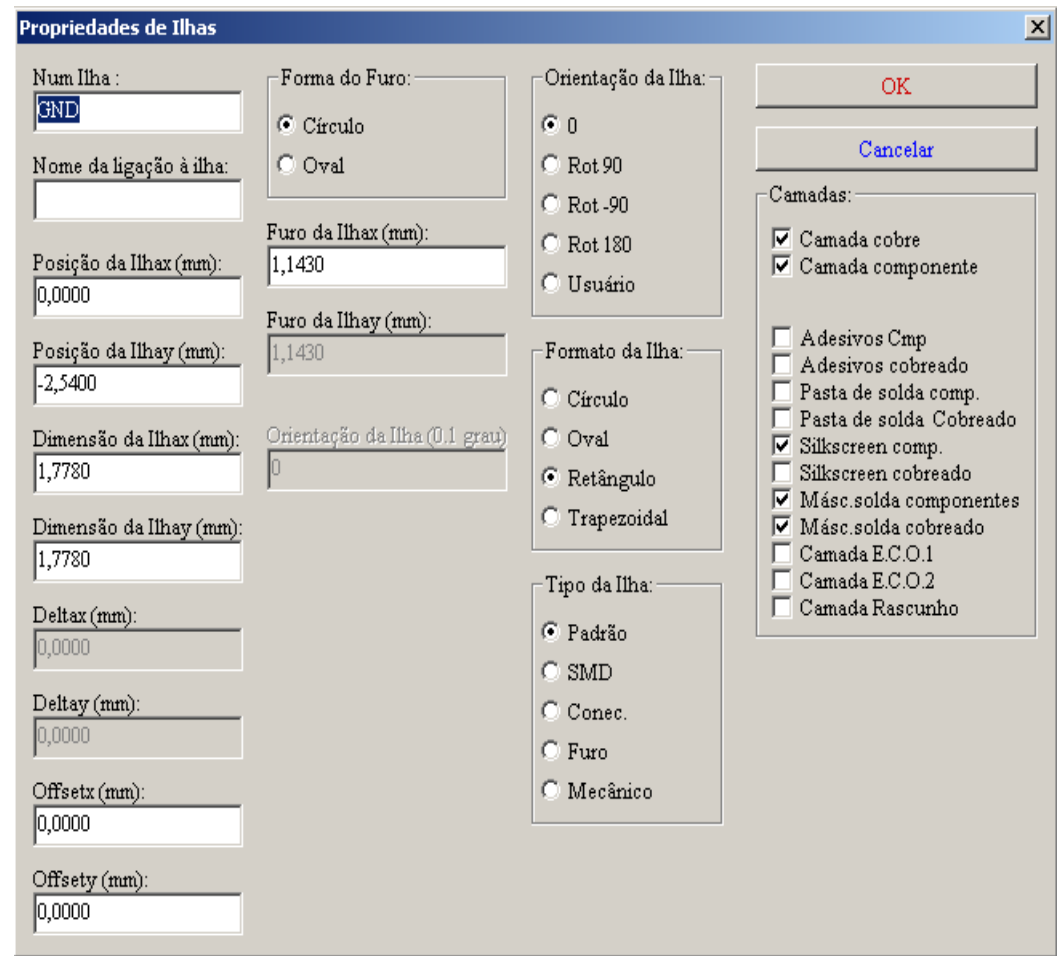

É necessário cautela para defirnir corretamente as camadas nas quais as ilhas estarão presentes Em particular, além das camadas de cobre que são fáceis de definir, um bom gerenciamento das demais camadas (máscara de solda, máscara de pasta de solda...) também é importante para a fabricação dos circuitos e para documentação.

A seleção do **Tipo de ilha** dispara uma seleção automática das camadas que geralmente é suficiente. *Nota 1:*

Para módulos smd dos tipos VQFP/PQFP, os quais tem ilhas retangulares em todos os quatro lados, ambos horizontais e verticais, é recomendado usar uma única forma (por exemplo, um retângulo horizontal) e colocar esta com diferentes orientações (0 para horizontal e 90 graus para vertical). O redimensionamento global das ilhas pode ser feito em uma simples operação.

#### *Nota 2:*

Rotações de -90 ou -180 são requeridas somente para ilhas trapezoidais usadas em módulos de microondas.

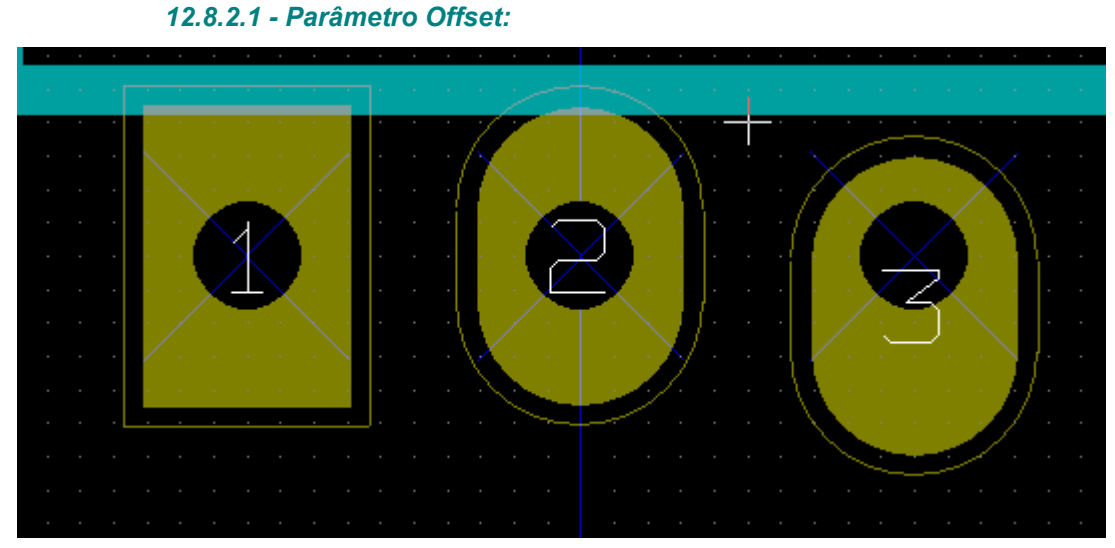

A ilha  $3$  tem um offset  $Y = 15$  mils.

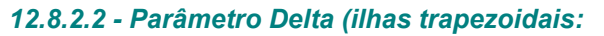

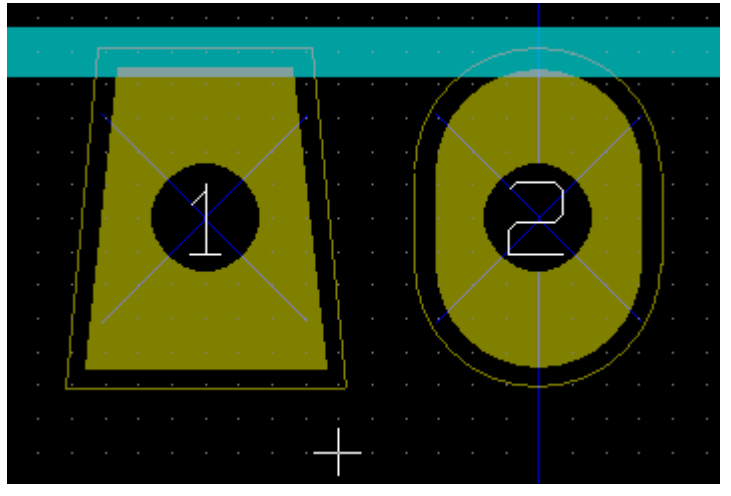

A ilha 1 tem o parâmetro Delta  $X = 10$  mils

#### <span id="page-86-0"></span>**12.9 - Propriedade Campos.**

Existem no mínimo 2 campos: referência e valor.

Seus parâmetros (atributo, tamanho, largura) precisam ser informados.

Acesse a caixa de diálogo por meio do menu pop-up, por clique duplo no campo, ou pela caixa de diálogo de Propriedades do Módulo.

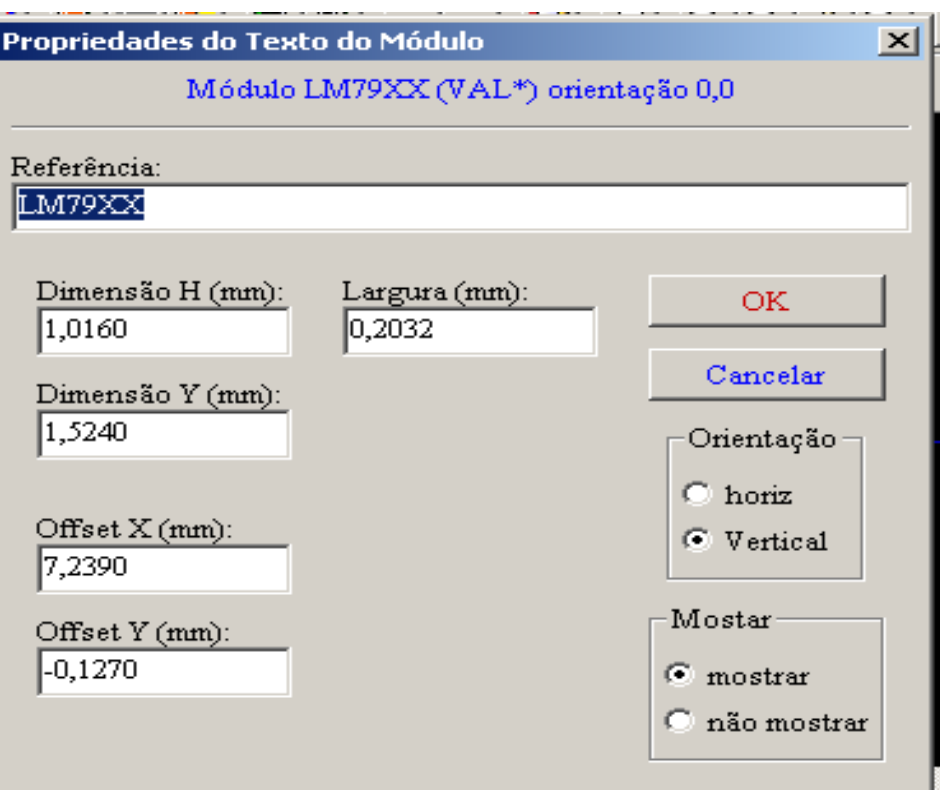

#### <span id="page-87-1"></span>**12.10 - Informação sobre posicionamento automático de módulos.**

Se o usuário desejar utilizar plenamente as funções de auto-posicionamento, é necessário definir as permissões de orientação do módulo (diálogo **Propriedades do Módulo**).

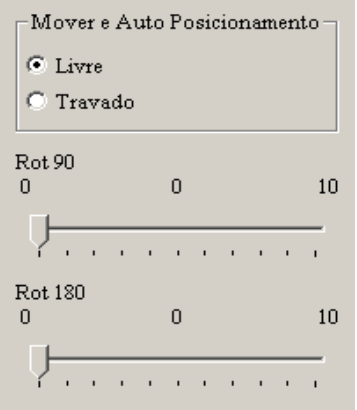

Usualmente, rotação de 180 graus é permitido para resistores, capacitores não polarizados e outros elementros simétricos.

Alguns módulos (pequenos transistores, por exemplo) são muitas vezes permitidos serem rotacionados em +/- 90 ou 180 graus.

Por default, um novo módulo terá a permissão de rotação definida em zero.

Isto pode ser ajustado de acordo com a seguinte regra:

Um valor 0 torna a rotação impossível, 10 permite totalmente, e qualquer valor intermediário representa a tolerância para a rotação.

Por exemplo, um resistor pode ter uma permissão de 10 para rotacionar 180 graus (irrestrito) e uma permissão de 5 para uma rotação de +/- 90 graus (permitido, mas desencorajado).

#### <span id="page-87-0"></span>**12.11 - Atributos.**

A seção dos atributos é a sequinte:

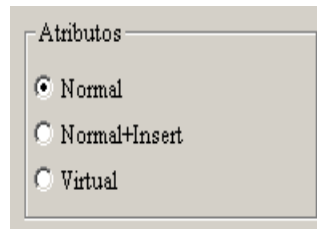

- **Normal** é o atributo padrão.
- **Normal+Insert** indica que o módulo tem que ser incluído em arquivo de inserção automática (para máquinas de inserção automatizada).
- Este atributo é mais útil para componentes de montagem em superfície (SMDs). • **Virtual** indica que um componente é composto diretamente pela placa do circuito. Exemplos disto são conectores de borda ou indutâncias (bobinas) criadas através de um desenho especial da trilha (como vistos algumas vezes em módulos de micro-ondas).

#### <span id="page-88-0"></span>**12.12 - Documentando módulos nas bibliotecas**

Ë extremamente recomendável documentar os módulos recém criados, de modo a facilitar seu rápido e apurado reconhecimento.

Por exemplo, é fácil lembrar de todas as variantes da pinagem de um envólucro TO92 ? O diálogo **Propriedades do Módulo** oferece uma solução simples para este problema.

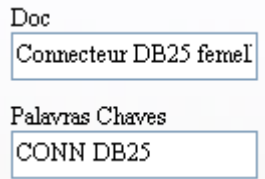

Este aceita:

- Um comentário/descrição de uma linha;
- Múltiplas palavras chaves.

A descrição é mostrada com a lista de componentes em **CVPCB** e, em **PCBNEW**, esta é usada no diálogo de seleção de módulo.

As palavras chaves possibilitam restringir as pesquisas aos módulos com palavras chaves correspondentes.

Quando carregar diretamente um módulo (ícone  $\Box$  da barra de ferramentas da direita do PCBNEW), podem ser usadas palavras chaves na caixa de diálogo . Assim, entrando com o texto ''=TO220'' no diálogo, só serão listados os módulos cuja lista de palavras chaves contenham a palavra ''TO220''.

# <span id="page-89-0"></span>**12.13 - Gerenciando a visualização tri-dimensional (3D)**

Um módulo pode ter associado ele um arquivo contendo uma representação tri-dimensional do componente. Para associar um arquivo com um módulo, selecione a aba **Configurações 3D**. O painel de opções é o seguinte:

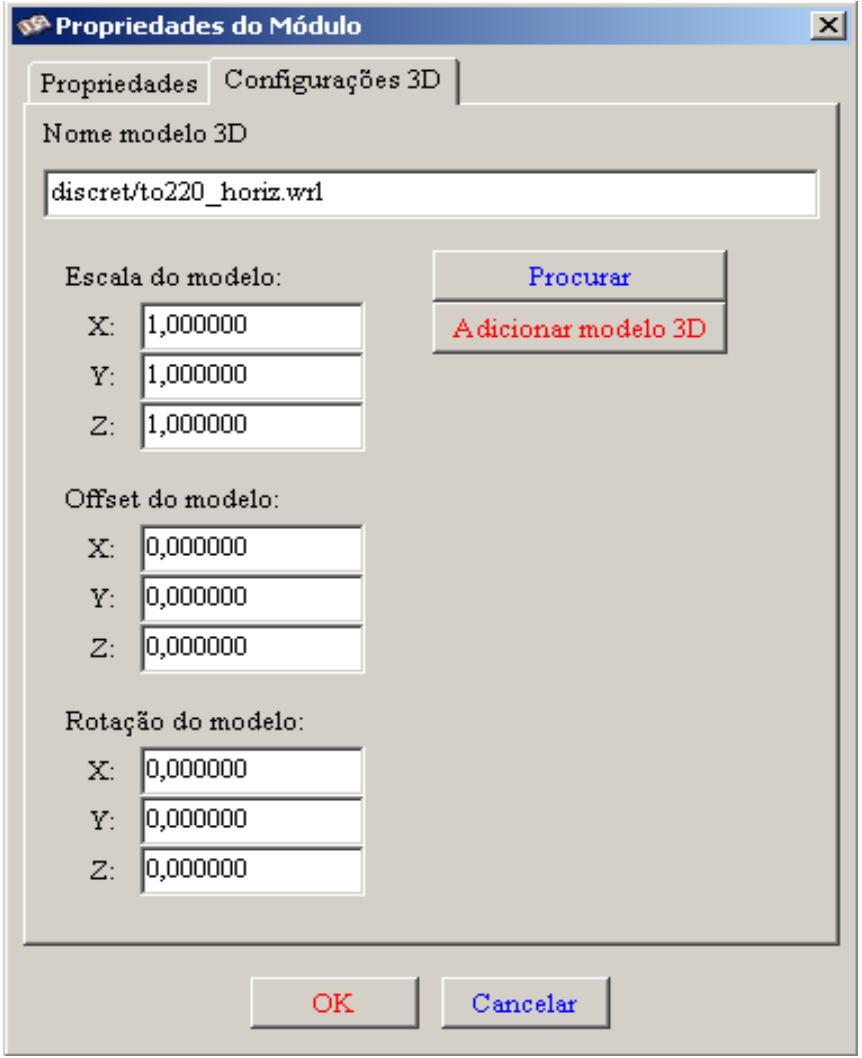

As informações a serguir devem ser especificadas:

- O arquivo que contém a representação 3D (criado com o modelador 3D **wings3d**, **no formato vrml**, via comando "export to vrml"). O caminho (path) default é **kicad/share/modules/package3d**. No exemplo, O nome do arquivo é discret/to220\_horiz, usando o caminho default)
- As escalas dos eixos  $\overline{x}$ , y e z.
- O offset em relação ao ponto de ancoragem do módulo (usualmente zero).
- A rotação inicial em graus sobre cada eixo (usualmente zero).

Definir escalas permite:

- Usar o mesmo arquivo 3D para footprints que tenham formas similares mas, diferentes tamanhos (resistores, capacitores, componentes SMD...)
- Para pequenos (ou muito grandes) invólucros, um melhor uso da grade no wings3D: Escala *1 -> 0.1 polegadas no Pcbnew = 1 unidade da grade no wings3D*

#### **ModEdit: Criando/editando módulos Pcbnew**

Se for especificado um arquivo, será possível visualizar o componente em 3D:

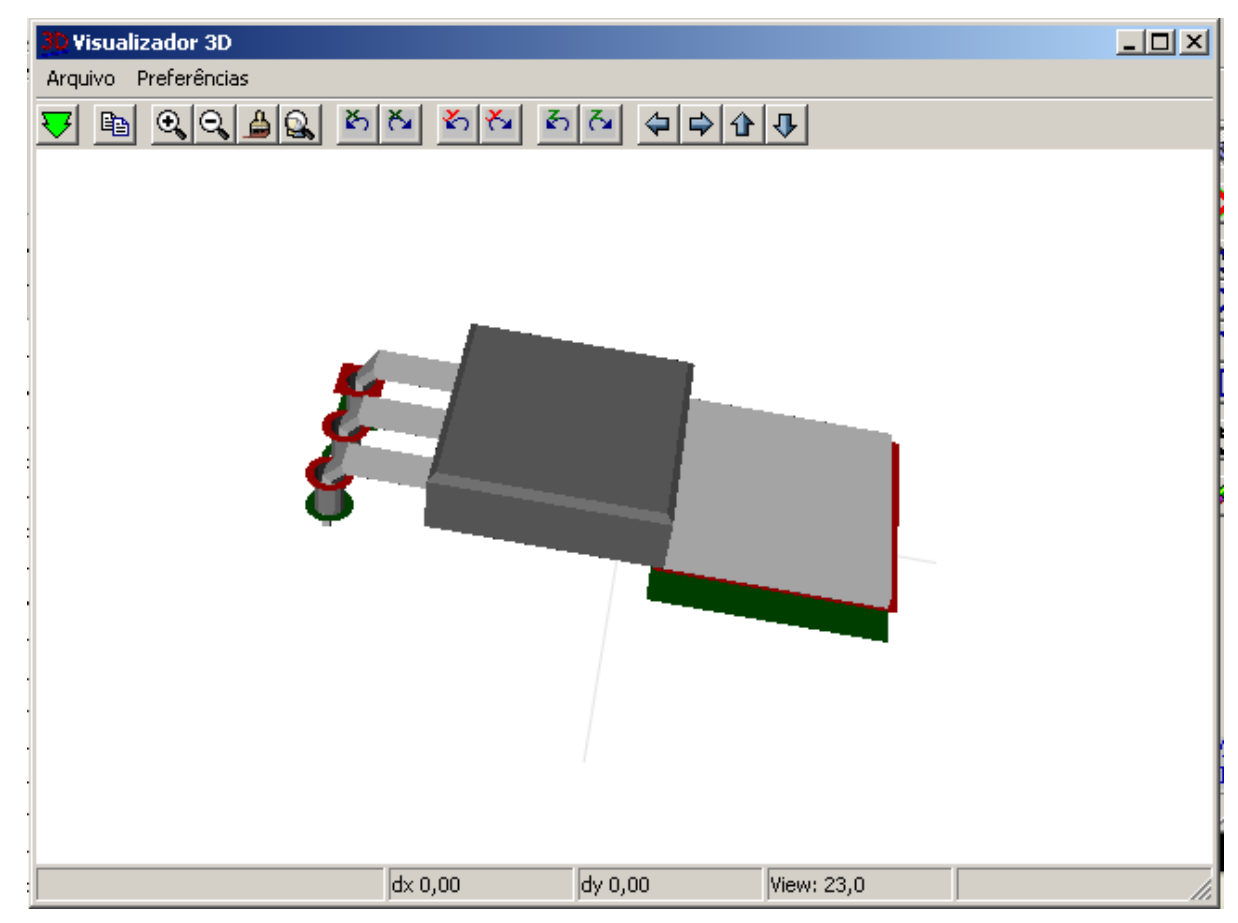

O modelo será apresentado na visualização 3D do circuito impresso.

#### <span id="page-90-1"></span>**12.14 - Salvando um módulo para a biblioteca ativa**

O comando salvar (modificação do arquivo da biblioteca) é ativado pelo ícone  $\Box$ .

Se existir um módulo de mesmo nome (uma versão anterior), este será sobrescrito.

Visto que os trabalhos dependem da integridade das bibliotecas de módulos, é aconselhável uma dupla verificação do módulo antes de salvar.

Também é recomendado editar a referência ou o texto do campo valor para o mesmo nome que o módulo é identificado na biblioteca.

# <span id="page-90-0"></span>**12.15 - Salvando um módulo para a Placa.**

Se o footprint editado foi carregado da Placa corrente, a ferramenta **atualiza este** footprint na placa.